# *P5N32-SLI Deluxe*

## 使用手冊

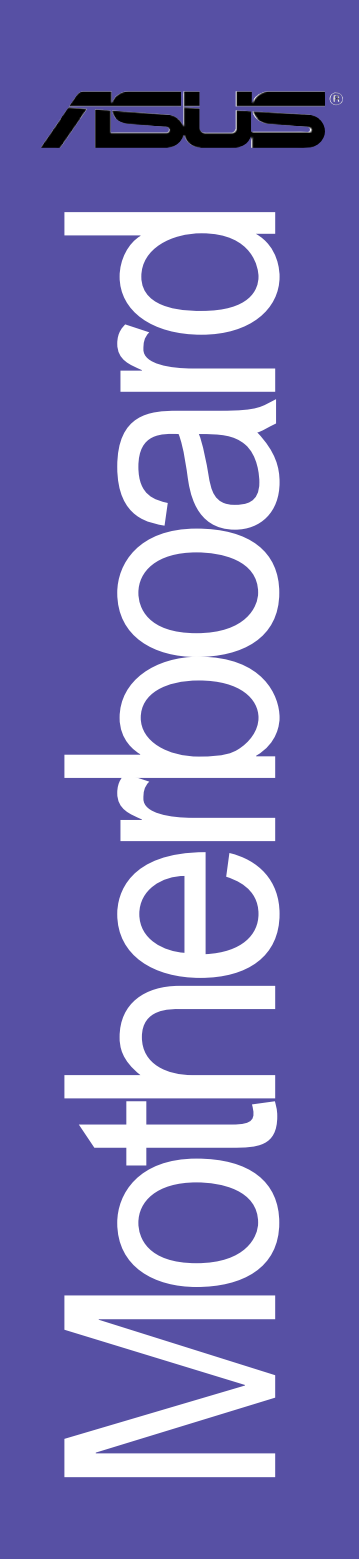

#### **T2274** 1.00版 2005 年 11 月發行

#### 版權所有·不得翻印 © 2005 華碩電腦

本產品的所有部分,包括配件與軟體等,其所有權都歸華碩電腦公司 (以下簡稱華碩)所有,未經華碩公司許可,不得仟意地仿製、拷貝、謄 抄或轉譯。本使用手冊沒有任何型式的擔保、立場表達或其它暗示。若有 任何因本使用手冊或其所提到之產品的所有資訊,所引起直接或間接的資 料流失、利益損失或事業終止,華碩及其所屬員工恕不為其擔負任何責 任。除此之外,本使用手冊所提到的產品規格及資訊僅供參考,内容亦會 隋時更新,恕不另行通知。本使用手冊的所有部分,包括硬體及軟體,若 有仟何錯誤,華碩沒有義務為其擔自仟何責仟。

使用手冊中所談論到的產品名稱僅做識別之用,而這些名稱可能是屬於 其他公司的註冊商標或是版權,

本產品的名稱與版本都會印在主機板/顯示卡上,版本數字的編碼方式 是用三個數字組成,並有一個小數點做間隔,如 1.22、1.24 等...數字愈 大表示版本愈新,而愈左邊位數的數字更動表示更動幅度也愈大。主機 板/顯示卡、BIOS 或驅動程式改變,使用手冊都會隨之更新。更新的詳細 說明請您到華碩的全球資訊網瀏覽或是直接與華碩公司聯絡。

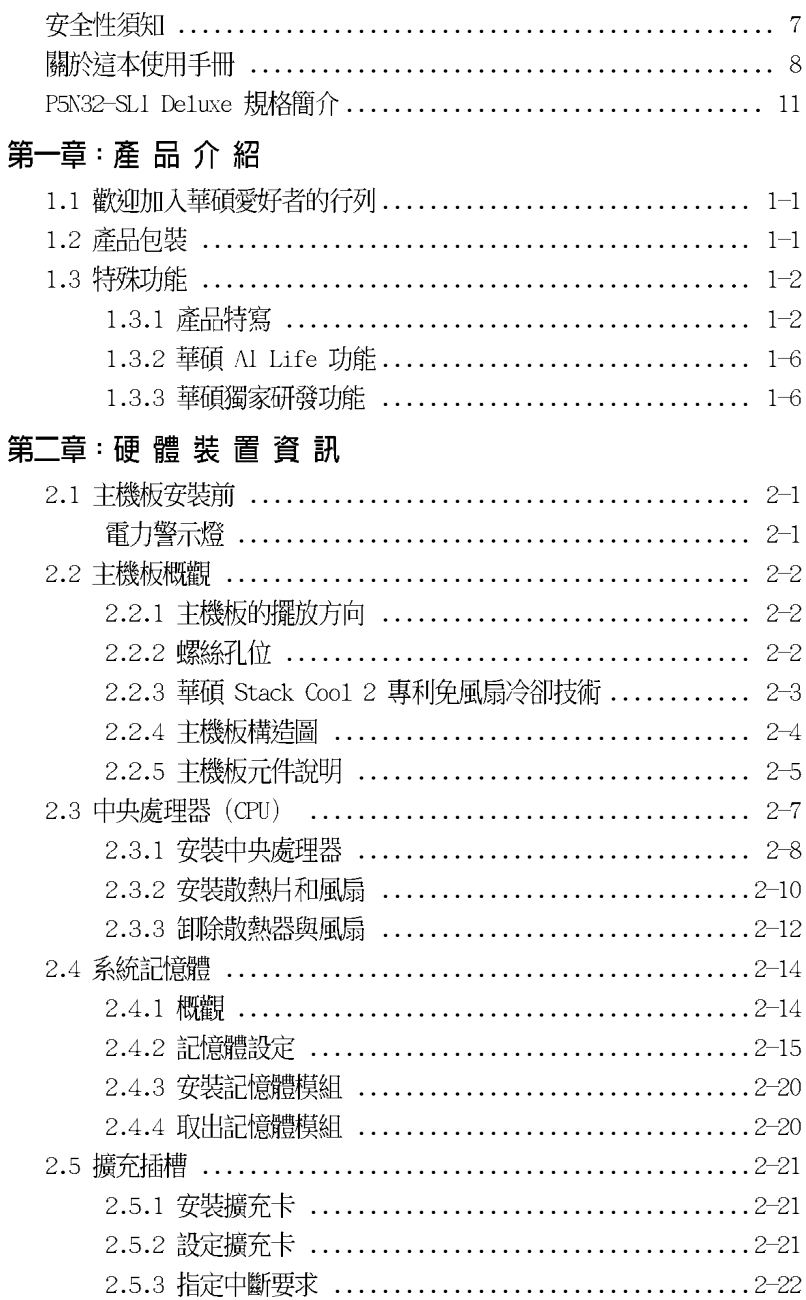

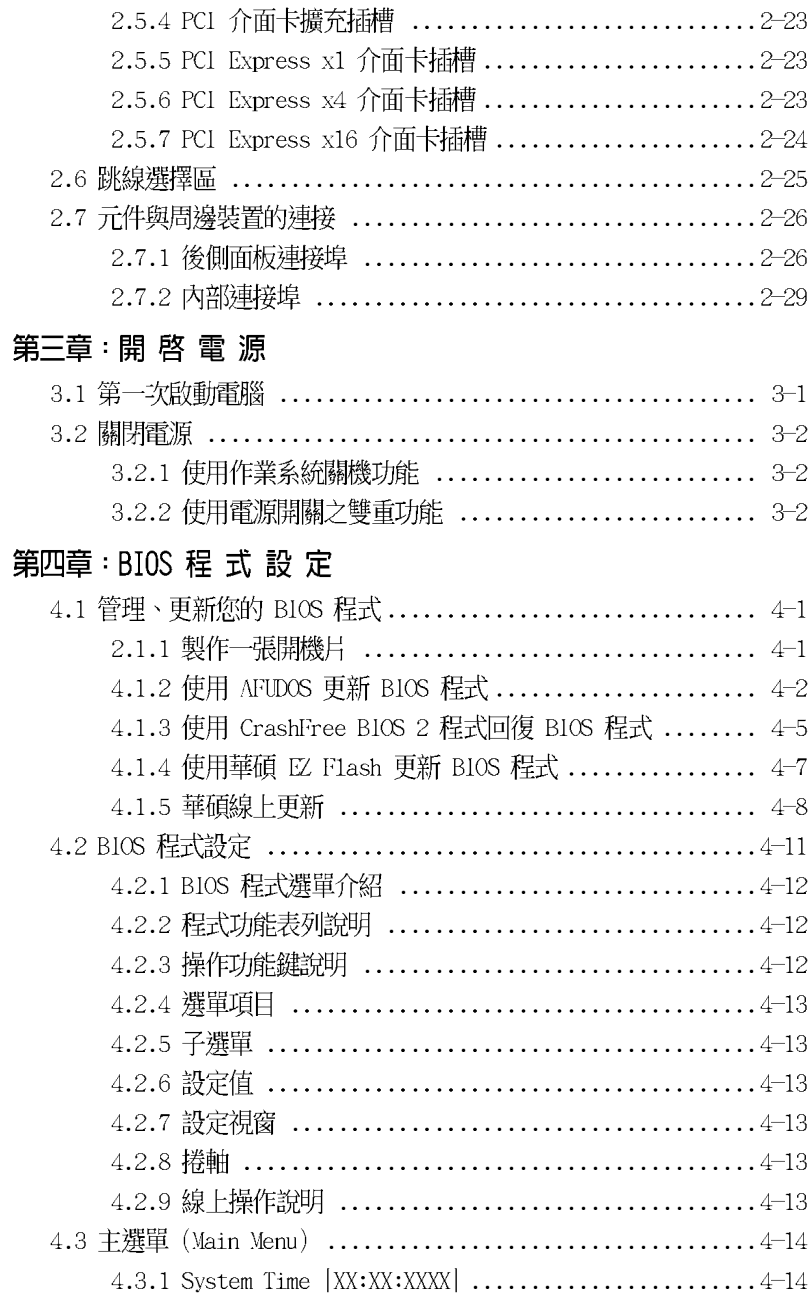

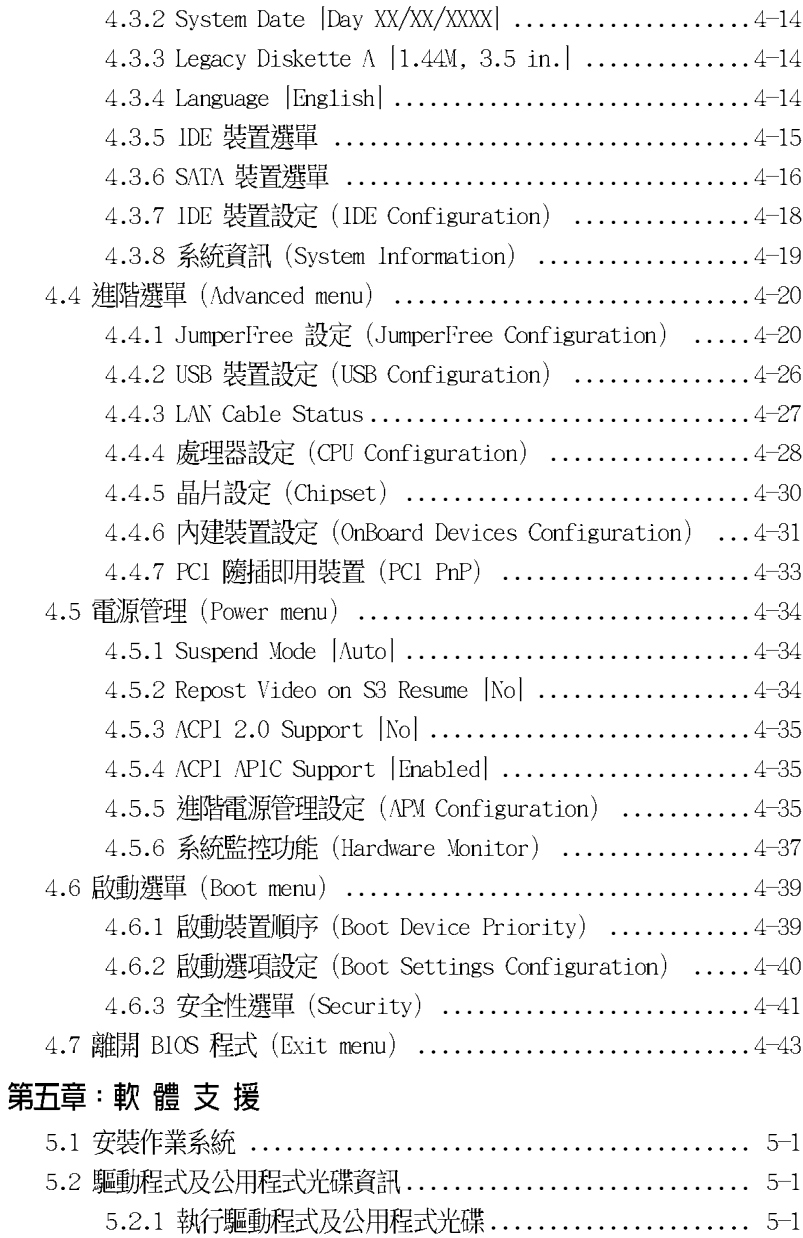

5.2.2 驅動程式選單 (Drivers menu) ..................... 5-2

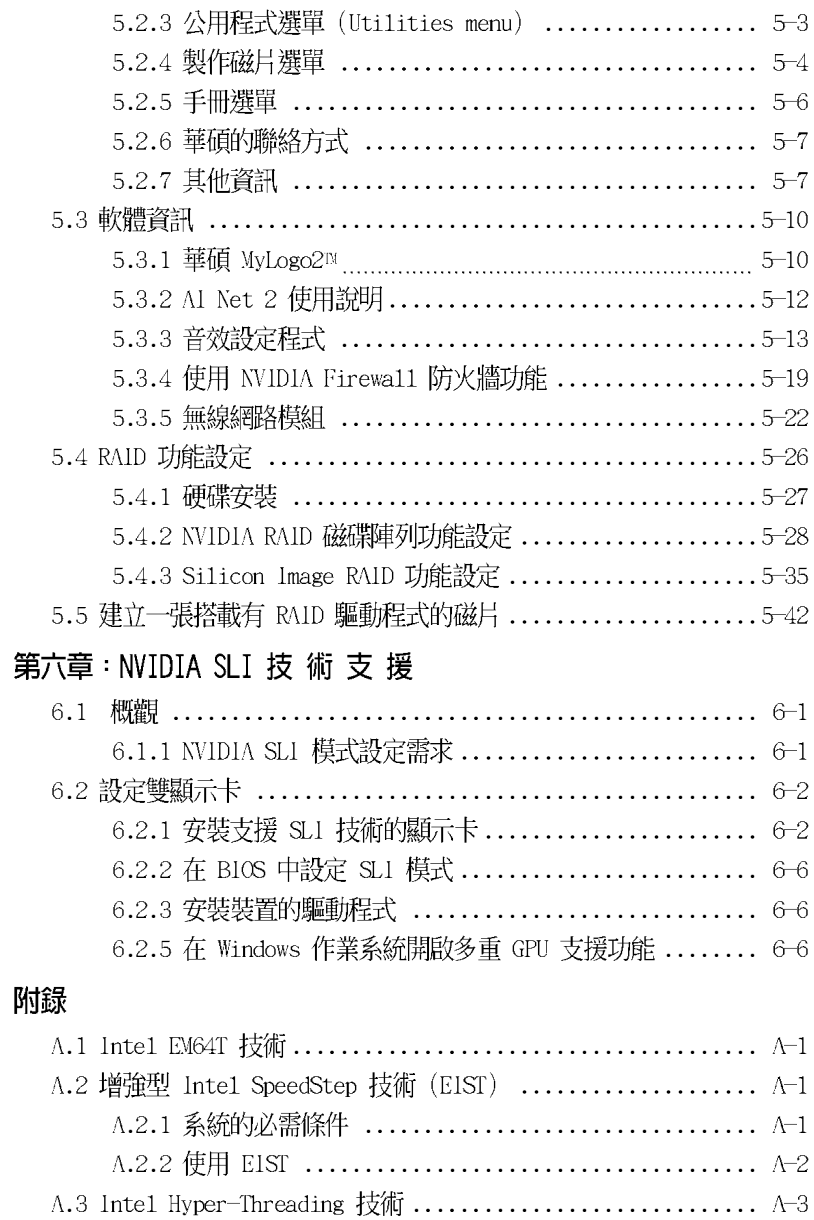

### 安全性須知

### 電氣方面的安全性

- 為避免可能的電擊造成嚴重損害,在搬動電腦主機之前,請先將電腦電源 線暫時從電源插槽中拔掉。
- 當您要加入硬體裝置到系統中或者要移除系統中的硬體裝置時,請務必先 連接該裝置的訊號線,然後再連接電源線。可能的話,在安裝硬體裝置之 前先拔掉雷腦的雷源供應器雷源線。
- 當您要從主機板連接或拔除任何的訊號線之前,請確定所有的電源線已事 先拔掉。
- 在使用介面卡或牆充卡之前,我們建議您可以先尋求專業人士的協助。這 些裝置有可能會干檯接地的洄路。
- 請確定電源供應器的電壓設定已調整到本國/本區域所使用的電壓標準 値。若您不確定您所屬區域的供應雷壓値為何,那麼請就沂詢問當地的雷 力公司人員。
- 如果電源供應器已損壞,請不要嘗試自行修復。請將之交給專業技術服務 人員或經銷商來處理。

### 操作方面的安全性

- 在您安裝主機板以及加入硬體裝置之前,請務必詳加閱讀本手冊所提供 的相關資訊。
- 在使用產品之前,請確定所有的排線、雷源線都已正確地連接好。若您發 現有任何重大的瑕疵,請儘速聯絡您的經銷商。
- 為避免發生雷氣短路情形,請務必將所有沒用到的螺絲、迴紋針及其他零 件收好,不要潰留在主機板上或電腦主機中。
- 灰塵、濕氣以及劇烈的溫度變化都會影響主機板的使用壽命,因此請盡量 澼孕放置在這些地方。
- 請勿將雷腦主機放置在容易搖晃的地方。
- 若在本產品的使用上有任何的技術性問題,請和經過檢定或有經驗的技術 人員聯絡。

### 關於這本使用手冊

產品使用手冊包含了所有當您在安裝華碩 P5N32-SLI Deluxe 主機板時所 需用到的資訊。

#### 使用手册的編排方式

使用手冊是由下面幾個章節所組成:

• 第一章:產品介紹

您可以在本章節中發現諸多華碩所賦予 P5N32-SLI Deluxe 主機板的 優異特色。利用簡潔易懂的說明讓您能很快地掌握 P5N32-SLI Deluxe 的各項特性,當然,在本章節中我們也會提及所有能夠應用在 P5N32-SLI Deluxe 的新產品技術。

#### • 第二章:硬體裝置資訊

本章節描述所有您在安裝系統元件時必須完成的硬體安裝程序。詳細 内容有:頻率開關設定、跳線選擇區設定以及主機板的各種裝置接頭。

第三章:開啓電源

本章節說明開啓電腦電源的順序以及電腦開機後所發出各種不同類型 嗶嗶聲的代表意義。

第四章:BIOS 程式設定

本章節描述如何使用 BTOS 設定程式中的每一個選單項目來更改系統 的組態設定。此外也會詳加介紹 BIOS 各項設定値的使用時機與參數設 定。

• 第五章:軟體支援

您可以在本章節中找到所有包含在華碩驅動程式及公用程式光碟中的軟 體相關資訊。

### 提示符號

為了能夠確保您正確地完成主機板設定,請務必注意下面這些會在本手冊 中出現的標示符號所代表的特殊含意。

警告:提醒您在谁行某一項工作時要注意您本身的安全。 4

小心:提醒您在進行某一項工作時要注意勿傷害到電腦主機板元件。

**Color** 重要:此符號表示您必須要遵照手冊所描述之方式完成一項或多項軟 硬體的安裝或設定。

Ø 注意:提供有助於完成某項工作的訣竅和其他額外的資訊。

#### 跳線帽及圖示說明

主機板上有一些小小的塑膠套,裡面有金屬導線,可以套住選擇區的任 二隻針腳(Pin)使其相連而成一通路(短路),本手冊稱之為跳線帽。

有關主機板的跳線帽使用設定,茲利用以下圖示說明。以下圖為例,欲 設定為「Jumper Mode」,需在選擇區的第一及第三隻針腳部份蓋上跳線 帽,本手冊圖示即以塗上底色代表蓋上跳線帽的位置,而空白的部份則代 表空接針。以文字表示為:「1-2]。

因此,欲設定為「JumperFree™ Mode」,以右 圖表示即為在「第二及第三隻針腳部份蓋上跳線 帽」,以文字表示即為:[2-3]。

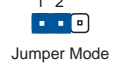

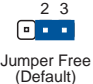

哪裡可以找到更多的產品資訊

您可以經由下面所提供的兩個管道來獲得您所使用的華碩產品資訊以及軟 硬體的升級資訊等。

1. 華碩網站

您可以到 http://tw.asus.com 華碩電腦全球資訊網站取得所有關於 華碩軟硬體產品的各項資訊。台灣地區以外的華碩網址請參考封面内百的 聯絡資訊。

#### 2. 其他文件

在您的產品包裝盒中除了本手冊所列舉的標準配件之外,也有可能會夾 帶有其他的文件,譬如經銷商所附的產品保證單據等。

### 代理商查詢

華碩主機板在台灣透過聯強國際與精技電腦兩家代理商出貨,您請參考下 列範例圖示找出產品的 12 碼式序號標籤 (下圖僅供參考), 再至 http:// tw.asus.com/support/eService/querydist tw.aspx 查詢您產品的代理商,以 方便您有產品諮詢或送修需求時,可尋求代理商服務。(本項服務僅支援台 灣使用者)

聯強服務電話: (02) 2506-2558 精技服務電話: 0800-089558

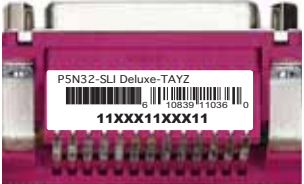

#### 請注意!

本產品享有三年產品保固期,倘若自行撕毀或更換原廠保固序號標籤, 即取消保固權益,且不予提供維修服務。

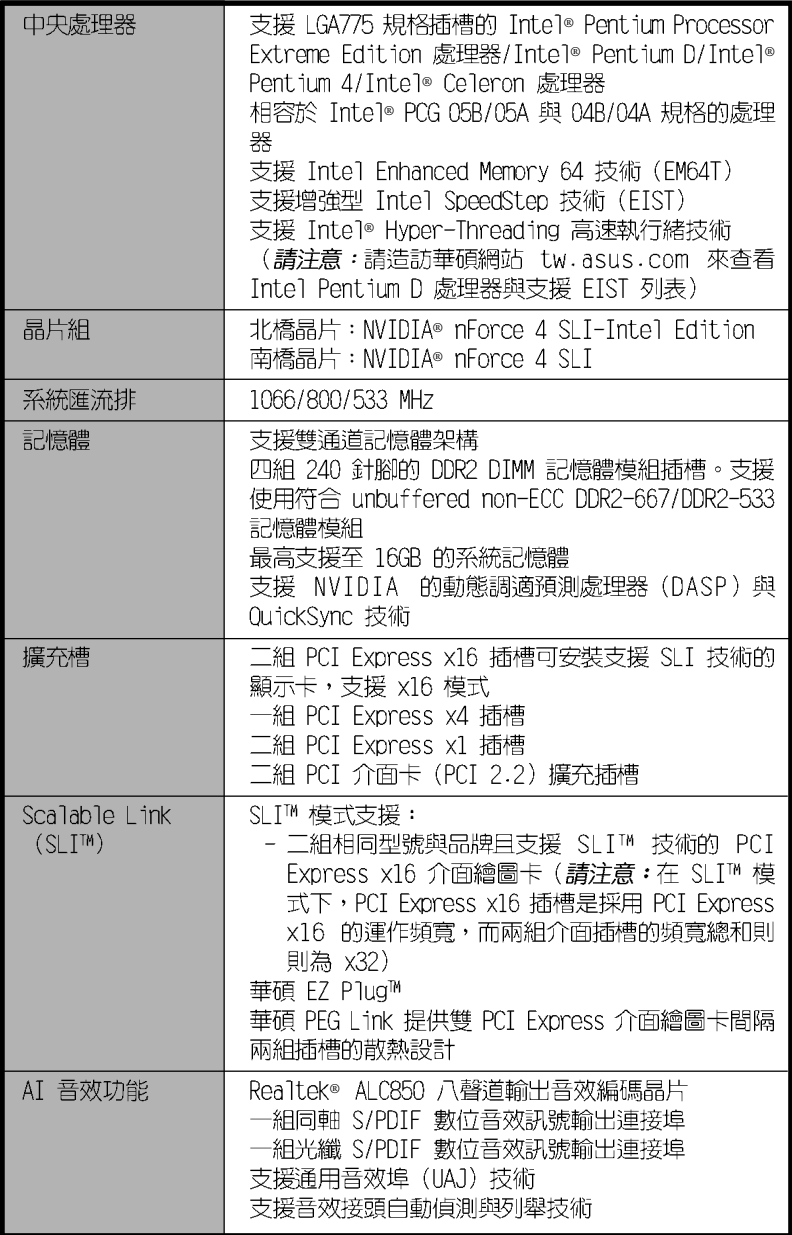

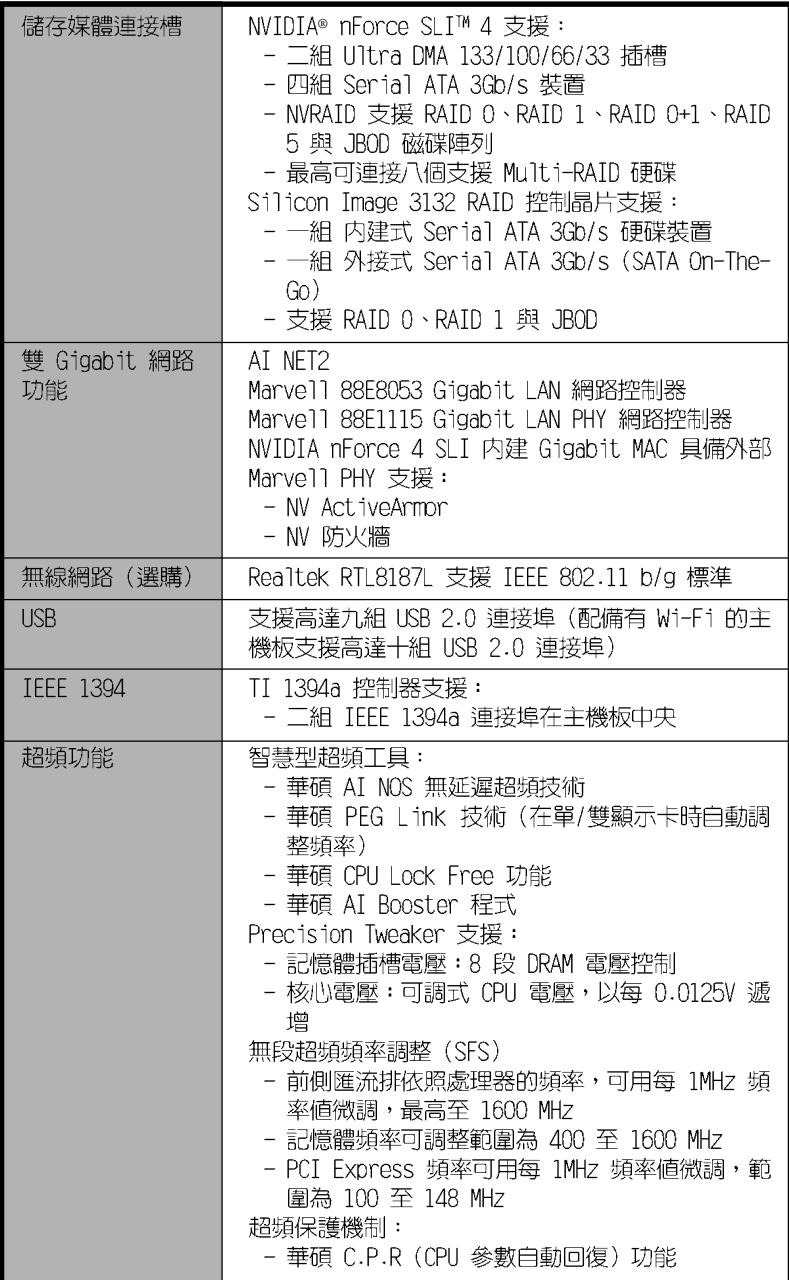

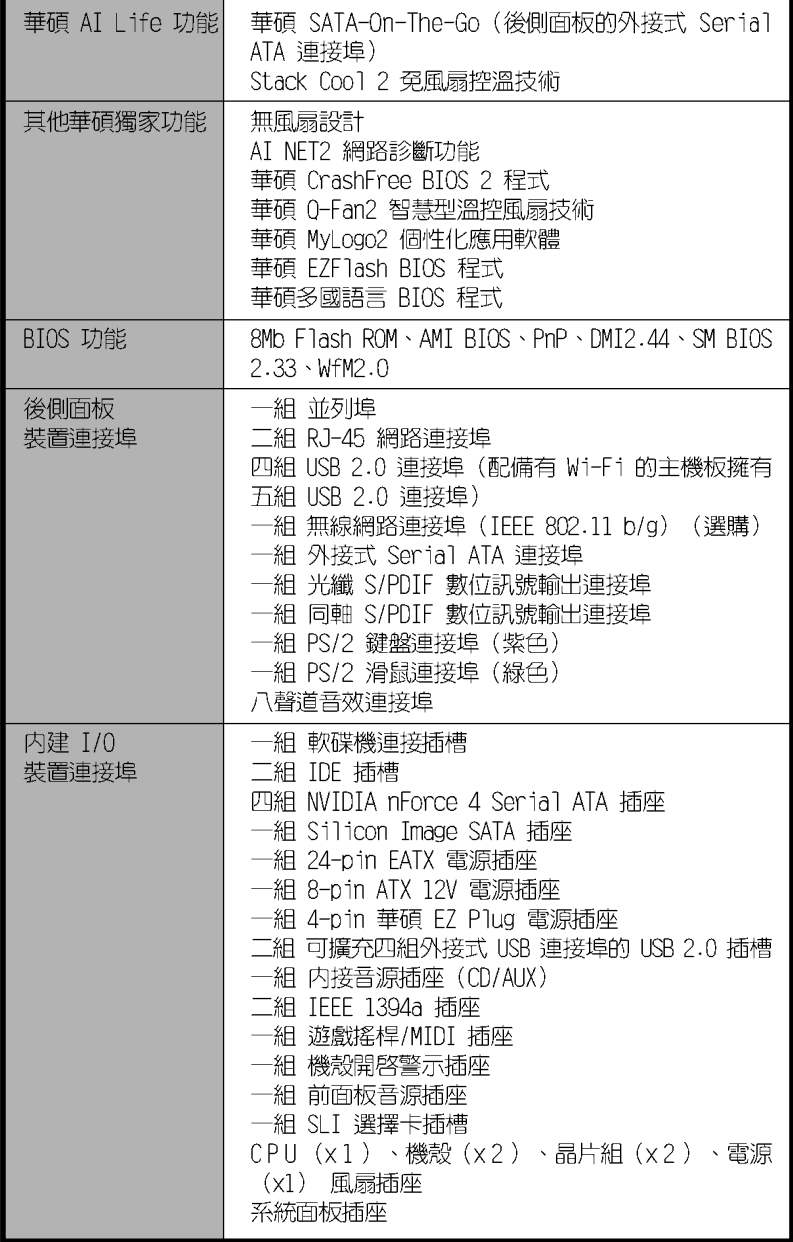

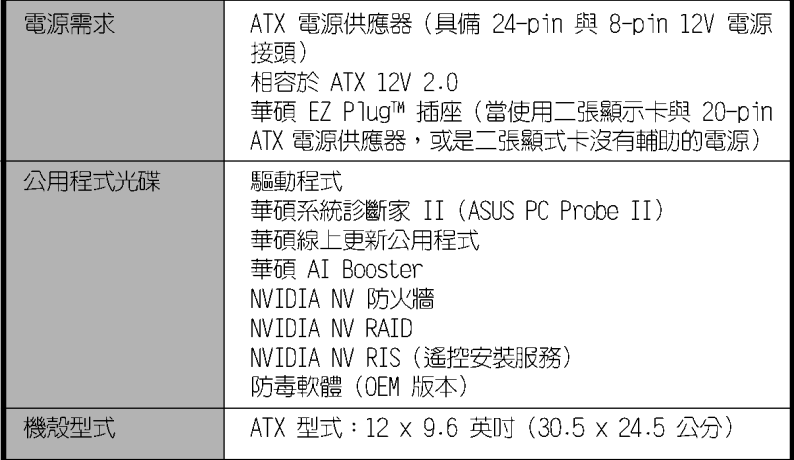

★ 表列規格若有變動,恕不另行通知

## 產品介紹

您可以在本章節中發現諸多華碩所賦予 本主機板的優異特色。利用簡潔易懂的 說明讓您能很快地掌握本主機板的各項 特性,當然,在本章節我們也會提及所 有能夠應用在本主機板的新產品技術。

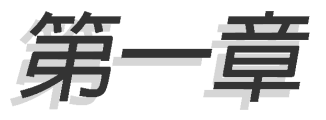

### 章節提綱

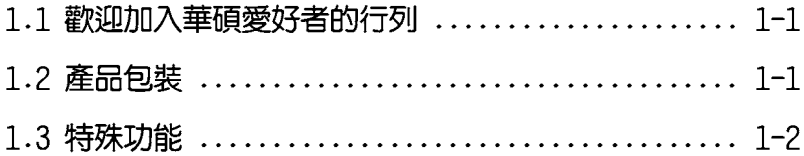

### 1.1 歡迎加入華碩愛好者的行列

#### 再次感謝您購買此款華碩 P5N32-SLI Deluxe 主機板!

本主機板的問世除了再次展現華碩對於主機板一貫具備的高品質、高效 能以及高穩定度的嚴苛要求,同時也添加了許多新的功能以及大量應用在 它身上的最新技術,使得 P5N32-SLI Deluxe 主機板成為華碩優質主機板產 品線中不可多得的閃亮之星。

在您拿到本主機板包裝盒之後,請馬上檢查下面所列出的各項標準配件是 否齊全。

### 1.2 產品包裝

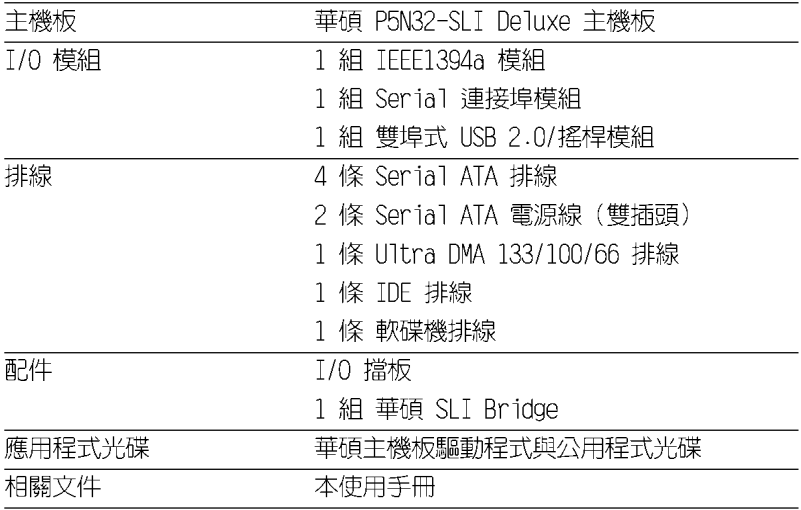

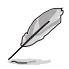

若以上列出的任何一項配件有損壞或是短缺的情形,請儘速與您 的經銷商聯絡。

### 1.3 特殊功能

### 1.3.1 產品特寫

新世代中央處理器技術

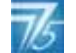

本主機板配置一組 LGA 775 處理器插槽,此一插槽是專為具有 775 腳位 的 Intel Pentium Extreme Edition/Intel Pentium D/Intel Pentium® 4 與 Intel Celeron 處理器所設計。本主機板支援前側匯流排 (FSB) 可達 1066/800/533,並支援英特爾的高速執行緒技術 (Intel® Hyper Threading Technology)。此外,本插槽亦完全支援 Intel® 05B/05A 與 04B/04A 處 理器。請參考 2-7 頁的說明。

#### NVIDIA Scalable Link Interface (SLI™)  $-$  *WATER* SLI 多重 GPU 技術 - Intel Edition

本主機板支援 NVIDIA® 的 Scalable Link Interface (SLI) 多重 GPU 技術,可在單一系統支援雙繪圖處理器(GPU )。本項技術透過 PCI-Express 匯流排的架構與軟硬體的整合,可以讓雙繪圖處理器 (GPU) 協同 運作來達到無與倫比的圖像輸出效能表現。請參考"第六章 技術支援"中 的介紹。

#### 支援 Intel 雙核心技術處理器

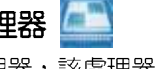

本主機板支援雙核心技術處理器,該處理器具有三個實體的處理器核心 以及各自獨立的 L2 快取,可以符合更強大運算效能的使用需求。請參考 2-6 百的說明。

### Intel EM64T 技術

本主機板支援具備 Intel® EM64T (延伸記憶體 64 技術) 的 Intel® 處理 器。Intel® 的 EM64T 功能,可以讓您的電腦在 64 位元作業系統環境中執 行,並目能夠存取更大目更快速的記憶體以增加電腦的處理效能。請參考 附錄的說明。

#### 增強型 Intel SpeedStep® 技術 (EIST)

增強型 Intel® SpeedStep(EIST)省電技術,能相當有智慧地來管理處 理器資源,根據必須的處理器負載程度與系統速度/ 電源,來白動調整處理 器的電壓與核心頻率。請參考附錄的說明。

### 支援雙通道 DDR2 記憶體

本主機板支援 DDR2 雙倍資料傳輸率技術 (Double Date Rate 2) , DDR2 記憶體最大的特色在於支援 667/533 MHz 的資料傳輸率,可以符合像是 3D 繪圖、多媒體與網路應用等更高的系統頻實需求。雙通道 DDR2 記憶體架構 高達每秒 10.7 GB 的頻寬,可以顯著提升您系統平台的效能,並降低頻寬 的瓶頸。請參考 2-14 與 2-19 百的說明。

#### NVIDIA QuickSync

NVIDIA nForce4 SLI - Intel Edition 記憶體控制器擁有 QuickSynch 同 步技術,可以在前側匯流排(FSB)頻率與記憶體頻率之間充當橋樑的角 色,避免非同步模式下造成效能減損,讓您可以隨心所欲地分別設定最高 的 FSB 頻率與記憶體頻率。QuickSync 可以確保記憶體控制器在傳送與接 收處理器要求訊息時,以及從記憶體接收資料與將資料傳送至 CPU 之間, 降存取延遲降至最低。

#### NVIDIA DASP (動態調適預測處理器) 3.0

NVIDIA 動熊調適預測處理器 (DASP) 3.0 透過 pre-processor 來追蹤 資料流並且以預取(pre-fetch)資料的方式來加速記憶體存取。

#### 内建式 NV Firewall™ 防火牆 與 NVActiveArmor™ 功能

**E** ActiveArmor

NVTDTA Firewa11™ 防火牆應用程式是一種個人用防火牆功能,可以讓您 的電腦冤於遭受入侵。整合進 NVIDIA nForce4 SLI 晶片的 NV Firewall 防 火牆功能與 NVIDIA Gigabit 乙太網路連接埠,可提供進階防駭技術、遠端 管理能力,與友善簡易的使用者設定介面,可以有效改善整體系統的網路 安全性。

此外,NVIDIA ActiveArmor™ (NV ActiveArmor™) 引擎可提供先進的資 料封包偵測技術。本項革新性的技術可以確保只有安全的資料封包可以通 過您的網路環境。而利用獨立的資料封包過濾設計,更可以降低 CPU 的負 載進行有效提升整體系統效能。請參考 5-19 頁的說明。

#### 支援二組 RAID 控制晶片

本主機板所内建的 RAID 控制晶片,可讓您進行多重陣列模式設定,且讓 您可選擇最佳的陣列設置方案來運用您的 IDE 或 Serial ATA 裝置。

NVIDIA nForce4 SLI 晶片提供支援四個 SATA 3Gb/s 與二個 PATA 插座, 以進行 RAID 0、RAID 1、RAID 0+1、RAID 5 與 JBOD 的設定。請參考 2-31 與 5-28 頁的說明。

此外本主機板内建的 Si1 3132 控制晶片,可提供支援另外三個 SATA 3Gb/s 插座,並且可以透過内建式與外接式的 SATA 連接埠來進行 RAID 0、 RAID 1 與 JBOD 模式設定。請參考 2-32 與 5-35 百的說明。

#### 提供雙 Gigabit 網路解決方案

本主機板内建有雙 Gigabit 乙太網路控制器,可提供符合您網路使用需 求的完整解決方案。而上述傳輸介面由於採用 PCI Express 介面,因此在 您的有線與無線網路使用環境下,都將可提供更快速的資料傳出頻寬與資 料分享需求。請參考 2-27 百的說明。

#### 無線網路 (選購)

本主機板内建 Realtek RTL8187L LAN 區域網路控制器,讓本主機板擁 有内建無線網路模組功能,並支援 IEEE 802.11 b/g 標準,當使用 2.4 GHz/5GHz 頻寬時,資料傳輸率可達 54 Mbps。華碩並提供了易於使用的精 靈來幫助您輕鬆的建立無線區域網路。請參考 5-22 頁的說明。

### 支援 PCI Express<sup>™</sup> 介面 PCI>>

PCI Express™ 為目前最新的内接 I/O 技術,並被視為 PCI 匯流排的革 新性升級。PCI Express 介面的特色在於可提供兩部内接裝置點對點内部序 列連接,至於資料則是以封包的方式進行傳遞,藉由這種資料傳輸方式, 傳輸速率將可得到大幅度的提升。除了更高的資料傳輸效能,此高速序列 介面也可與既有的 PCI 介面規格的軟體相容。請參考 2-23 與 2-24 頁的 說明。

#### 支援 CPU Lock Free 功能

本主機板支援 CPU Lock Free 功能,可讓您將處理器的倍頻設定在 14x。 透過設定倍頻的動作,前側匯流排(FSB)的超頻能力可以大幅增加,並同 時增加了記憶體匯流排的頻寬,讓系統的總體效能大為增加。您可以不須 再想盡辦法將處理器的效能推至極限,就能在同樣的處理器速度下享受更 高速的系統效能。請參考 4-21 頁的說明。

#### 

本主機板支援數位音效輸出功能,在主機板的後側面板連接埠中同時提 供光纖與同軸 S/PDIF 輸出接頭,經由數位訊號輸出到外部的高出力揚聲器 系統,將可讓您的電腦搖身一便成為高效能的數位音效錄放裝置娛樂系 統。請參考 2-29 頁的說明。

#### 支援 IEEE 1394a 功能

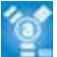

本主機板提供 IEEE 1394a 介面,可以支援更高的傳輸速率與更具彈性的 周邊連接裝置,並且相容於 IEEE 1394a 標準。這組 IEEE 1394a 介面可以 透過簡單易用、低成本、高頻寬的資料即時傳輸介面,例如攝錄像機、錄 放影機、印表機、電視機和數位相機等這類的電腦設備、周邊裝置和消費 性電子用品,來支援達 400Mbps 的資料傳輸率。請參考 2-34 頁的說明。

### 支援 USB 2.0 規格 dsBa.c

本主機板支援最新的通用序列匯流排 USB 2.0 規格,傳輸速率從 USB 1. 1 規格的 12 Mbos 一舉提升到 USB 2.0 規格的 480 Mbos,最高可支援八個 USB 2.0 裝置連接埠。此外,USB 2.0 規格同時也可以向下相容於 USB 1.1 規格。請參考 2-28 與 2-33 頁的說明。

### 1.3.2 華碩 AI Life 功能 ALife

#### Serial ATA II 與 SATA-0n-The-Go (外接式 SATA 連接埠)

本主機板透過 Silicon Image Serial ATA 介面以及 NVIDIA SLI- Intel Edition 支援最新的 SATA 3Gb/s 技術。相較於現行的 Serial ATA,Serial ATA 3Gb/s 的傳輸頻寬是現行的二倍,並擁有許多新功能,包括 Native Command Queuing (NCQ) · Power Management (PM) Implementation Algorithm 與熱抽換(Hot Swap)功能,並具備現有 SATA 規格的優點,可 以允許連接更薄、更具彈性、針腳更少的排線,降低對電壓的需求。

SATA on the Go 是外接式的 SATA 3.0G/s 連接埠,這個在後側面板的外 接式, Serial ATA 連接埠提供更聰明的安裝、熱插拔功能,並目支援高達十 六個擁有連接埠倍增器 (port-multiplier) 功能的裝置。請參考 2-28 與 2-32 頁的說明。

#### 華碩 Stack Cool 2

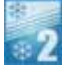

華碩 Stack Coo1 2 是一個無風扇與零噪音的智慧型控溫功能,可經由主 機板上特殊的元件來降低溫度。本主機板使用經過特殊設計的 PCB 電路板 來降低主機板上零件所產生的熱度。請參考 2-3 頁的說明。

#### 1.3.3 華碩獨家研發功能

華碩 AI NOS™ (無延遲超頻系統)

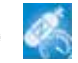

華碩獨家的無延遲超頻系統(NOS),可自動偵測 CPU 的負載狀況,並在 CPU 需要較高的效能表現時,才開始進行動態超頻作業。

#### 支援 Precision Tweaker 技術

本功能是專為超頻玩家所設計,本功能可讓您對 CPU、記憶體的電壓進 行漸進式的調整,此外也可以針對前側匯流排(FSB)與 PCI Express 頻率 谁行漸谁式調整以求達到最高的系統效能表現。

### 華碩 AI Net2 網路功能

華碩 AI Net2 為内建於 BIOS 的診斷工具,可偵測並報告乙太網路線的 連線狀態。藉由使用本公用程式,您將可輕易地監控系統中乙太網路線與 網路連接埠 (RJ45) 的連線狀態。在開機過程中, AI Net2 功能會以每 1 公 尺為單位,最高 100 公尺為有效範圍,立即診斷網路繪線的連線狀況。請 參考 4-27 百與 5-12 百的說明。

#### AI Audio 技術 ( Alimma ) 不要要

本主機板内建 Realtek ALC850 高傳真八聲道音效編解碼晶片,透過本解 碼晶片並搭配八聲道音效連接埠,與 S/PDIF 數位音效輸出介面,您將可連 接您的電腦到外部的音源解碼裝置,以獲得純淨超品質的音效輸出效果。 此外並支援音效接頭偵測功能,可以偵測每個音效接頭的連接狀態。而阻 抗感應功能,則可以判定音效裝置的種類,並針對不同的音效裝置預先進 行等化設定。請參考 2-26 與 5-13 頁的說明。

#### 免風扇設計

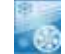

華碩冤風扇設計讓主機板可以從多個方向將熱度分散出去,藉由空氣的 對流以降低系統的溫度,讓系統運作更安靜並目延長系統壽命。

#### 支援 PFG Link 超頻模式可連接工張顯式卡

本主機板内建 PEG Link 超頻功能,能特別增強 3D 顯示功能,當您使用 PCI Express 顯示卡時,主機板會自動調整顯示卡與主機板的相容參數,在 最安全的狀態下提高顯示卡的速度,讓系統的影像功能大幅提升。請參考 4-29 百的說明。

#### 華碩 Two-slot 雙插槽間隔散熱設計

本主機板在設計上在兩組 PCI Expressx16 介面插槽間配置有兩組的 PCI Expressx1 介面插槽,這樣的設計可以增進兩張 PCI Expressx16 介面繪圖 卡的間的空氣對流與散熱效果。這項設計除了可以提供兩張顯示卡間足夠 的空間配置之外,也可以有效降低系統整體的溫度。

#### CrashFree BIOS 2 程式 dradh

華碩自行研發的 CrashFree BIOS 2 工具程式,可以讓您輕鬆的回復 BIOS 程式中的資料。常 BIOS 程式和資料被病毒入侵或毀損,您可以輕鬆的從備 份磁片中,將原始的 BIOS 資料回存至系統中。這項保護裝置可以降低您因 BIOS 程式毀損而購買 ROM 晶片置換的需要。請參考 4-5 頁的說明。

#### 華碩 Q-Fan2 智慧型溫控風扇技術

透過華碩研發團隊精心架構的硬體保護監控晶片,系統會依據目前 CPU、機殼的溫度狀況,輸出給 CPU、機殼風扇不同電壓以控制風扇轉速。 溫度低時,風扇轉速白動降低;溫度高時,風扇轉速白動提高,以有效**降** 低風扇噪音、節省電量使用、延長風扇使用壽命。請參考 4-37 百的說明。

#### 華碩多國語言 BIOS 程式 【Kanallis

華碩多國語言 BIOS 程式可以讓您從選單中選擇您所使用的語言,透過本 土化的 BIOS 程式選單讓您在設定上更簡單快速。請至華碩公司的網站查詢 RIOS 程式所支援的語系。請參考 4-14 百的說明。

#### **MAGUH2** 華碩 MyLogo2™ 個性化應用軟體

本主機板内附的 MyLogo2 軟體讓您從此遠離一成不變的開機換面。您可 以使用它來輕鬆更換電腦開機的畫面,除了可以隨心所欲地更換由華碩所 提供的好幾組圖案,當然也可依照您獨特的品味來創造屬於您個人才有的 開機畫面。請參考 5-10 頁的說明。

#### **EZ** Pluy 華碩 EZ Plug™ 技術

本項華碩獨家技術 EZ P1ug,採用一組 4-pin 外接的 12V 的電源接頭, 此電源接頭是用來整合您系統的電壓供給之用。這項獨特的電源接頭設計 可以確保您的主機板與其他已安裝的週邊,可以獲得充分的電源供給,進 而提升系統穩定性與整體的效能表現。請參考 2-35 頁的說明。

#### C. P. R. (CPU 參數自動回復)

由華碩獨家研發的 C.P.R. 功能,可以讓主機板的 BIOS 程式在系統因為 超頻而導致當機時白動重新設定,將 CPU 的參數回復為預設値。當系統因 為超頻而當機時,C.P.R. 功能讓您不需開啓機殼,就可以清除 CMOS 記憶 體中的資料。您只要輕鬆的將系統關機,重新開機啓動系統之後,BIOS 程 式就會白動回復 CPU 設定中所有各項參數的預設値。

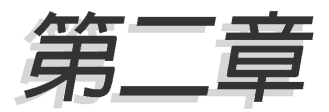

本章節描述了所有您在安裝系統元件時所 必須完成的硬體安裝程序。詳細内容有: 頻率開關設定、跳線選擇區設定以及主機 板的各種裝置接頭。

## 硬體裝置資訊

### 章節提綱

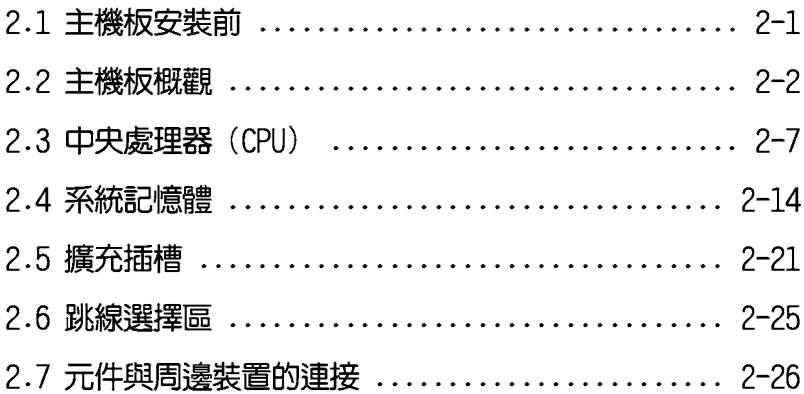

### 2.1 主機板安裝前

主機板以及擴充卡都是由許多精密複雜的積體電路元件、整合性晶片等 所構成。而這些電子性零件很容易因靜電的影響而導致損壞,因此,在您 動手更改主機板上的任何設定之前,請務必先作好以下所列出的各項預防 措施。

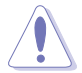

- 1. 在處理主機板上的內部功能設定時,您可以先拔掉電腦的電源 線。
- 2.為澼免產生靜雷,在拿取任何雷腦元件時除了可以使用防靜雷 手環之外,您也可以觸摸一個有接地線的物品或者金屬物品像 電源供應器外殼等。
- 3. 拿取積體電路元件時請盡量不要觸碰到元件上的晶片。
- 4. 在您移除任何一個積體電路元件後,請將該元件放置在絕緣墊 上以隔離靜電,或者直接放回該元件的絕緣包裝袋中保存。
- 5. 在您安裝或移除任何元件之前,請確認 ATX 電源供應器的電 源開關是切換到關閉(OFF)的位置,而最安全的做法是先暫 時拔出電源供應器的雷源線,等到安裝/移除工作完成後再將 之接回。如此可避免因仍有電力殘留在系統中而嚴重損及主機 板、周邊設備、元件等。

### 雷力警示燈

 $\sqrt{g}$ 

當主機板上内建的電力指示燈(SB PWR)亮著時,表示目前系統是處於 正常運作、省電模式或者軟關機的狀態中,並非完全斷電。這個警示燈可 用來提醒您在置入或移除任何的硬體裝置之前,都必須先移除電源,等待 警示燈熄滅才可進行。請參考下圖所示。

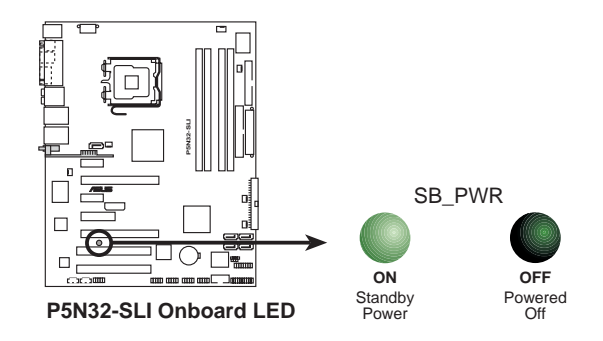

當您使用二張 PCI Express 顯示卡與 20-pin ATX 電源供應插座 時,或是顯示卡沒有輔助的雷源時,請安裝在 EZP1ug 接頭。請 參考 2-37 頁 EZP1ug 接頭的位置。

### 2.2 主機板概觀

在您開始安裝之前,請確定您所購買的電腦主機機殼是否可以容納本主 機板,並且機殼内的主機板固定孔位是否能與本主機板的螺絲孔位吻合。

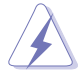

為方便在雷腦主機機殼安裝或取出主機板,請務必先將雷源供應 器移開!此外,取出主機板之前除了記得將電源供應器的電源線 移除之外,也要確定主機板上的警示燈號已熄滅方可取出。

### 2.2.1 主機板的擺放方向

當您安裝主機板到電腦主機機殼内時,務必確認置入的方向是否正確。 主機板 PS/2 滑鼠接頭、PS/2 鍵盤接頭、COM1/2 插槽以及音效插頭等的方 向應是朝向主機機殼的後方面板,而目您也會發現主機機殼後方面板會有 相對應的預留孔位。請參考下圖所示。

### 2.2.2 螺絲孔位

請將下圖所圈選出來的「九」個螺絲孔位對準主機機殼内相對位置的螺 絲孔,然後再一一鎖上螺絲固定主機板。

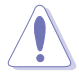

請勿將螺絲鎖得太緊!否則容易導致主機板的印刷電路板產生龜 裂。

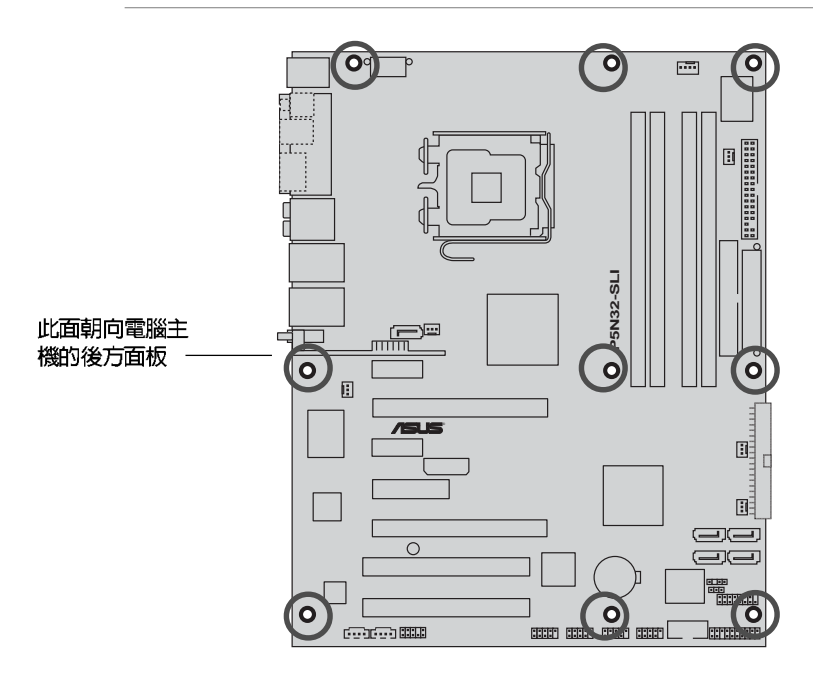

### 2.2.3 華碩 Stack Cool 2 專利免風扇冷卻技術

本主機板擁有華碩華碩獨家開發的 Stack Cool 2 技術,可以提供主機板 更完善的散熱能力,提高主機板的穩定性與超頻能力。Stack Cool 是一個 小型的 PCB 電路板,在主機板背部的位置上,把主機板上部份元件的熱力 散至鋁板上並傳導出去。

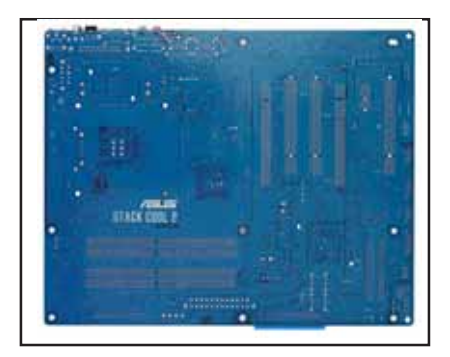

2.2.4 主機板構造圖

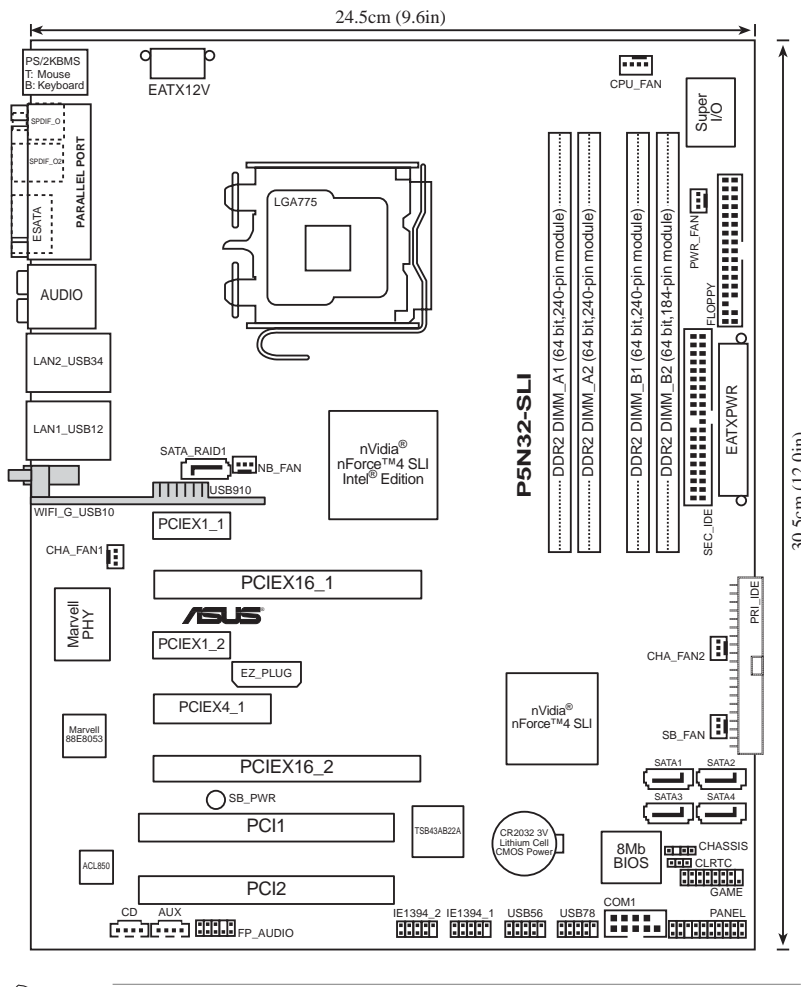

無線網路模組與 USB 連接埠模組為選購項目,這些元件在上圖 中以灰色表示。

#### 第二章: 硬 體 裝 置 資 訊 **2-4**

B

### 2.2.5 主機板元件說明

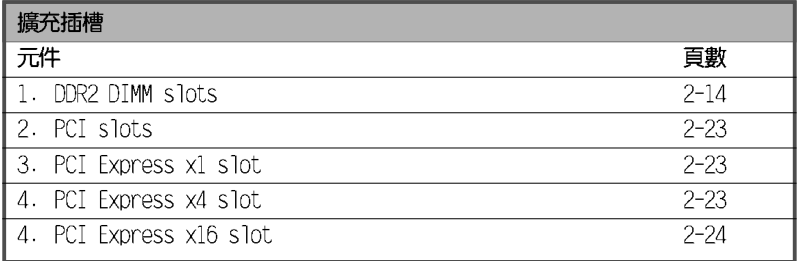

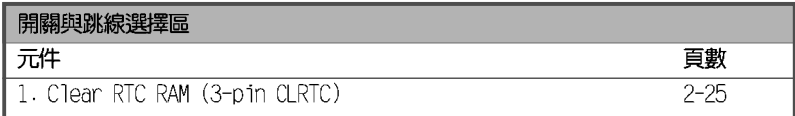

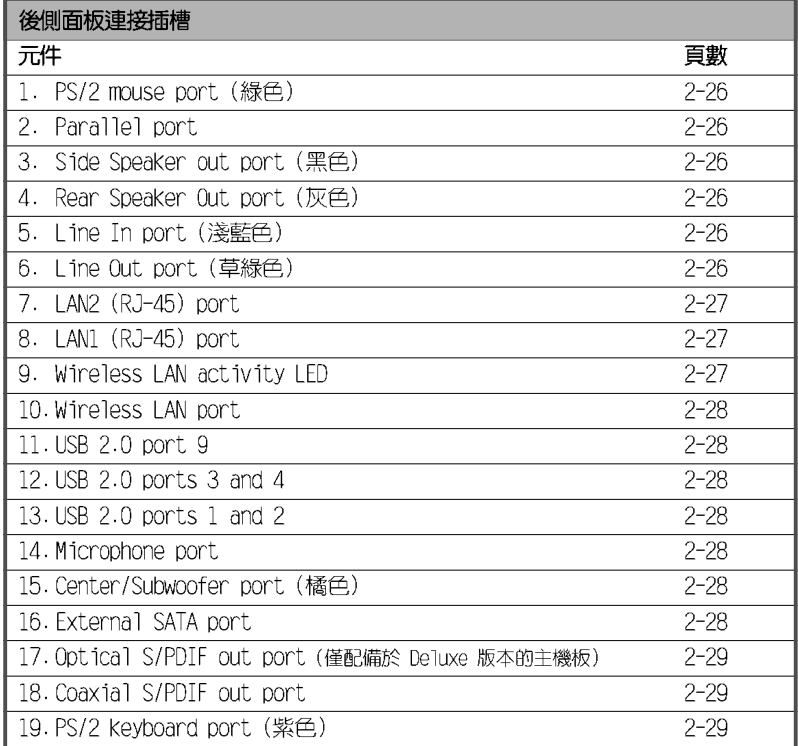

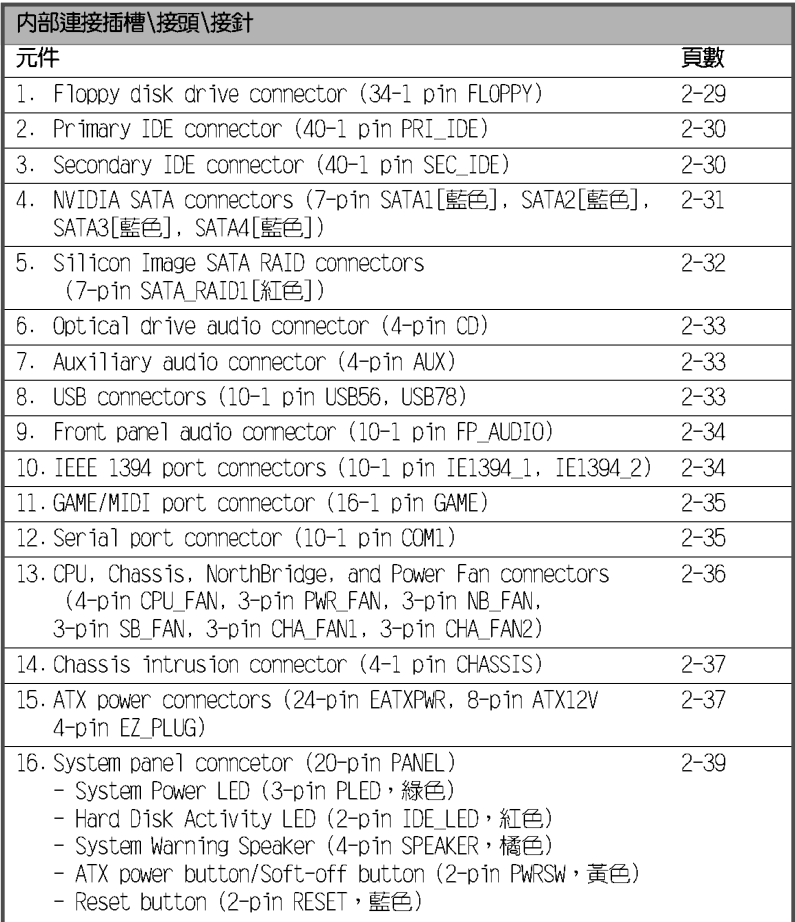

### 2.3 中央處理器 (CPU)

本主機板具備一個 LGA775 處理器插槽,本插槽是專為具有 775 腳位封 裝的 Intel® Pentium D、Intel Pentium® 4 與 Intel Celeron 處理器所設 計。

本主機板支援 Intel Pentium Extreme Edition 處理器,這個最新的處 理器擁有雙核心架構並支援高速執行緒(Hyper-Threading)技術。請參考下 表來查看各作業系統的支援狀況。

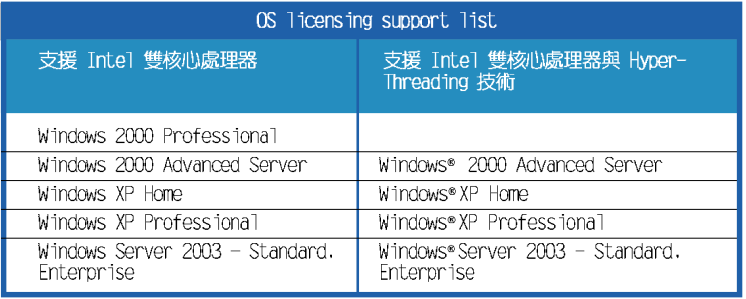

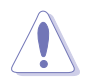

- 當您使用雙核心處理器時,為確保系統的穩定,請安裝最新 的 2400rpm 與 8 CFM 轉速的機殼風扇。過熱的溫度可能導致 系統或處理器毀損。
- 當您超頻時,請安裝另一個機殼風扇來確保有最佳的散熱對 流。
- 在您購買本主機板之後,請確認在 LGA775 插座上附有一個 隨插即用的保護蓋,並且插座接點沒有彎曲變形。若是保護 蓋已經毀損或是沒有保護蓋,或者是插座接點已經彎曲,請 立即與您的經銷商連絡。
- 在安裝完主機板之後,請將隨插即用的保護蓋保留下來。只 有 LGA775 插槽上附有隨插即用保護蓋的主機板符合 Return Merchandise Authorization (RMA) 的要求,華碩雷腦才能為 您處理產品的維修與保固。
- 本保固不包括處理器插座因遺失、錯誤的安裝或不正確的移 除隨插即用保護蓋所造成的毀損。

### 2.3.1 安装中央處理器

請依照以下步驟安裝處理器:

1. 找到位於主機板上的處理器插槽。

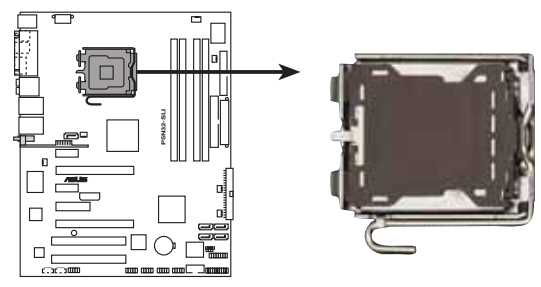

P5N32-SLI CPU Socket 775

在安裝處理器之前,請先將主機板上的處理器插槽面向您,並且 確認插槽的固定扳手位在您的左手邊。

2. 以手指壓下固定扳手並將其稍向左側推(A),這麼做可使扳手脫離固定 扣並鬆開 CPU 輔助安裝盒 (B) 。

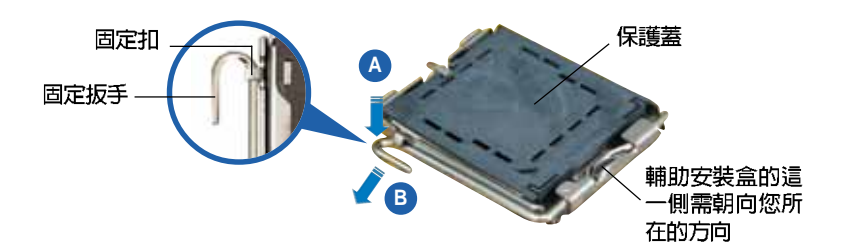

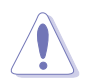

।<br>।

CPU 安裝盒上的保護蓋是用以保護插槽上的接腳之用,因此只有 在 CPU 安裝妥當之後,才可將其移除。

3. 請順著下圖箭頭所標示的方向將固 定扳手鬆開。

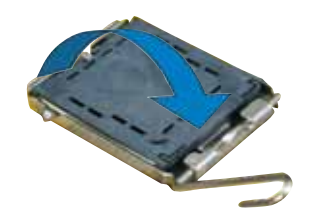

#### 第二章: 硬 體 裝 置 資 訊  $2 - 8$

4. 請用手指將 CPU 安裝盒的上蓋掀起 (A), 然後用手指從上蓋内側的缺 □將保護蓋推開移除(B)。

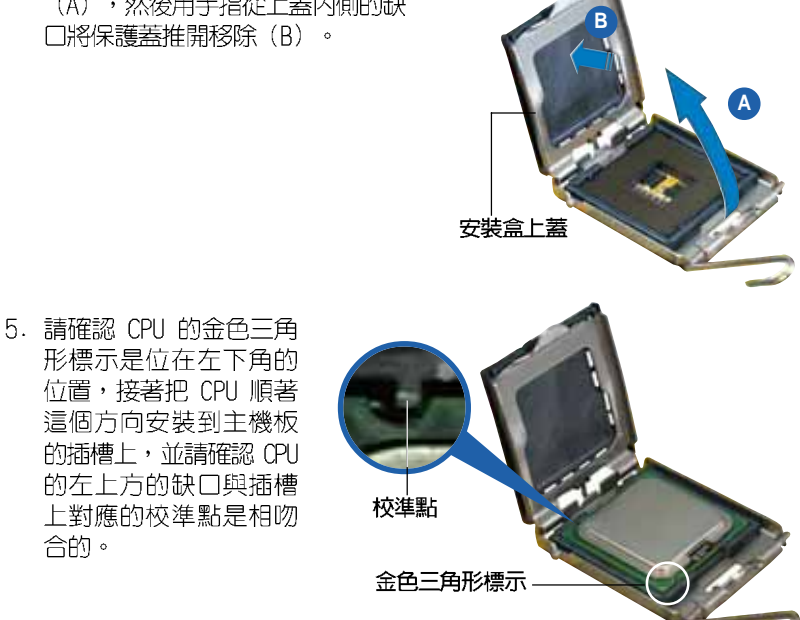

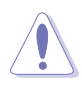

合的。

CPU 只能以單一方向正確地安裝到主機板上的插槽。切記請勿用 力地將 CPU 以錯誤的方向安裝到插槽上,這麼做將可能導致 CPU 與插槽上的接腳損壞。

- 6. 將上蓋重新蓋上,接著將固定扳手 朝原方向推回並扣於固定扣上。
- 7. 當您安裝雙核心處理器時,請將 機殼風扇排線連接到 CHA FAN1 插 槽來確保系統運作的穩定。

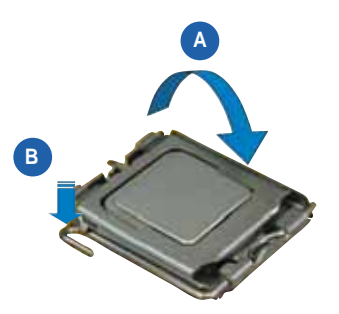

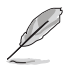

本主機板支援擁有 Intel Enhanced Memory 64 技術 (EM64T) 、 增強型 Intel SpeedStep 技術 (EIST) 與 Ilyper-Threading 技 術的 Intel Pentium 4 LGA775 處理器,請參考附錄的說明。

#### 2.3.2 安裝散熱片和風扇

Intel® Pentium® 4 LGA775 處理器需要搭配安裝經過特殊設計的散熱片 與風扇,方能得到最佳的散熱效能。

- 181 若您所購買的是盒裝 Inte1® Pentium® 4 IGA775 處理器,則 產品包裝中即已內含有一組專用的散熱片與風扇; 若您所購 買的是散裝的處理器,請確認您所使用的 CPU 散熱器已通過 Intel® 的相關認證,並具備有 4-pin 電源接頭。
	- 盒裝 Intc1® Pentium® 4 LGA775 處理器包裝中的散熱器與風 扇,採用下推式固定扣具,因此無須使用任何工具進行安裝。
	- 若您所購買的是散裝的 CPU 散熱器與風扇,請在安裝之前確 認風扇散熱片上的金屬銅片或者是 CPU 上面有確實塗上散熱 膏。

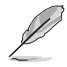

在安裝處理器的風扇和散熱片之前,請先確認主機板已經安裝至 機殼上。

請依照下面步驟安裝處理器的散熱片和風扇:

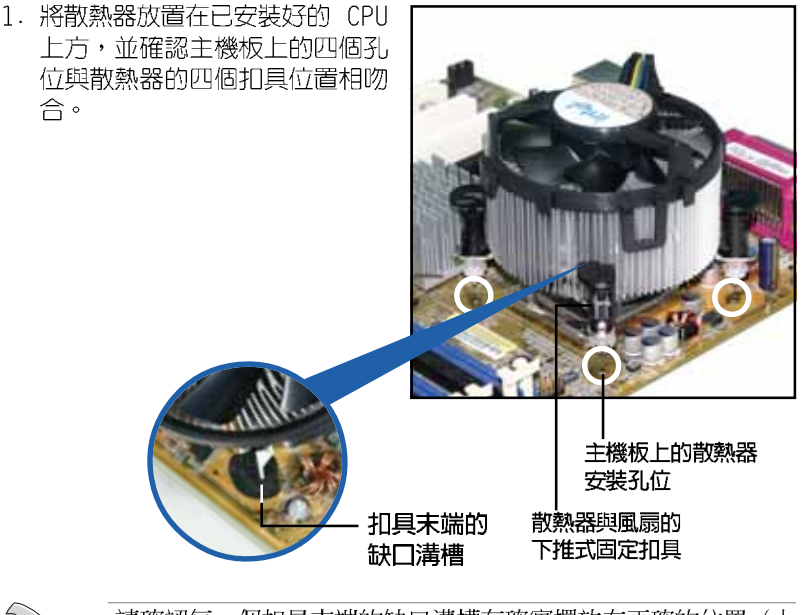

請確認每一個扣具末端的缺口溝槽有確實擺放在正確的位置(上 圖以白色陰影作為強調顯示)。
2. 將二組扣具以對角線的順序向下 推,使散熱器和風扇能正確地扣 合在主機板上。

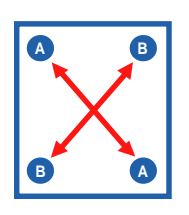

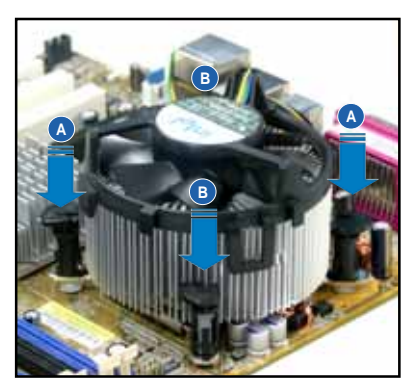

3. 當風扇、散熱片以及支撐機構都已安裝完畢,接著請將風扇的電源線插 到主機板上標示有「CPU\_FAN」的電源插槽。

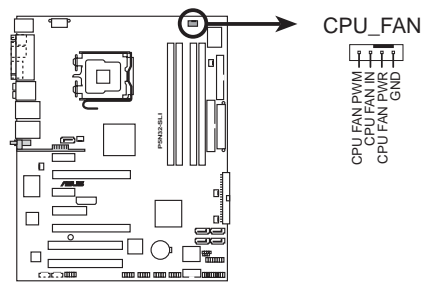

**P5N32-SLI CPU fan connector**

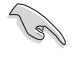

若您未連接 CPU FAN 的電源插槽,可能將會導致開機時 CPU 溫 度過熱並出現「Ilardware monitoring errors」的訊息。

# 2.3.3 卸除散熱器與風扇

請按照以下的步驟卸除散熱器和風 扇。

- 1. 先將主機板上連接 CPU 散熱器的 電源線從 CPU FAN1 上移除。
- 2. 將每個扣具上的旋鈕以逆時鐘方 向旋轉,鬆開散熱器固定扣具。

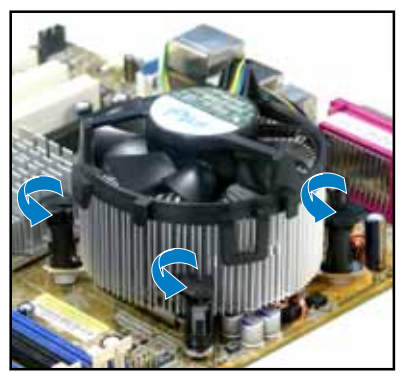

3. 依照順序將扣具扳離主機板上的 散熱器插孔,採對角線方式移 除,例如:先移除 A,再移除 B: 或是先移除 B,再移除 A。

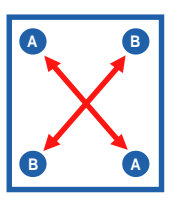

4. 接著小心地將散熱器與風扇從主 機板上抽離。

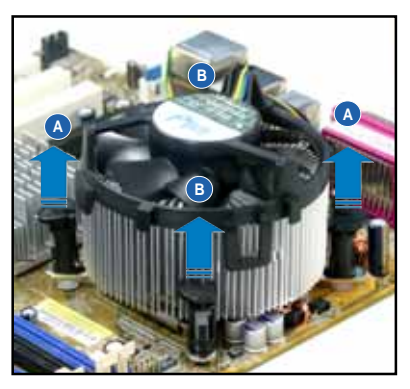

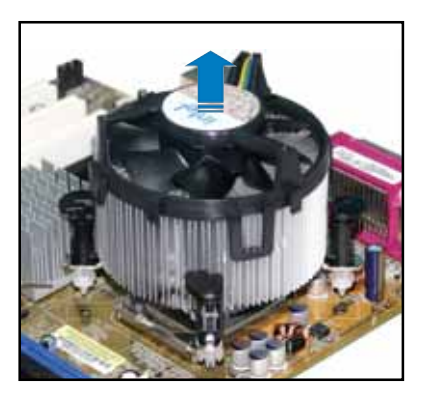

5. 以順時針的方向旋轉每一個扣具 至初設定時的位置,如圖所示。

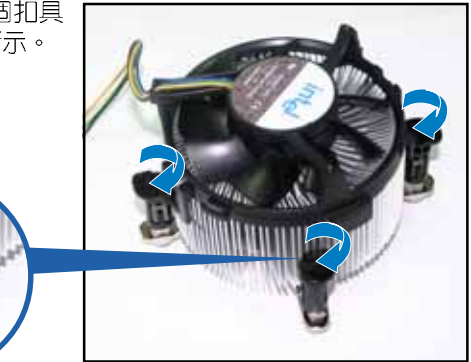

扣具末端的窄道溝槽

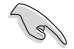

扣具末端的缺口溝槽在旋 轉後應該指向外面(圖中 以白色陰影作為強調顯 示)。

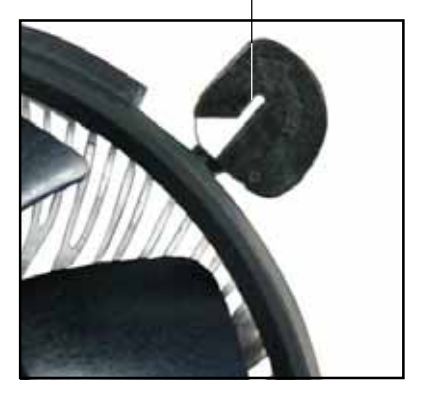

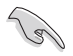

關於處理器的安裝,請參考盒裝中的說明文件或處理器包裝盒中 的詳細資訊。

# 2.4 系統記憶體

# 2.4.1 概觀

本主機板配置有四組 240-pin DDR2 DIMM (Double Data Rate 2, 雙倍資 料傳輸率)記憶體模組插槽。

DDR2 記憶體模組擁有與 DDR 記憶體模組相同的外觀,但是實際上 DDR2 記憶體為 240 針腳,而 DDR 記憶體則為 184 針腳。此外, DDR2 記憶體插 槽的缺口也與 DDR 記憶體插槽不同,以防止插入錯誤的記憶體模組。

下圖所示為 DDR2 DIMM 記憶體模組插槽在主機板上之位置。

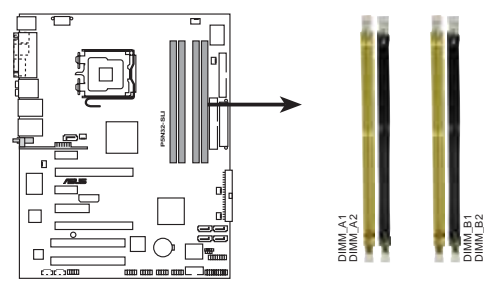

P5N32-SLI 240-pin DDR2 DIMM sockets

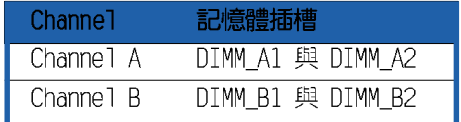

#### 第二章: 硬 體 裝 置 資 訊 **2-14**

# 2.4.2 記憶體設定

您可以任意選擇使用 256MB、512MB、1GB、2GB 的 unbuffered non-ECC DDR2 記憶體模組至本主機板的 DDR2 DIMM 插槽上。詳細安裝方式請參考本 節中所提到的記憶體配置方式進行安裝。

### 記憶體安裝注意事項

- 由於南橋晶片資源配置的關係,當您安裝四個 1GB 記憶體模 組時,系統所偵測到的記憶體容量會略少於 3GB。這項限制僅 限於 Windows XP 32-bit 版本的作業系統。
	- 當您安裝 Windows XP 32-bit 版本的作業系統,建議您安裝 少於 3GB 的記憶體模組。
	- 在雙通道模式的安裝配置中,請使用相同規格與容量的 DDR2 記憶體模組,並將其成對安裝於各通道記憶體模組插槽上  $(DIMM A1 + DIMM A2 = DIMM B1 + DIMM B2)$
	- ••••••••••••••••• 在本主機板請使用相同 CL (CAS-Latency 行位址控制器延遲  $\bullet$ 時間)值記憶體模組。建議您使用同一廠商所生產的相同容量 型號之記憶體。請參考記憶體合格商供應列表。
	- 由於南橋晶片資源配置的關係,當四個記憶體插槽都已安裝 4GB 的記憶體模組,則主機板所偵測到的記憶體容量將會是略 少於 16GB。
	- 本主機板不支援 2048Mb 或雙面 x16 個晶片的堆疊式記憶體。

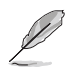

本主機板可以在下表所列的作業系統中支援至 16GB 的系統記憶 體,您可以在每個記憶體插槽安裝最高達 4GB 的記憶體模組。

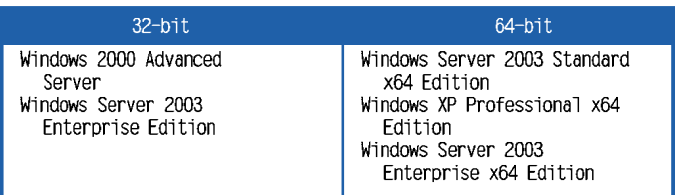

### DDR2-667 記憶體合格供應商列表

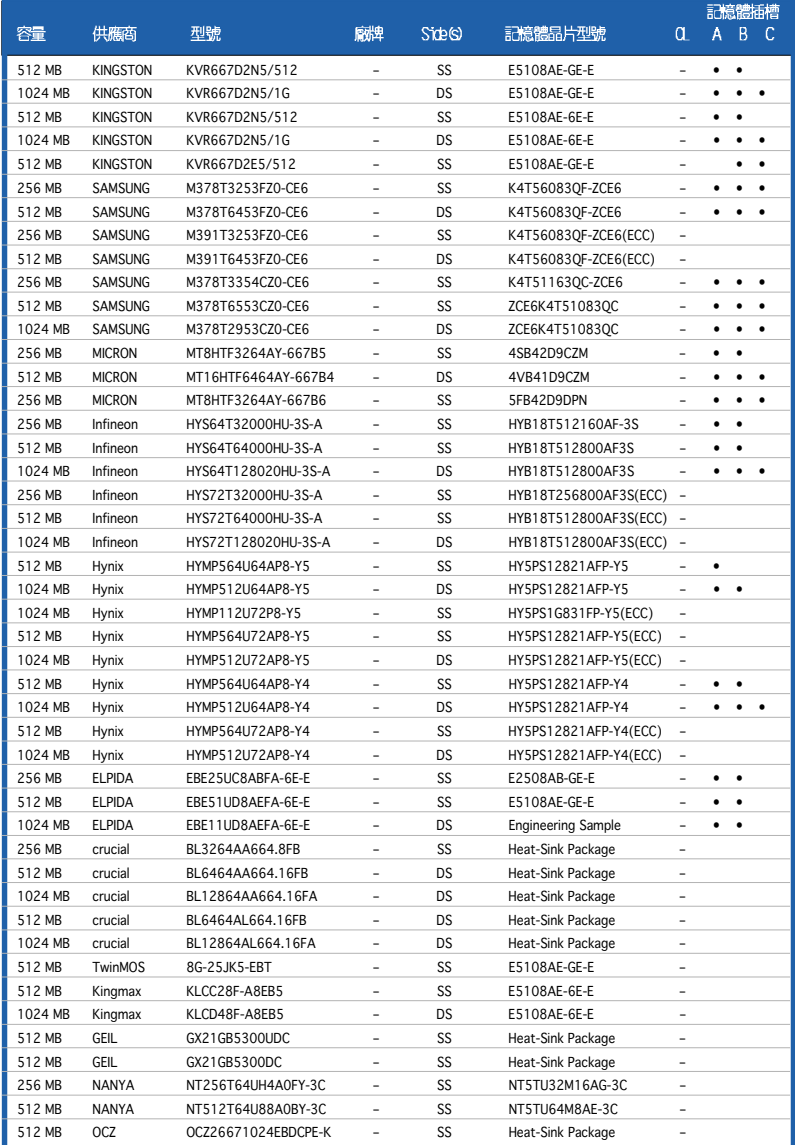

### DDR2-667 記憶體合格供應商列表

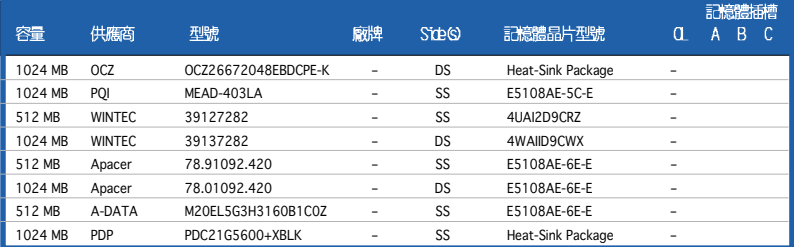

Side(S): SS - 單面顆粒記憶體模組, DS - 雙面顆粒記憶體模組

### 記憶體插槽:

- A 在單通道記憶體設定中,支援安裝一組記憶體模組在任一插槽。
- B 支援安裝二組記憶體模組在 Channel A 或 Channel B 插槽, 作為一對雙通道記 憶體模組設定。
- C- 支援安裝四組記憶體模組在黃色與黑色插槽,作為二對雙通道記憶體模組設 定。

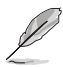

請造訪華碩公司的網站 (http://tw.asus.com) 來查看最新的 DDR2-667 記憶體供應商列表。

### DDR2-533 記憶體合格供應商列表

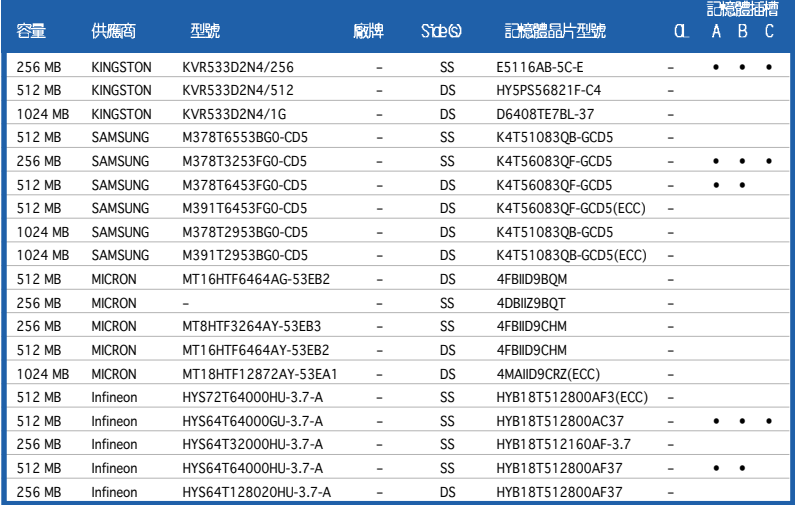

# DDR2-533 記憶體合格供應商列表

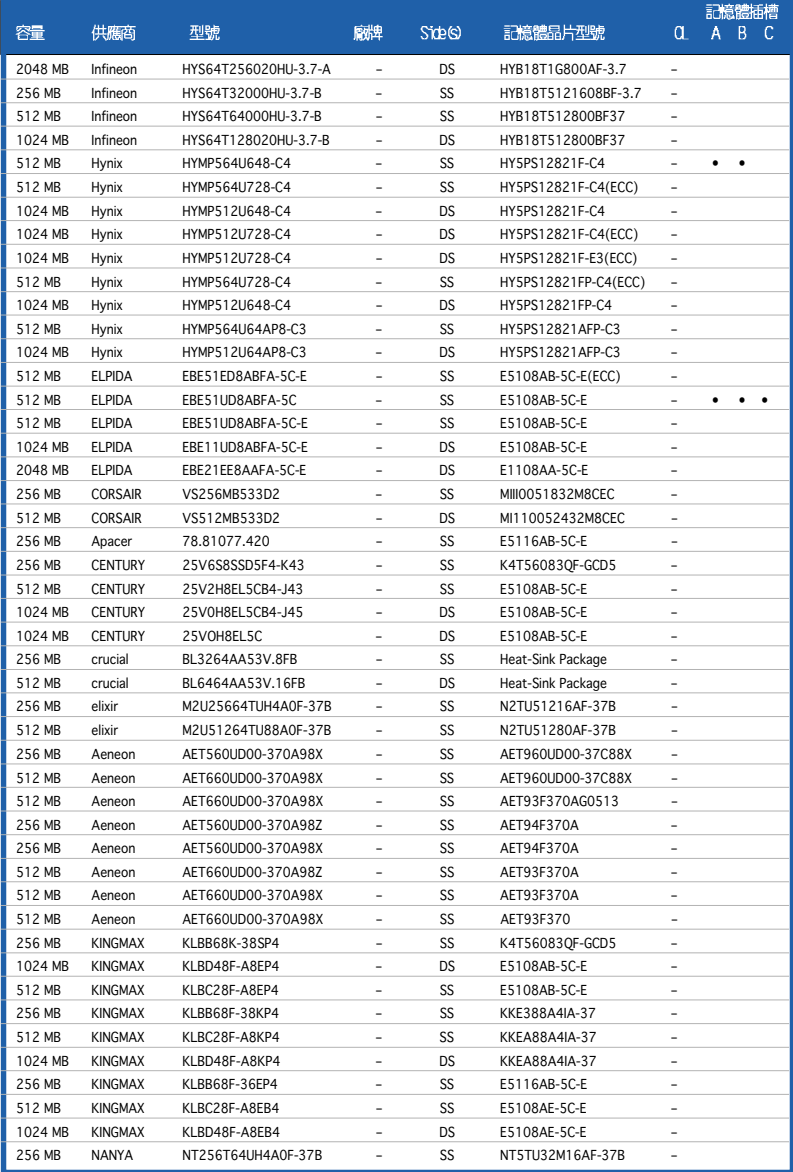

### DDR2-533 記憶體合格供應商列表

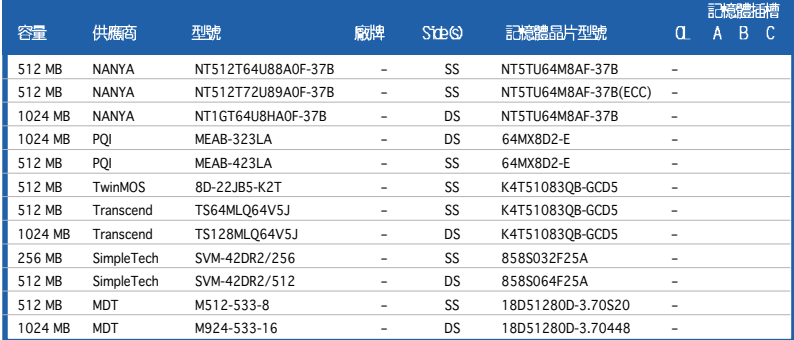

Side(S): SS - 單面顆粒記憶體模組, DS - 雙面顆粒記憶體模組

### 記憶體插槽:

- A 在單通道記憶體設定中,支援安裝一組記憶體模組在任一插槽。
- B 支援安裝二組記憶體模組在 Channel A 或 Channel B 插槽,作為一對雙通道記 憶體模組設定。
- C 支援安裝四組記憶體模組在黃色與黑色插槽,作為二對雙通道記憶體模組設 定。

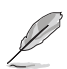

請浩訪華碩公司的網站 (http://tw.asus.com) 來杳看最新的 DDR2-533 記憶體供應商列表。

# 2.4.3 安裝記憶體模組

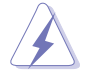

安裝/移除記憶體模組或其他的系統元件之前,請先暫時拔出電腦 的電源線。如此可避免一些會對主機板或元件造成嚴重損壞的情 況發生。

請依照下面步驟安裝記憶體模組:

- 1. 先將記憶體模組插槽兩端的白 色固定卡榫扳開。
- 2. 將記憶體模組的金手指對齊記 憶體模組插槽的溝槽,並且在 方向上要注意金手指的缺口要 對進插槽的凸起點。
- 3. 最後緩緩將記憶體模組插入插 槽中,若無錯誤,插槽兩端的 白色卡榫會因記憶體模組置入 而自動扣到記憶體模組兩側的 凹孔中。

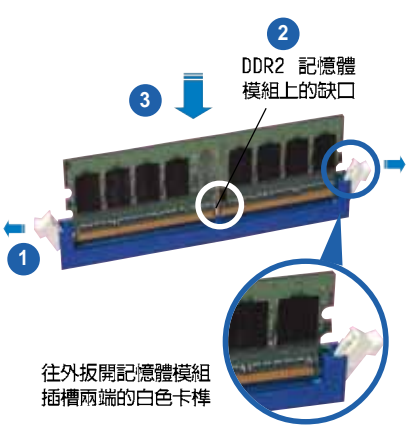

- 由於 DDR2 DIMM 記憶體模組金手指部份均有缺口設計,因此 只能以一個固定方向安裝到記憶體模組插槽中。安裝時僅需 對準金手指與插槽中的溝槽,再輕輕置入記憶體模組即可。 請勿強制插入以免損及記憶體模組。
	- DDR2 記憶體插槽並不支援 DDR 記憶體模組,請勿將 DDR 記 憶體模組安裝至 DDR2 記憶體插槽上。

# 2.4.4 取出記憶體模組

請依照下面步驟取出記憶體模組:

1. 同時壓下記憶體模組插槽兩端 白色的固定卡榫以鬆開記憶體 模組。

在壓下固定卡榫取出記 憶體模組的同時,您可 以用手指頭輕輕地扶住 記憶體模組,以免跳出 而損及記憶體模組。

2. 再將記憶體模組由插槽中取出。

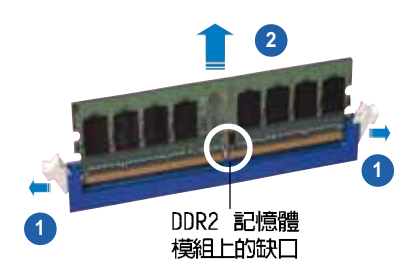

#### 第二章: 硬 體 裝 置 資 訊  $2 - 20$

# 2.5 擴充插槽

為了因應未來會擴充系統機能的可能性,本主機板提供了擴充插槽,在接 下來的次章節中,將會描述主機板上這些擴充插槽的相關資訊。

安裝/移除任何擴充卡之前,請暫時先將雷腦的電源線拔出。如此 可免除因電氣殘留於電腦中而發生的意外狀況。

# 2.5.1 安装擴充卡

請依照下列步驟安裝擴充卡:

- 1. 在安裝擴充卡之前,請先詳讀該擴充卡的使用說明,並且要針對該卡作必 要的硬體設定變更。
- 2. 鬆開電腦主機的機殼蓋並將之取出(如果您的主機板已經放置在主機 内)。
- 3. 找到一個您想要插入新擴充卡的空置插槽,並以十字螺絲起子鬆開該插槽 位於主機背板的金屬擋板的螺絲,最後將金屬擋板移出。
- 4. 將擴充卡上的金手指對齊主機板上的擴充槽,然後慢慢地插入槽中,並以 目視的方法確認擴充卡上的金手指已完全沒入擴充槽中。
- 5. 再用剛才鬆開的螺絲將牆充卡余屬擋板銷在雷腦主機背板以固定整張卡。
- 6. 將電腦主機的機殼蓋裝回鎖好。

# 2.5.2 設定擴充卡

**Call** 

在安裝好擴充卡之後,接著還須藉由軟體設定來調整該擴充卡的相關設 定。

- 1. 啓動電腦,然後更改必要的 BIOS 程式設定。若需要的話,您也可以參 閱第四章 BIOS 程式設定以獲得更多資訊。
- 2. 為加入的擴充卡指派一組尚未被系統使用到的 TRO。請參閱下百表中所 列出的中斷要求使用一覽表。
- 3. 為新的擴充卡安裝軟體驅動程式。

當您將 PCI 介面卡插在可以共享的擴充插槽時,請注意該介面卡 的驅動程式是否支援 IRQ 分享或者該介面卡並不需要指派 IRQ。 否則會容易因 IRQ 指派不當產生衝突,導致系統不穩定且該介面 卡的功能也無法使用。

# 2.5.3 指定中斷要求

# 標準中斷要求使用一覽表

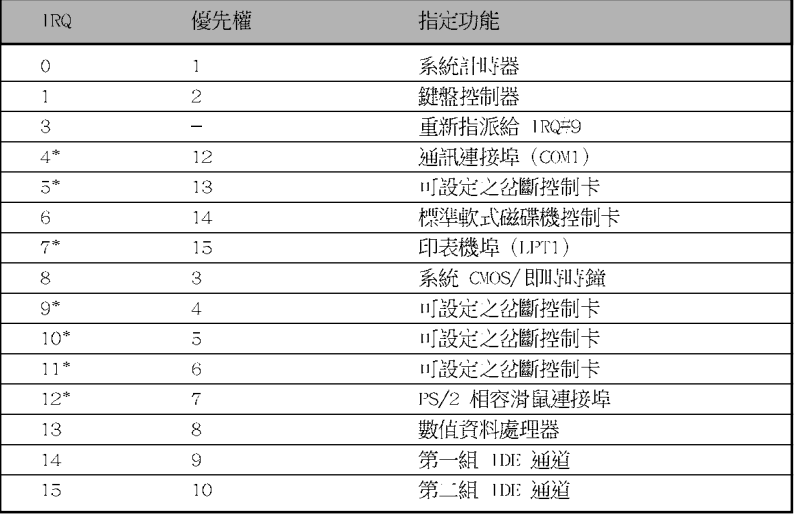

\*: 這些通常是留給 ISA 或 PCI 介面卡使用

# 本主機板使用的中斷要求一覽表

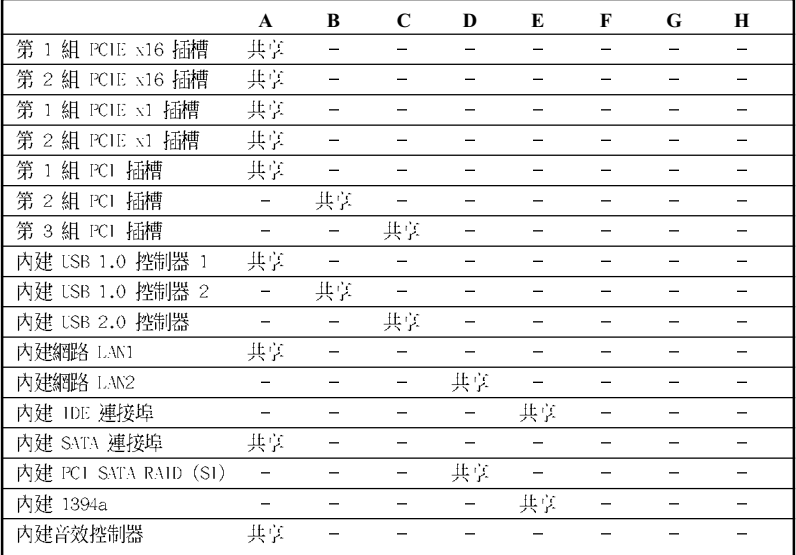

# 2.5.4 PCI 介面卡擴充插槽

本主機板配置 32 位元的 PCI 介面 卡擴充插槽,舉凡網路卡、S C S I 卡、音效卡、USB 卡等符合 PCI 介面 規格者,都可以使用在 PCI 介面卡擴 充插槽。這一張圖示展示 PCI 介面網 路卡安裝在 PCI 介面卡擴充插槽的情 形。

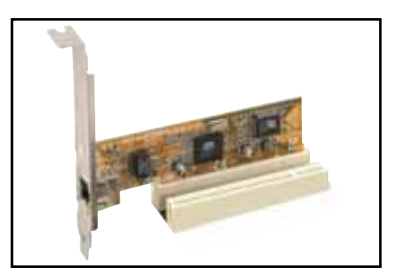

# 2.5.5 PCI Express x1 介面卡插槽

本主機板提供支援安裝相容於 PCI Express x1 規格的 PCI Express x1 介面卡,如網路卡、SCSI 卡等介面 卡。右側圖示式展示 PCI Express x1 介面之網路卡安裝在 PCI Express x1 介面卡擴充插槽上的情形。

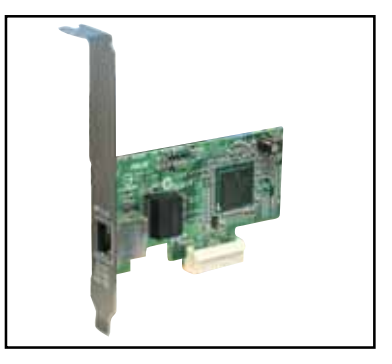

# 2.5.6 PCI Express x4 介面卡插槽

本主機板提供支援安裝相容於 PCI Express x1 規格的 PCI Express x1 介面卡,如網路卡、SCSI 卡等介面卡。右側圖示式展示 PCI Express x1 介面之網路卡安裝在 PCI Express x1 介面卡擴充插槽上的情形。

PCI Express x16 插槽<br>PCI Express x1 插槽 PCI Express x4 插槽 PCI Express x16 插槽 PCI 插槽

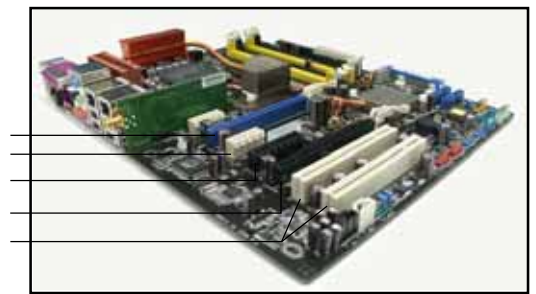

# 2.5.7 PCI Express x16 介面卡插槽

本主機板支援安裝二張的 PCI Express x16 規格顯示卡,或是兩張相容 於 PCI Express 規格且支援 SLI 串接技術的顯示卡。這張圖示展示顯示卡 安裝在 PCI Express x16 介面卡擴充插槽的情形。

關於 SLI™ 功能的設定,請參考第六章的說明。

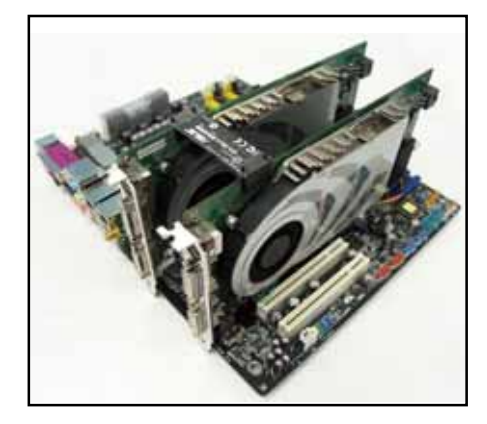

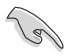

- 若您安裝二張顯示卡,建議您將機殼後側面板的風扇排線連 接到主機板上的 CIIA FAN1 或 NB FAN,可以獲得更好的散熱 環境。請參考 2-36 頁的說明。
- 當您使用二張顯示卡與 20-pin ATX 電源供應器,請連接在 EZ Plug 接頭。

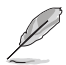

- 在單張顯示卡模式下,只有藍色的 PCI Express 桶槽可以用 來安裝 PCI Express x16 介面顯示卡。
- 在 SLI 模式下,PCI Express x16 插槽以 PCI Express x16 的頻寬渾作。這些綜合的頻寬維持 PCI Express x32 頻寬。

### 2-24 第二章 : 硬 體 裝 置 資 訊

# 2.6 跳線選擇區

1. CMOS 組熊資料清除 (CLRTC)

在主機板上的 CMOS 記憶體中記載著正確的時間與系統硬體組態等資 料,這些資料並不會因電腦電源的關閉而遺失資料與時間的正確性,因 為這個 CMOS 的電源是由主機板上的鋰電池所供應。

想要清除這些資料,可以依照下列步驟進行:

- 1. 關閉電腦電源,拔掉電源線;
- 2. 移除主機板上的電池;
- 3. 將 CLRTC1 跳線帽由 [1-2] (預設値)改為 [2-3] 約五~十秒鐘 (此時即清除 CMOS 資料),然後再將跳線帽改回「1-21;
- 4. 將電池安裝回主機板;
- 5. 上電源線,開啓電腦電源;
- 6. 當開機步驟正在進行時按著鍵盤上的 <Del> 鍵進入 BIOS 程式畫 面重新設定 BIOS 資料。
- 7. 在 BIOS 中,請載入預設値或是重新輸入相關數値。

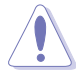

除了清除 CMOS 組態資料之外,請勿將主機板上 CLRTC 的跳線帽 由預設值的位置移除,因為這麼做可能會導致系統開機失敗。

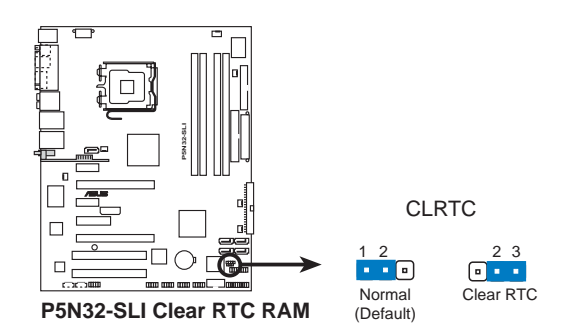

- 在您清除 CMOS 組態資料之後,請確認重新載入原先的 BIOS 設定。
- 如果您是因為超頻的緣故導致系統無法正常開機,您無須使 用上述的組態資料清除方式來排除問題。建議可以採用 C.P. R (CPU自動參數回復) 功能,只要將系統重新啟動 BIOS 即可 白動回復預設值。

# 2.7 元件與周邊裝置的連接

# 2.7.1 後側面板連接埠

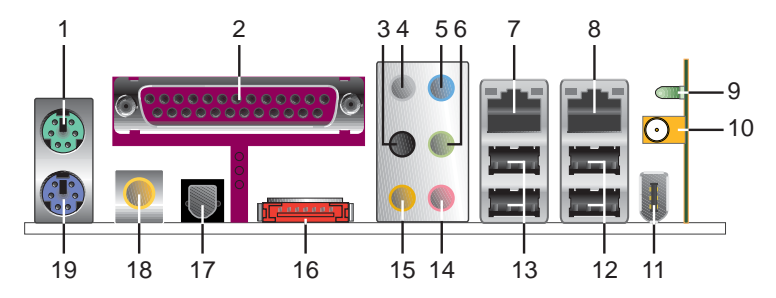

- 1. PS/2 滑鼠連接埠 (緑色) : 將 PS/2 滑鼠插頭連接到此埠。
- 2. 並列埠:這組 25-pin 連接埠可以連接印表機、掃描器或者其他的並列 追裝置。
- 3. 側邊環繞喇叭接頭(黑色):在八聲道音效設置下,這個接頭可以連接 側邊環繞喇叭。
- 4. 後置環繞喇叭接頭(灰色): 在四聲道、六聲道、八聲道的音效設置模 式下,這個接頭可以連接後置喇叭。
- 5. 音**源輸入接頭(淺藍色)**:您可以將錄音機、音響等的音效輸出端連接 到此音效輸入接頭。
- 6. 香效輸出接頭(草綠色):您可以連接耳機或喇叭等的音效接收設備。 在四聲道、六聲道與八聲道的喇叭設置模式時,本接頭是做為連接前置 主聲道喇叭之用。
	- 音效輸出、音效輸入與麥克風接頭的功能會隨著聲道音效設 • 定的改變而改變,如下表所示。
		- 請參考 5-13 頁 "5.3.3 音效設定"一節的詳細說明。 •

### 二、四、六或八聲道音效設定

**Sellen** 

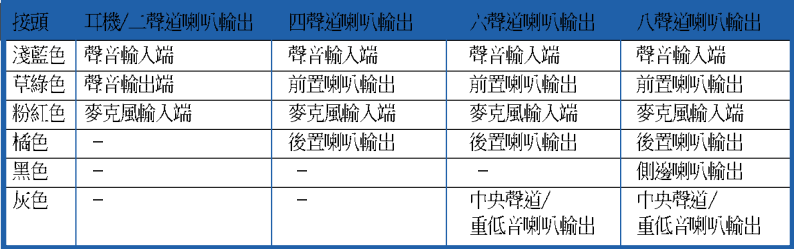

7. LAN2 (RJ-45) 網路連接埠: 這組連接埠透過 Marvell 88E8053 Gigabit LAN 控制器,可經網路線連接至 Intel LAN 網路。請參考下表中各燈號的說明。

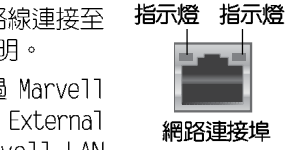

ACT/LINK SPEED

8. LAN1 (RJ-45) 網路連接埠:這組連接埠透過 Marvell 88E1115 南橋晶片, 内建 Gigabit MAC with External Marvell LAN PHY,可經網路線連接至 Marvell LAN 網路。請參考下表中各燈號的說明。

### 32-bit OS 網路指示燈之燈號說明

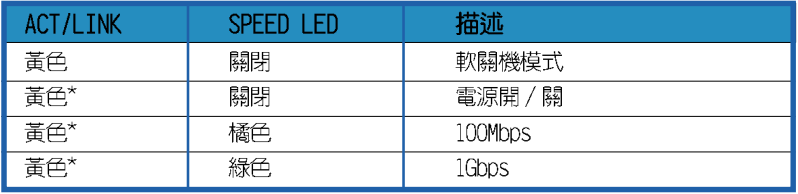

\* 表示閃爍中

### 64-bit OS 網路指示燈之燈號說明

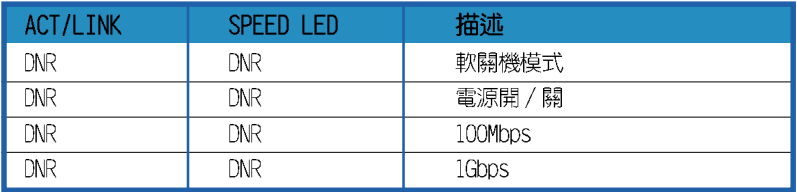

DNR - Do Not Ready, 尚未準備好

第 9、10 與 11 項目只有在搭配有無線網路模組的主機板才有此 功能。

9. 無線網路資料傳送指示燈:這個綠色的 AIR 指示燈可以顯示本主機板内 建的無線網路接收器資料傳送的狀態。請參考下表中各燈號的說明。

### 無線網路指示燈之燈號說明

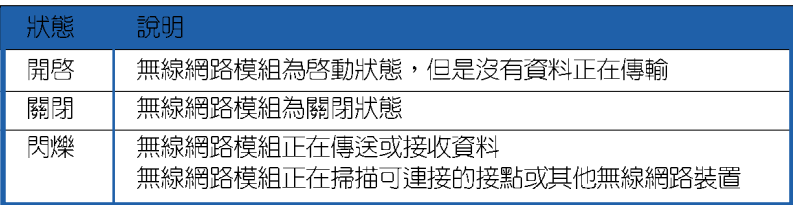

10.無線網路接頭:這組接頭是主機板内建的無線網路模組,讓您不需要連 接任何排線或纜線,即可建立無線網路並與其他網線網路裝置交換資 料。請將可移動式全方位(omni-directional)雙頻天線連接到此接 頭。

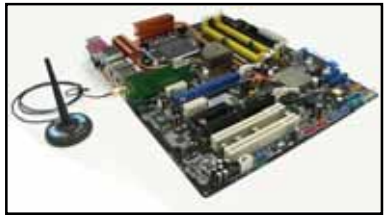

- 11.USB 2.0 裝置連接埠 (9) : 這組通用序列匯流排 (USB) 連接埠可連接 到使用 USB 2.0 介面的硬體裝置。
- 12.USB 2.0 裝置連接埠 (1 和 2) : 這兩組通用序列匯流排 (USB) 連接埠 可連接到使用 USB 2.0 介面的硬體裝置。
- 13.USB 2.0 裝置連接埠(3 和 4):這兩組通用序列匯流排(USB)連接埠 可連接到使用 USB 2.0 介面的硬體裝置。
- 14.麥克風接頭(粉紅色):此接頭連接至麥克風。
- 15.中置聲道/重低音喇叭接頭(橘色):本接頭可用來連接中置/重低音 喇叭側邊環繞喇叭。
- 16.External SATA 接頭: 這組接頭可連接 Serial ATA 硬碟的 Serial ATA 排線。

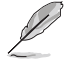

外接式 SATA 連接埠支援外接 式 Scrial ATA 3Gb/S 硬體裝 置。較長的排線支援較高的 電壓需求,可以將訊號傳送 至二公尺遠,並且支援熱抽 換功能。

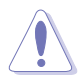

請勿將不同的桶頭插入這個 連接埠。

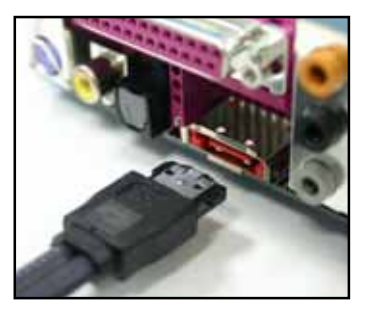

#### 第二章: 硬 體 裝 置 資 訊  $2 - 28$

- 17.S/PDIF 光纖排線輸出接頭:這組接頭可以連接使用光纖排線的外接式音 效輸出裝置。
- 18. S/PDIF 同軸排線輸出接頭:這組接頭可以連接使用同軸排線的外接式音 效輸出裝置。
- 19.PS/2 鍵盤連接埠 (紫色) : 將 PS/2 鍵盤插頭連接到此埠。

# 2.7.2 内部連接埠

 $\ddot{\phantom{a}}$ 

本節將個別描述主機板上所有的接針、接頭等的功能說明。

1. 軟碟機連接插槽 (34-1 pin FLOPPY)

這個插槽用來連接軟式磁碟機的排線,而排線的另一端可以連接一部 軟式磁碟機。軟式磁碟機插槽第五腳已被故意折斷,而且排線端的第五 個孔也被故意填塞,如此可以防止在組裝過程中造成方向插反的情形。

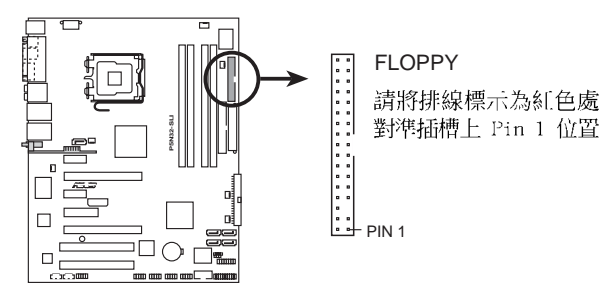

P5N32-SLI Floppy disk drive connector

### 2. IDE 裝置連接插槽 (40-1 pin PRI IDE, SEC IDE)

這個插槽用來安裝 U1tra DMA 133/100/66 連接排線,U1tra DMA 133/ 100/66 排線有三個連接插頭,將排線上藍色端的插頭插在主機板上的 IDE 插槽,然後將排線上灰色端的插頭接在當作 master 裝置的 Ultra DMA 100/66 IDE 裝置 (如硬碟) 上,最後再將排線上黑色端的插頭接在 當作 slave 裝置的 Ultra DMA 133/100/66 IDE 裝置 (如光碟機、硬 碟)上。如果您使用同一條排線連接兩台硬碟,您必須參閱您第三台硬 碟的使用說明書來調整跳線帽,以便讓第二台硬碟成為 Slave 模式。如 果您擁有兩台以上的 U1tra DMA 100/66 裝置,那麼您則必須再另外添 購 U1tra DMA 133/100/66 用的排線。

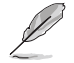

- 每一個 IDE 裝置插槽的第二十隻針腳皆已預先拔斷以符合 • UltraATA 排線的孔位,如此做法可以完全預防連接排線時插 錯方向的錯誤。
- 請使用 80 導線的 IDE 裝置連接排線來連接 U1traDMA 133/ • 100/66 IDE 裝置。
- 這些插座支援透過 Scrial ATA 裝置建構 RAID O、RAID 1、 • RAID 0+1、RAID 5 與 JBOD 磁碟陣列。

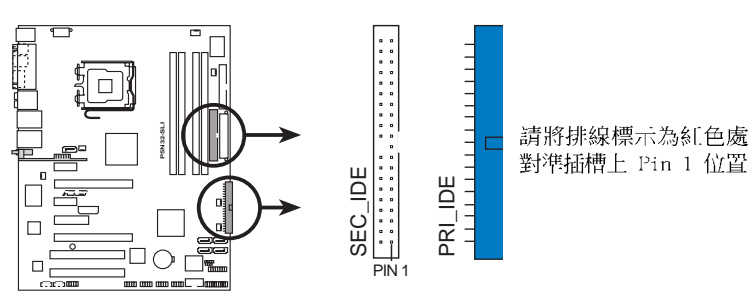

**P5N32-SLI IDE connectors**

3. NVIDIA nForce 4 SLI 南橋 Serial ATA 裝置連接插槽 (7-pin SATA1 [藍色], SATA2 [藍色], SATA3 [藍色], SATA4 [藍色])

這些插槽可支援使用細薄的 Serial ATA 排線來連接 Serial ATA 3Gb/s 硬碟。Serial ATA 3Gb/s 硬碟可以向下相容 Serial ATA 1.5Gb/s 規格的 硬碟。

若您安裝了 Serial ATA 硬碟,您可以透過 NVIDIA nForce 4 SLI RAID 控制器,使用 Primary 與 Secondary IDE 裝置來建置 RAID 0、 RAID 1、RAID 0+1、RAID 5 或 JBOD 磁碟陣列。請參考"5.4.2 NVIDIA RAID 設定"一節的詳細說明。

這些插槽的預設值為 [Disabled], 若您想要使用這些插槽來建 構 Serial ATA RAID 功能,請將 BIOS 程式中的 First, Second, Third or Fourth SATA Master RAID 項目設定為 [Enab1cd]。請 參考"4.4.7 內建裝置設定(Onboard Devices Configuration)"一節的詳細說明。

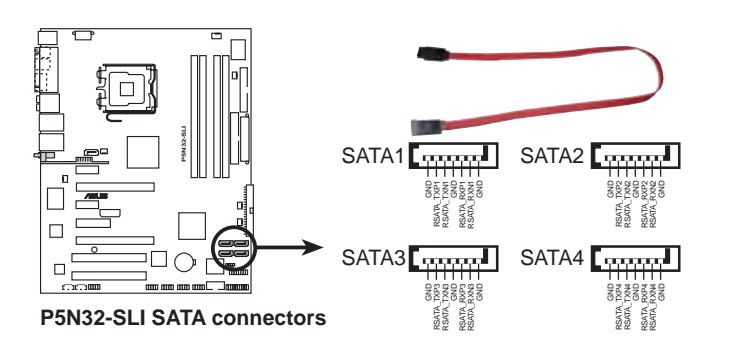

這些插座支援 Native Command Queuing (NCQ) 、Power Management (PM) Implementation Algorithm、熱柚換 (Hot Swap)與智慧型設定。

### 4. Silicon Image Serial ATA RAID 装置連接插槽 (7-pin SATA RAID1)

這個插槽用來連接 Serial ATA 排線。這個插槽支援 Serial ATA 硬 碟,您可以透過主機板内建的 Silicon Image SATA RAID 控制晶片,讓 連接在本插槽上的 Serial ATA 3Gb/s 硬碟機,可以設定 RAID 0 或 RAID 1 功能。您可以使用 RAID 功能來建構磁碟陣列,也可以支援連接 其他的 IDE 連接裝置。請參考第五章中關於 Serial ATA RAID 功能設 定的詳細說明。

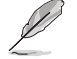

請參考"4.4.6 內建裝置設定 (Onboard Devices Configuration)"一節中的詳細說明。

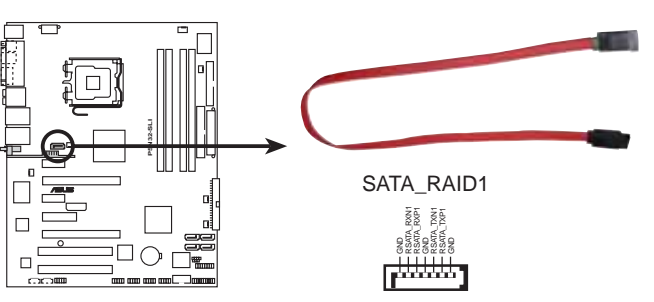

**P5N32-SLI SATA RAID connector**

- 當您要使用 Scrial ATA 硬碟建構磁碟陣列時,請確認您所 • 使用的是 SATA 連接排線,以及所安裝的是 Seria1 ATA 硬 碟。若是您沒有安裝任何 Seria1 ATA 硬體裝置,在電腦在 開機進行自我測試 (POST) 時,無法進入 Silicon Image RAID 軟體來進行 SATA BIOS 設定。
	- 若您您要建立 RAID 0 或 RAID 1 磁碟陣列,請使用這個插槽 • 並將 Serial ATA 外接盒連接至外接式 SATA 連接埠。
	- Scrial ATA 連接埠與 Scrial ATA 外接盒請另行購買。 •

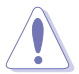

當您設定為 RAID 0 或 RIAD 1 時,請不要將外接式 Serial ATA 裝置拔起。

#### 第二章: 硬 體 裝 置 資 訊 **2-32**

### 5. 内建音效訊號接收插槽 (4-pin CD, AUX)

這些連接插槽用來接收從光碟機、電視調頻器或 MPEG卡等裝置所傳 送出來的音源訊號。

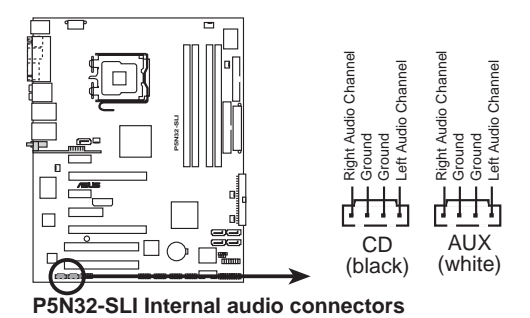

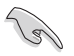

由於系統資源分配的關係,在八聲道模式中,AUX 插座的功能是 被關閉的。

### 6. USB 擴充套件排線插槽 (10-1 pin USB56, USB78)

若位於主機機殼後方背板上的 USB 裝置連接埠已不敷使用,本主機 板提供了二組 USB 擴充套件排線插槽。這些 USB 擴充套件排線插槽支 援 USB 2.0 規格,傳輸速率最高達 480 Mbps,比 USB 1.1 規格的 12 Mbps 快 40 倍,可以提供更高速的網際網路連接 、互動式電腦遊戲, 還可以同時執行高速的周邊設備。

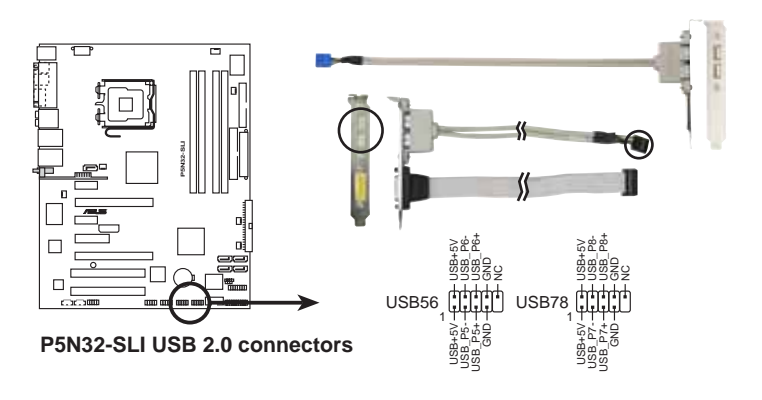

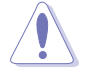

請勿將 1394 排線連接到 USB 插槽上,這麼做可能會導致主機板 的損毀。

### 7. 前面板音效連接排針 (10-1 pin FP\_AUDIO)

這組音效外接排針供您連接到 Intel 的前面板音效排線,除了讓您可 以輕鬆地經由主機前面板來控制音效輸入 / 輸出等功能,並且支援 HD Audio 或 AC' 97 音效標準。將前面板音效輸出/輸入模組的連接排線之 一端連接到這個插槽上。

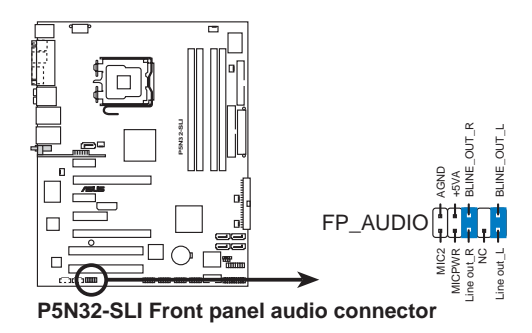

8. IEEE 1394 連接插槽 (10-1 pin IE1394\_1, IE1394\_2)

這組插槽可以連接 IEEE 1394a 序列連接排線,用來連接 IEEE 1394a 模組。將 10-1 pin 端的排線(紅色)安裝至插槽上,將 IEEE 1394a 模組安裝在機殼的背面。

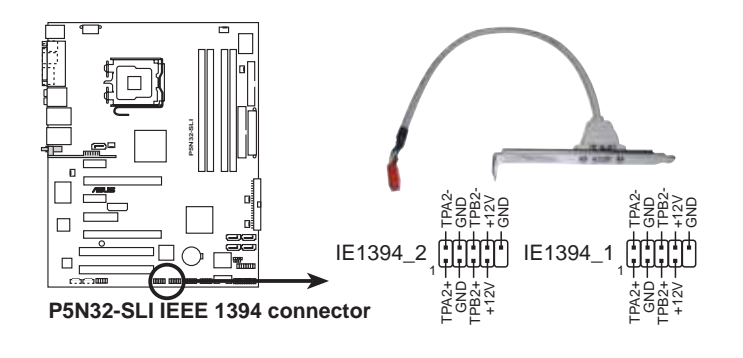

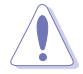

請勿將 USB 排線連接到 IEEE 1394 插槽上,這麼做可能會導致 主機板的損毀。

#### 第二章: 硬 體 裝 置 資 訊  $2 - 34$

### 9. 遊戲搖桿/MIDI 連接排針 (16-1 pin GAME)

這組排針支援搖桿/MIDI 模組。如果您的包裝内附有選購的搖桿/MIDI 模組,請將搖桿/MIDI 模組的排線連接到這個排針上。在這個模組上的 搖桿/MIDI 連接埠可以連接搖桿或遊戲控制器,也可以連接可以演奏或 編輯音效檔案的 MIDI 裝置。

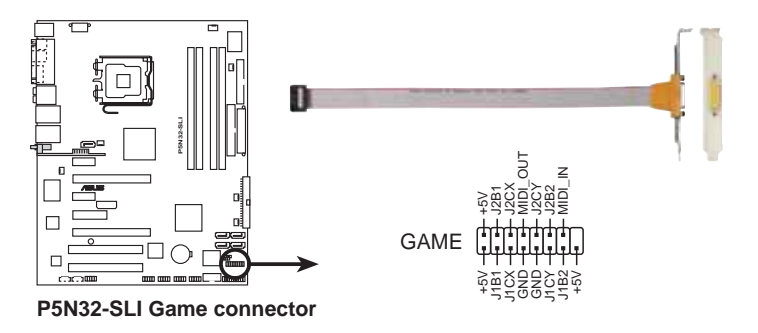

### 10. 序列埠插槽 (10-1 pin COM1)

序列埠可以連接滑鼠等輸入装置、數據機或數位相機等其他裝置使 用,您可以透過 BIOS 設定程式來設定序列埠功能。要使用本主機板的 COM,您必須將包裝中的後機殼連接 COM1 擋板模組,先行安插在主機板 上的 COM1 插槽上,然後將要連接到 COM1 的裝置連接妥當。

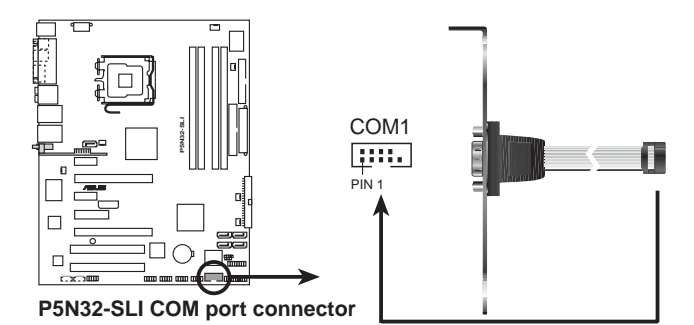

11. 中央處理器/機殼/北橋/電源供應器 風扇電源插槽 (4-pin CPU FAN, 3pin PWR FAN, 3-pin CHA FAN1, 3-pin CHA FAN2, 3-pin NB FAN, 3pin SB FAN)

您可以將 350~2000 毫安 (最大 24 瓦) 或者一個合計為 1~3.48 安培 (最大 41.76 瓦) /+12 伏特的風扇電源接頭連接到這三組風扇電 源插槽。請注意要將風扇的風暈流通方向朝向散熱片,如此才能讓裝置 傳導到散熱片的熱量迅速排出。注意!風扇的訊號線路配置和其接頭可 能會因製造廠商的不同而有所差異,但大部分的設計是將電源線的紅線 接至風扇電源插槽上的電源端(+12V),黑線則是接到風扇電源插槽上 的接地端(GND)。連接風扇電源接頭時,一定要注意到極性問題。

千萬要記得連接風扇的電源,若系統中缺乏足夠的風量來散熱, 那麼很容易因為主機內部溫度逐漸昇高而導致當機,甚至更嚴重 者會燒毀主機板上的電子元件。注意:這些插槽並不是單純的排 針!不要將跳線帽套在它們的針腳上。

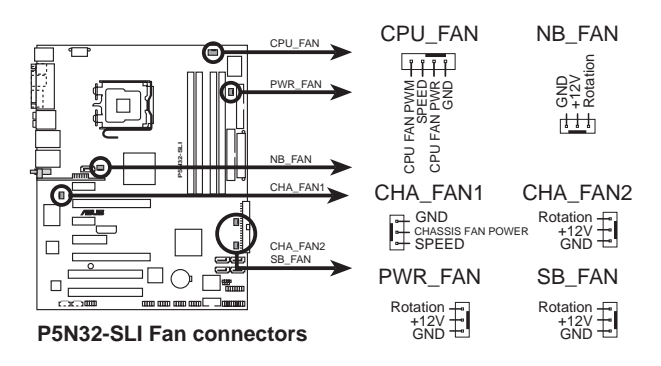

僅有 CPU 風扇 (CPU FAN1) 與第一組機殼風扇 (CIIA FAN1) 插槽 支援華碩 Q-Fan2 智慧型温控風扇功能。

- 當您安裝二張 PCI Express 顯示卡或雙核心處理器,請安裝 • 另一個機殼風扇來獲得更好的散熱環境。
- 請將短的 3-pin 機殼風扇排線連接道 NB FAN 插槽。 •

#### 第二章: 硬 體 裝 置 資 訊 **2-36**

### 12. 機殼開啓警示排針 (4-1 pin CHASSIS)

這組排針提供給設計有機殼開啓偵測功能的電腦主機機殼之用。此 外,尚須搭配一個外接式偵測裝置譬如機殼開啓偵測感應器或者微型開 關。在本功能啓用時,若您有任何移動機殼元件的動作,感應器會隨即 偵測到並且送出一信號到這組接針,最後會由系統記録下來這次的機殼 開啓事件。

本項目的預設値是將跳線帽套在 CHASSIS 排針中標示著 「Chassis Signal」和「GND」的二個針腳上,若您想要使用本功能,請將跳線帽 從「Chassis Signal」和「GND」的針腳上移除。

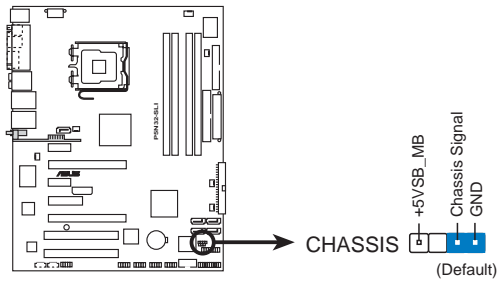

**P5N32-SLI Chassis intrusion connector**

### 13. 主機板電源插槽 (24-pin EATXPWR, 8-pin ATX12V, 4-pin EZ\_PLUG)

這些電源插槽用來連接到一個 ATX +12V 電源供應器。電源供應器所提 供的連接插頭已經過特別設計,只能以一個特定方向插入主機板上的電 源插槽。找到正確的插入方向後,僅需穩穩地將之套進插槽中即可。

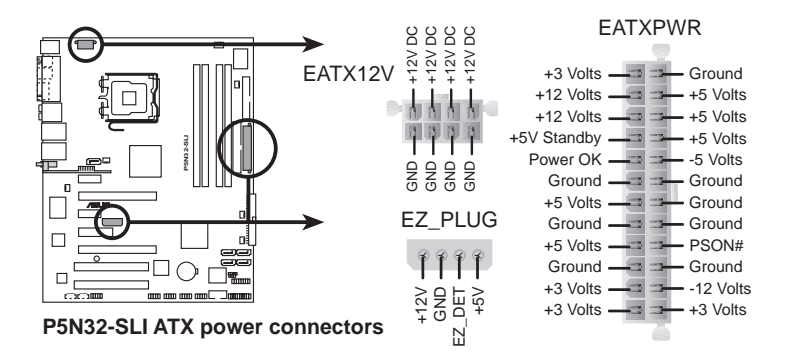

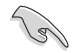

- 建議您使用與 2.0 規格的 24−pin ATX 12V 相容的電源供應 • 器(PSU),才能提供至少 500W 高功率的電源,以供應系統 足夠的電源需求。
- 請務必連接 4-pin +12V 電源插頭,否則可能無法順利啟動 • 電腦。
- 當您安裝二張顯示卡於本主機板時,請連接 4-pin ATX +12V 的電源接頭至 EZ P1ug 插座上,以獲得更穩定的電源供給與 系統效能。請參考 6-4 頁的說明。
- 要支援 Inte1 雙核心 Extreme Edition 處理器達 3.2GIIz, 請先確認電源供應器在 +12V 2 供電線路上能提供至少 16 安 培的電流,尖峰至少 19 安培的電流。請參考表 1 的電源供 應器合格供應商列表。
- 如果您想要安裝其他的硬體裝置,請務必使用較高功率的電源 • 供應器以提供足夠的裝置用電需求。請參考電源供應需求表的 說明。

### 電源供應器需求表

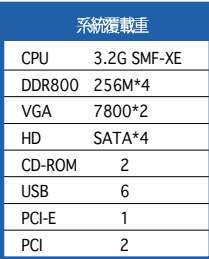

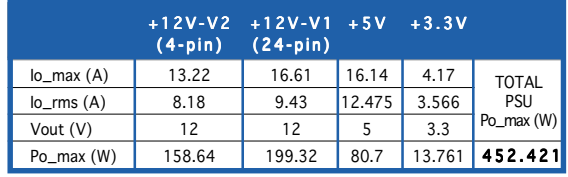

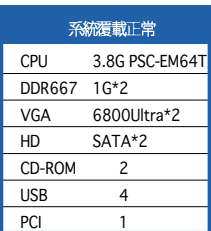

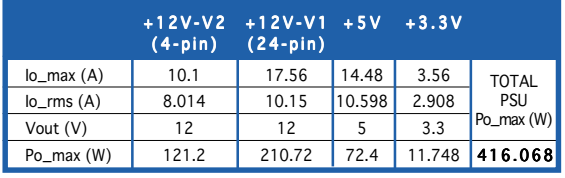

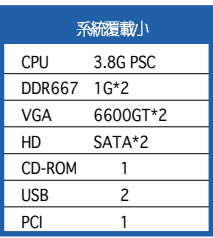

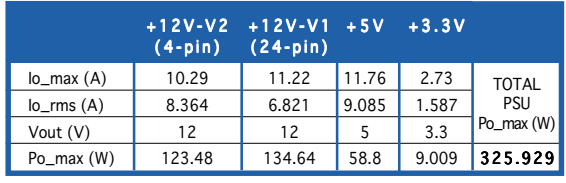

### 14. 系統控制面板連接排針 (20-pin PANEL)

這一組連接排針包括了數個連接到電腦主機前面板的功能接針。下述 將針對各項功能作逐一簡短說明。

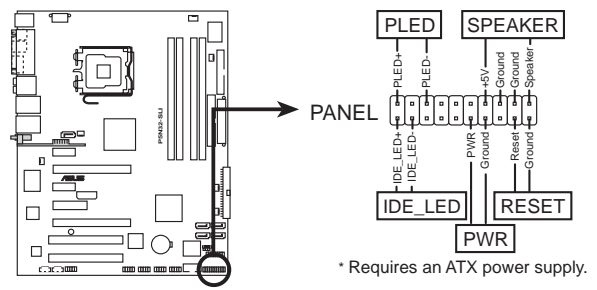

**P5N32-SLI System panel connector**

系統控制面板連接排針以不同的顏色來表示不同功能裝置的連接 排針,可以讓您更容易的辨識以及更快速的連接安裝。請參考下 述項目中對於各個裝置的顏色說明。

### • 系統電源指示燈連接排針(3-pin PLED,綠色)

這組排針可連接到電腦主機面板上的系統電源指示燈。在您啓動電腦 並且使用電腦的情況下,該指示燈會持續亮著;而當指示燈閃爍亮著 時,即表示電腦正處於睡眠模式中。

IDE 硬碟動作指示燈號接針(2-pin IDE LED,紅色) •

您可以連接此組 IDE LED 接針到電腦主機面板上的 IDE 硬碟動作指 示燈號,如此一日 IDE 硬碟有存取動作時,指示燈隨即亮起。

#### 機殼喇叭連接排針 (4-pin SPEAKER,橘色) •

這組四腳位排針連接到電腦主機機殼中的喇叭。當系統正常開機便可 聽到嗶嗶聲,若開機時發生問題,則會以不同長短的音調來警示。

• ATX 電源/軟關機 開關連接排針 (2-pin PWR,淺綠色)

這組排針連接到電腦主機面板上控制電腦電源的開關。您可以根據 BIOS 程式或作業系統的設定,來決定當按下開關時電腦會在正常運作 和睡眠模式間切換,或者是在正常運作和軟關機模式間切換。若要關 機,請持續按住電源開關超過四秒的時間。

#### 軟開機開關連接排針 (2-pin RESET,藍色) •

這組兩腳位排針連接到電腦主機面板上的 Reset. 開關。可以讓您在不 需要關掉電腦電源即可重新開機,尤其在系統當機的時候特別有用。

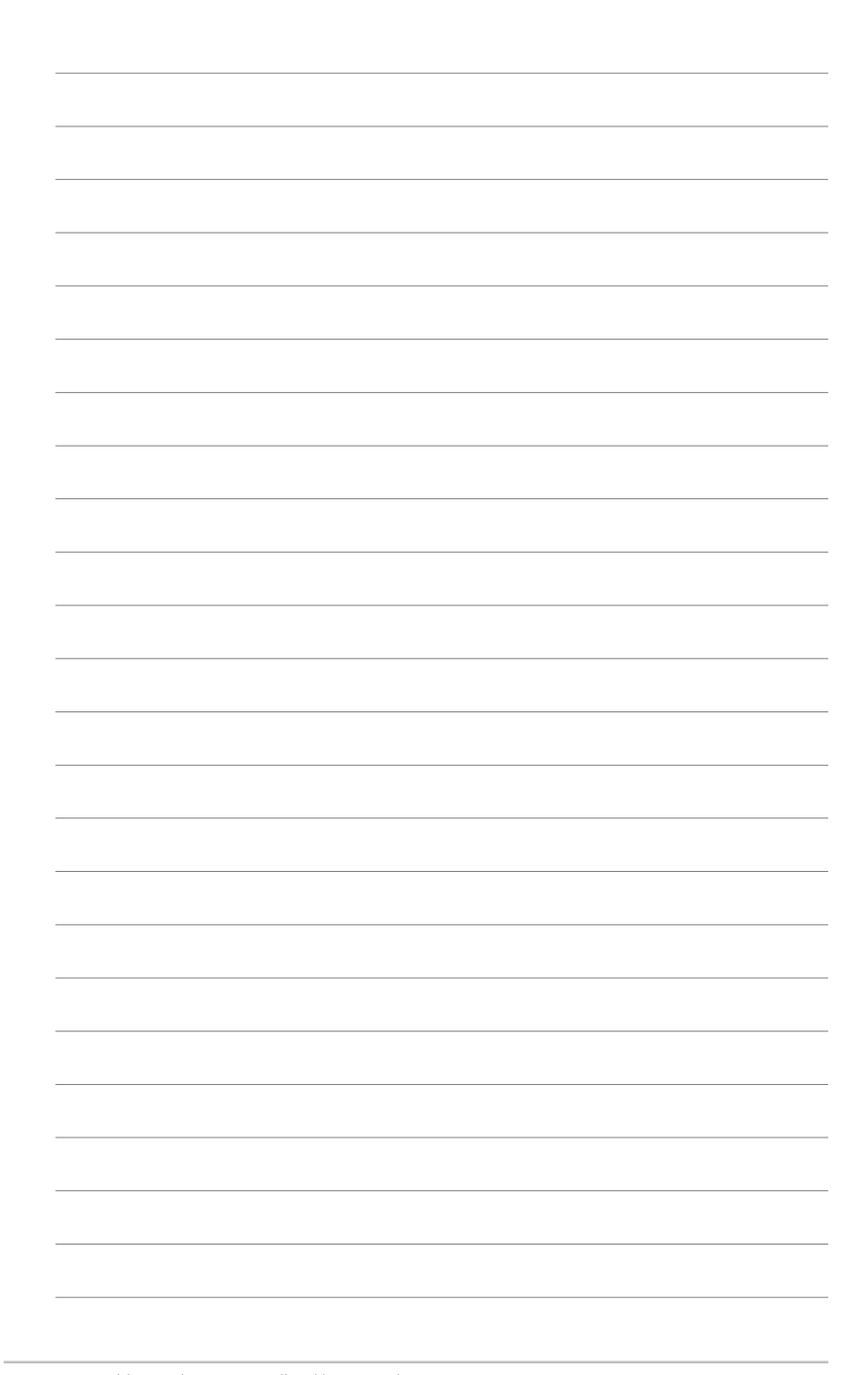

### 2-40 第二章 : 硬 體 裝 置 資 訊

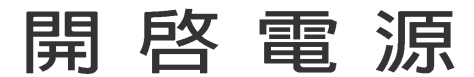

本章節說明開啓電腦電源的順序以及電腦 開機後所發出各種不同類型嗶嗶聲的代表 意義。

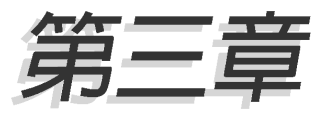

# 章節提綱

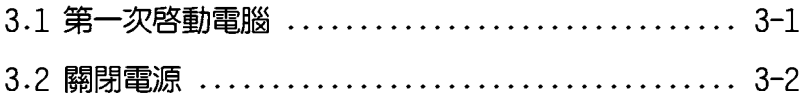

# 3.1 第一次啓動電腦

- 1. 確認所有排線與接腳都接妥,然後蓋上機殼的外蓋。
- 2. 確定所有的開關都已關閉
- 3. 將電源線接上機殼背面的電輸入插座。
- 4. 情況許可的話,最好將電源線路上加接突波吸收/保護器。
- 5. 您可以先開啓以下周邊的電源:

### a. 顯示器

- b. 外接式 SCSI 介面调邊裝置 (從串連的最後端開始)
- C. 系統電源供應器(ATX 的電源供應器不會因為送電而馬上動作,而 是等待面板上的按鈕動作後才會工作)
- 6. 送電之後,機殼面板上應該會有電源指示燈亮起才對。如果是使用 ATX 電源供應器的話,必須等到面板按鈕被觸碰後才會啓動電源,電源指示 燈此時才會亮起。如果您的電腦符合綠色省電標準,已隨時準備可以進 入省雷模式的話,顯示器指示燈也會亮起。如果開機渦程一切順利的 話,不久就可以在顯示器上看到書面了,如果送電之後超過 30 秒而書 面未有動靜的話,表示電腦的設定尚有問題存在,請再進一步地的檢杳 各項動作,如果還是不行,就需要向廠商求助了!
- 7. 當系統電源啓動後,請按下 <Delete> 鍵以進入 BIOS 設定程式中。 相關操作設定,請參考第四章的說明。

# 3.2 關閉電源

在您關閉電源之前,必須先依照正常程序離開作業系統,然後才能斷電 關機。如果您使用的是 ATX 規格的電源供應器,在離開或結束作業系統之 後,按下電源開關即可關機。

# 3.2.1 使用作業系統關機功能

如果您使用的作業系統為 Windows® 2000:

1. 按下「開始」,選擇「關機」。

2. 然後按下「**確定**」來關機。

3. 當 Windows® 作業系統關閉之後,電源也會隨後白動關閉。 如果您使用的作業系統為 Windows® XP:

1. 按下「開始」,選擇「電腦關機」。

2. 然後在「雷腦關機」視窗中,選擇「關機」來正式關閉雷腦。

3. 當 Windows® 作業系統關閉之後,電源也會隨後白動關閉。

# 3.2.2 使用電源開關之雙重功能

本主機板提供系統兩種開機模式,一為睡眠模式,另一則是軟開機模 式。壓著電源開關少於四秒鐘,系統會根據 BIOS 的設定,進入睡眠或軟開 機模式;若是壓著電源開關多於四秒,不論 BIOS 的設定為何,系統則會直 接進入軟開機模式。請參考第四章「4.5 電源管理」一節中的說明。

# BIOS 程式設定

熊設定。

在電腦系統中, BIOS 程式調校的優劣與 否和整個系統的運作效能有極大的關係。 針對您自己的配備來作最佳化 BIOS 設定 是讓您的系統性能再提昇的要角。接著本 章節將逐一說明 BIOS 程式中的每一項組

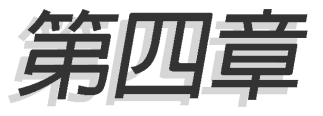

# 章節提綱

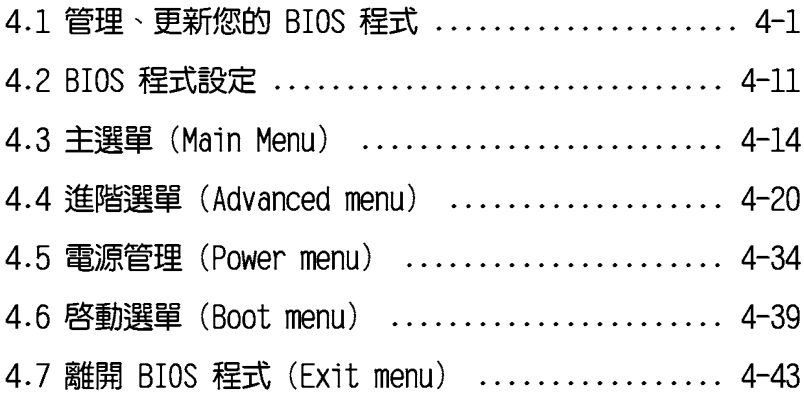
# 4.1 管理、更新您的 BIOS 程式

下列軟體讓您可以管理與更新主機板上的 BIOS (Basic Input/Output System)設定。

- 1. ASUS AFUDOS: 在 DOS 模式下,以開機磁片來更新 BIOS 程式。
- 2. ASUS CrashFree BIOS 2: 當 BIOS 程式毀損時,以開機磁片或驅動程式 及公用程式光碟來更新 BIOS 程式。
- 3. ASUS EZ Flash: 當在 POST 開機程序時, 使用軟碟片進行 BIOS 更新。
- 4. ASUS Update: 在 Windows 作業系統中更新 BIOS 程式。 上述軟體請參考相關章節的詳細使用說明。

 $\mathcal{L}$ 

建議您先將主機板原始的 BIOS 程式備份到一片開機片中,以備 您往後需要再度安裝原始的 BIOS 程式。使用 AFUDOS 或華碩線 上更新程式來拷貝主機板原始的 BIOS 程式。

### 2.1.1 製作一張開機片

1. 請使用下列任一種方式來製作一張開機片。

#### 在 DOS 作業系統下

- a. 選一張空白的 1.44MB 磁片放入磁碟機中。
- b. 進入 DOS 模式後,鍵入 format A:/S,然後按下 <Enter> 按鍵。

#### 在 Windows XP 作業系統下

- a. 選一張空白的 1.44MB 磁片放入磁碟機中。
- b. 由 Windows 桌面點選「**開始**」→「**我的電腦**」。
- C. 點選「3 1/2 磁碟機」圖示。
- d. 從選單中點選「File」,然後選擇「Format」,會出現「Format 3 1/2 Floppy Disk | 視窗畫面。
- e. 點選「Create a MS-DOS startup disk」,接著按下「開始」。

#### 在 Windows 2000 作業系統下

- a. 選一張經過格式化的 1.44MB 磁片放入磁碟機中。
- b. 將 Windows 2000 光碟放入光碟機中。
- C. 點選「開始」,然後選擇「Run」。
- d. 鍵入 D:\bootdisk\makeboot a: 假設你的光碟機為 D 槽。
- e. 按下 <Enter> 然後按照螢幕視窗的指示操作。
- 2. 將主機板的原始(或最新的)BIOS 程式拷貝至開機磁片中。

## 4.1.2 使用 AFUDOS 更新 BIOS 程式

AFUDOS 軟體讓您可以在 DOS 環境下,使用存有最新的 BIOS 程式的開機 片來更新 BIOS 程式。AFUDOS 軟體也可以將現行系統中的 BIOS 程式設定 複製至磁碟片或硬碟中,這份複製的磁碟片或硬碟,可以作為當 BIOS 程式 失去作用或系統毀損時的備份檔案。

#### 複製現行系統中的 BIOS 程式

請依照以下步驟複製現行系統中的 RIOS 程式。

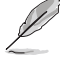

- 請先確認磁片不是寫入保護的狀態,並且有足夠的空間(至 少 600KB) 可以儲存檔案。
	- 在下圖中的 BIOS 訊息內容僅供參考,在您螢幕上所出現的 資訊和本圖不一定完全相同。
- 1. 將主機板附贈的驅動程式與公用程式光碟中的 AFUDOS 程式(afudos. exe)複製到開機磁片。
- 2. 開機後進入 DOS 模式,鍵入下列命令列:

#### afudos /o[filename]

在這裡所指的「filename」,使用者可以不超過八個位元的方式來命 名這個主檔名,並以不超過三個位元的方式來命名副檔名。

**A:\>afudos /oOLDBIOS1.ROM**

主檔名 副檔名

3.按下 <Enter> 按鍵,就可將 BIOS 程式複製到磁碟片。

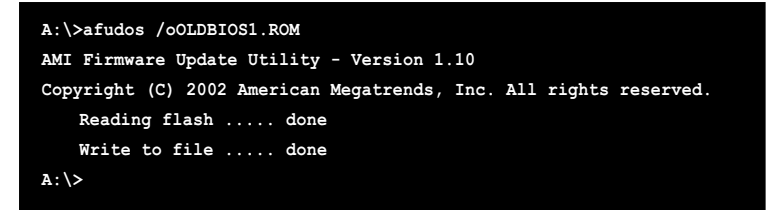

當 BIOS 程式複製至磁碟片的程序完成之後,就會回到 DOS 視窗畫面。

#### 更新 BIOS 程式

請依照以下步驟使用 AFUDOS 程式更新 BIOS 程式。

1. 從華碩網站 (tw.asus.com) 下載最新的 BIOS 檔案,將檔案儲存在開機 磁片中。

請準備一張紙將 BIOS 的檔名寫下來,因為在更新過程中,您必 須鍵入正確的 BIOS 檔案名稱。

- 2. 將 AFUDOS EXE 程式由驅動程式及公用程式光碟中複製到存有 BIOS 檔 案的開機磁片中。
- 3. 開機後進入 DOS 模式,鍵入下列命令列:

afudos /i[filenamel

上列當中的「filename」指的就是由驅動程式及公用程式光碟拷貝至 開機片的最新(或原始的)BIOS 程式。

A:\>afudos /iP5N32SD.ROM

4. AFUDOS 程式驗證檔案後就會開始更新 BIOS 程式。

```
A:\>afudos /iP5N32SD.ROM
AMI Firmware Update Utility - Version 1.10 (ASUS V2.07 (03.11.24BB)
Copyright (C) 2002 American Megatrends, Inc. All rights reserved.
   Warning!! Do not turn off power during flash BIOS
   Reading file ..... done
   Reading flash .... done
   Advance Check ....
   Erasing flash .... done
   Writing flash .... 0x0008CC00 (9%)
```
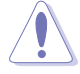

請勿在更新 BIOS 程式檔案時關閉或重新啟動系統!此舉將會導 致系統指段!

5. 當 BIOS 程式更新的程序完成之後,就會回到 DOS 視窗畫面,然後再重 新開機。

```
A:\>afudos /iP5N32SD.ROM
AMI Firmware Update Utility - Version 1.10(ASUS V2.07 (03.11.24BB)
Copyright (C) 2002 American Megatrends, Inc. All rights reserved.
   Warning!! Do not turn off power during flash BIOS
   Reading file ..... done
   Reading flash .... done
   Advance Check ....
   Erasing flash .... done
   Writing flash .... 0x0008CC00 (9%)
   Verifying flash .. done
   Please retart your computer
   A:\>
```
## 4.1.3 使用 CrashFree BIOS 2 程式回復 BIOS 程式

華碩最新自行研發的 CrashFree BIOS 2 工具程式,讓您在當 BIOS 程式 和資料被病毒入侵或毀損時,可以輕鬆的從驅動程式及公用程式光碟中, 或是從含有最新或原始的 BIOS 檔案的磁片中回復 BIOS 程式的資料。

 $\begin{matrix} \sqrt{6} \\ \sqrt{2} \end{matrix}$ 1. 在執行更新 BIOS 程式之前,請準備隨主機板附贈的驅動程 式及公用光碟程式,或是存有 BIOS 檔案的磁碟片。

2. 請確認在磁片中的 BIOS 檔案有重新命名為「P5N32SD.ROM」。

#### 使用磁碟片回復 BIOS 程式

請依照以下步驟使用磁碟片回復 BIOS 程式。

- 1. 啓動系統。
- 2. 將存有原始的或最新的 BIOS 程式的磁片放入磁碟機中。
- 3. 接著會顯示如下圖所示的訊息,並自動檢查磁片中所存有的原始的或最 新的 BIOS 檔案。

```
Bad BIOS checksum. Starting BIOS recovery...
Checking for floppy...
```
若是所有更新所需的檔案都可以在磁片中讀取得到,就會開始進行 BIOS 程式更新的程序。

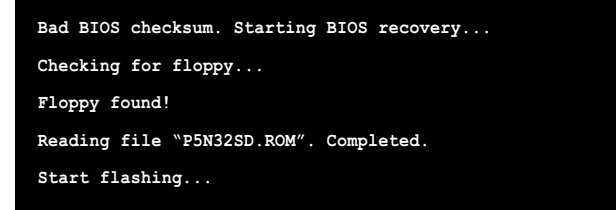

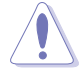

請勿在更新 BIOS 程式檔案時關閉或重新啟動系統!此舉將會導 致系統指戰!

4. 當系統更新完成時,會白動重新開機。

#### 使用公用程式光碟回復 BIOS 程式

請依照以下步驟回復 BIOS 程式。

- 1. 將磁碟機中的磁片取出,然後啓動系統。
- 2. 將騙動程式及公用程式光碟放入光碟機。
- 3. 接著會顯示如下圖所示的訊息,並自動檢查磁片中原始的或最新的 RTOS 檔案。

```
Bad BIOS checksum. Starting BIOS recovery...
Checking for floppy...
```
當系統偵測磁碟機内並無置放磁碟片,系統會自動偵測光碟機内是否有 光碟片與檔案。

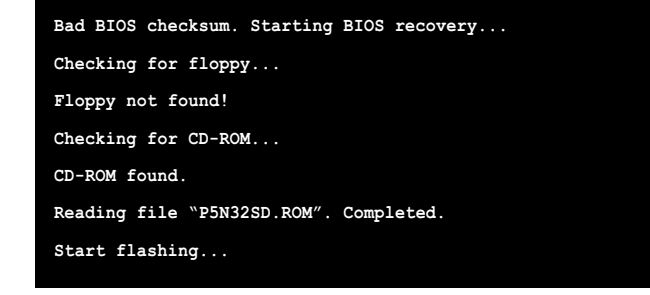

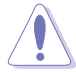

請勿在更新 BIOS 程式檔案時關閉或重新啟動系統!此舉將會導 致系統捐毀!

4. 當 BIOS 更新完成時,會白動重新開機。

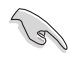

在驅動程式及公用程式光碟中的 BIOS 程式檔案也許並非為最新 的 BIOS 檔案版本,請至華碩網站 (http://tw.asus.com) 來下 載最新的 BIOS 檔案。

# 4.1.4 使用華碩 F7 Flash 更新 BIOS 程式

華碩 EZ Flash 程式讓您能輕鬆的更新 BIOS 程式,可以不必再透過開機 片的冗長程序或是到 DOS 模式下執行。華碩 EZ Flash 程式内建在 BIOS 韌 體當中,只要在開機之後,系統仍在自我測試(Power-On Self Test, POST) 時,按下 <A1t> + <F2> 就可以進入 EZ F1ash 程式。

#### 使用 EZ Flash 更新 BIOS 程式

- 1. 從華碩網站上 (tw.asus.com) 下載最新的 BIOS 檔案,將此檔案重新命 名為 P5N32SD.ROM,並儲存在磁片中。
- 2. 重新開機。
- 3. 在開機之後,系統仍在自我測試(POST)時,按下 <A1t> + <F2> 進入如下圖的畫面,開始執行 EZ Flash 程式。

```
EZFlash starting BIOS update
Checking for floppy...
```
4. 把存有最新的 BIOS 檔案的磁片放入磁碟機中,若是所有更新所需的檔 案都可以在磁片中讀取得到,F7 Flash 程式就會開始進行 BIOS 程式更 新的程序,並在更新後白動重新開機。

```
EZFlash starting BIOS update
Checking for floppy...
Floppy found!
Reading file "P5N32SD.ROM". Completed.
Start erasing.......|
Start Programming...|
Flashed successfully. Rebooting.
```
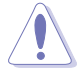

- 請勿在更新 BIOS 程式檔案時關閉或重新啟動系統!此舉將 會導致系統損毀!
- 若是磁碟機讀取不到磁片,您就會收到一個錯誤訊息,即 • 「Floppy not found」。若是在磁片中讀取不到正確的 BIOS 檔案,您就會收到一個錯誤訊息,即「P5N32SD.ROM not found | , 請確認您是否有將所下載的最新 BIOS 檔案更名為  $\sqrt{PSN32SD.ROM}$  |  $\circ$

### 4.1.5 華碩線上更新

華碩線上更新程式是一套可以讓您在 Windows 作業系統下,用來管理、 儲存與更新主機板 BIOS 檔案的公用程式。您可以使用華碩線上更新程式來 執行以下的功能:

- 1. 儲存系統現有的 BIOS 程式。
- 2. 從網路上下載最新的 BIOS 程式。
- 3. 從更新的 BIOS 檔案更新 BIOS 程式。
- 4. 直接從網路上下載並更新 BIOS 程式。
- 5. 杳看 BIOS 程式的版本。

這個程式可以在主機板附贈的驅動程式及公用程式光碟中找到。

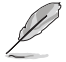

在使用華碩線上更新程式之前,請先確認您已經經由內部網路對 外連接,或者經由網際網路服務供應商(ISP)所提供的連線方 式連接到網際網路連上網際網路。

#### 安装華碩線上更新程式

請依照以下的步驟安裝華碩線上更新程式。

- 1. 將驅動程式及公用程式光碟放入光碟機中,會出現「驅**動程式**」選單。
- 2.點選「**公用程式**」標籤,然後點選「**華碩線上更新程式 VX.XX.XX」**。請 參考 5-3 一節中公用程式的視窗畫面。
- 3. 華碩線上更新程式就會複製到系統中。

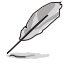

在您要使用華碩線上更新程式來更新 BIOS 程式之前,請先將其 他所有的視窗應用程式關閉。

#### 使用網路更新 BIOS 程式

請依照以下步驟使用網路更新 BIOS 程式。

1. 點選「開始→程式集→ASUS→ASUSUpdate→ASUSUpdate」執行華碩線上 更新主程式。

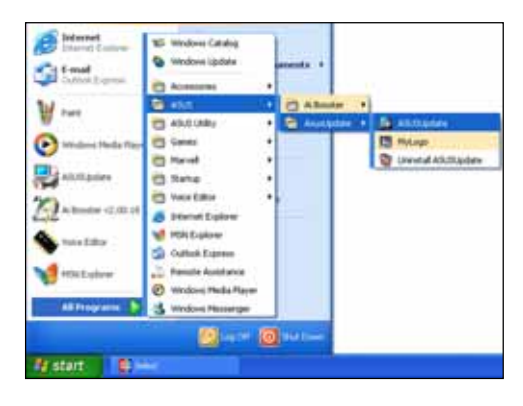

2. 在下拉式選單中選擇 Update BIOS from the Internet,然後 按下「Next」繼續。

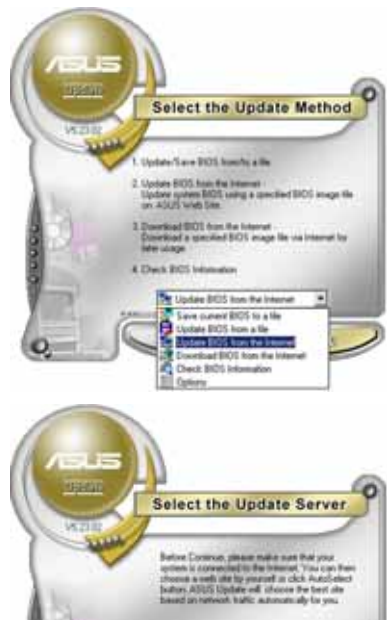

3. 請選擇離您最近的華碩 FTP 站 台可避免網路壅塞,或者您也可 以直接選擇「Auto Select」由 系統自行決定。按下「Next」繼 續。

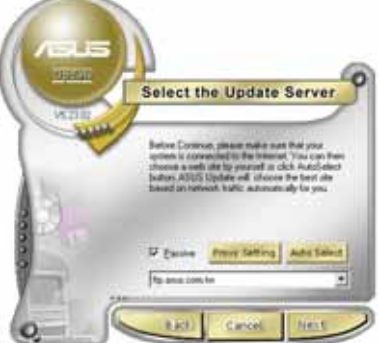

- 4. 接著再選擇您欲下載的 BIOS 版 本。按下「Next」繼續。
- 5. 最後再跟著畫面上的指示完成 RTOS 更新的程序。

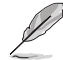

華碩線上更新程式可以自 行诱渦網路下載 BIOS 程 式。經常的更新才能獲得 最新的功能。

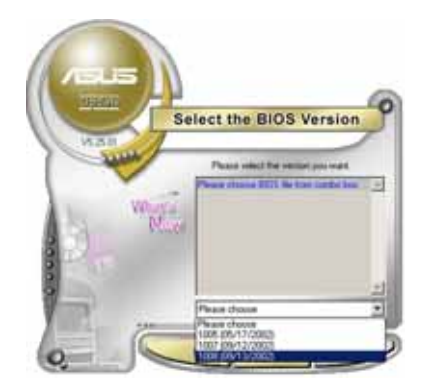

#### 使用 BIOS 檔案更新 BIOS 程式

請依照以下步驟使用 BIOS 檔案更新 BIOS 程式。

- 1. 點選「開始→程式集→ASUS→ ASUSUpdate→ASUSUpdate」執行 華碩線上更新主程式。
- 2. 在下拉式選單中選擇 Update BIOS from a file,然後按下 「Next」繼續。

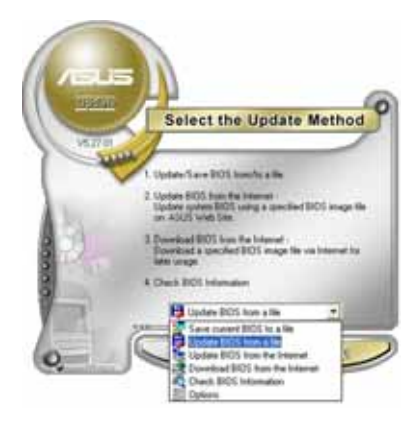

- 3. 在「開啓」的視窗中選擇 BIOS 檔案的所在位置,然後點選「儲 存」。
- 4. 最後再依照螢幕畫面的指示來完 成 BIOS 更新的程序。

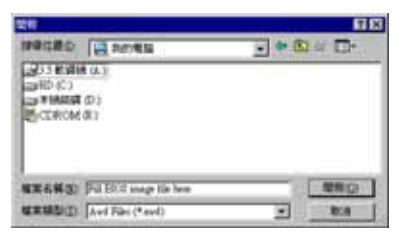

# 4.2 BIOS 程式設定

Jay

BIOS(Basic Input and Output System;基本輸出入系統)是每一部電 腦用來記憶周邊硬體相關設定,讓電腦正確管理系統運作的程式,並且提 供一個選單式的使用介面供使用者自行修改設定。經由 BIOS 程式的設定, 您可以改變系統設定値、調整電腦内部各項元件參數、變更系統效能以及 設定電源管理模式。如果您的電腦已是組裝好的系統,那麼 BIOS 應該已經 設定好了。如果是這樣,在後面我們會說明如何利用 BIOS 設定程式來做更 進一步的設定,特別是硬碟型態的設定。

如果您是自行組裝主機板,那麼,在重新設定系統,或是當您看到了 RUN SETUP 的訊息時,您必須輸入新的 BIOS 設定値。有時候您可能會需要 重新設定電腦開機密碼,或是更改電源管理模式的設定等,您都需要使用 到 BTOS 的設定。

本主機板使用 Flash ROM 記憶體晶片,BIOS 程式就儲存在這個 Flash ROM 晶片中。利用快閃記憶體更新公用程式,再依本節所述的步驟進行,可 以下載並升級成新版的 BIOS。由於儲存 BIOS 的唯讀記憶體在平時只能讀 取不能寫入,因此您在 BIOS 中的相關設定,譬如時間、日期等等,事實上 是儲存在隨機存取記憶體(CMCS RAM)中,透過電池將其資料保存起來,因 此,即使電腦的電源關閉,其資料仍不會流失(隨機存取記憶體可以寫入 資料,但若無電源供應,資料即消失)。當您打開電源時,系統會叫出儲 存在隨機存取記憶體中 BIOS 的設定,進行開機測試。

在開機之後,系統仍在自我測試 (POST,Power-On Self Test) 時,按下 <DELETE> 鍵,就可以啓動設定程式。如果您超過時間才按 <DELETE> 鍵,那麼自我測試會繼續執行,並阻止設定程式的啓動。在這種情況下, 如果您仍然需要執行設定程式,請按機殼上的 <RESET> 鍵或 <Ctr1> + <Alt> + <Delete> 重新開機。

華碩 BIOS 設定程式以簡單容易使用為訴求,選單方式的設計讓您可以輕 定,而不知道如何補救時,本設定程式提供一個快速鍵直接回復到上一個 設定,這些將在以下的章節中有更谁一步的說明。

- 1. BIOS 程式的出廠預設值可讓系統渾作處於最佳效能,但是若 系統因您改變 BIOS 程式而導致不穩定,請讀取出廠預設值 來保持系統的穩定。請參閱「4.7 離開 BIOS 程式」一節中 「Load Setup Defaults」項目的詳細說明。
	- 2. 在本章節的 BIOS 程式畫面僅供參考,將可能與您所見到的 畫面有所差異。
	- 3. 請至華碩網站 (http://tw.asus.com) 下載最新的 BIOS 程 式檔案來獲得最新的 BIOS 程式資訊。

### 4.2.1 BIOS 程式選單介紹

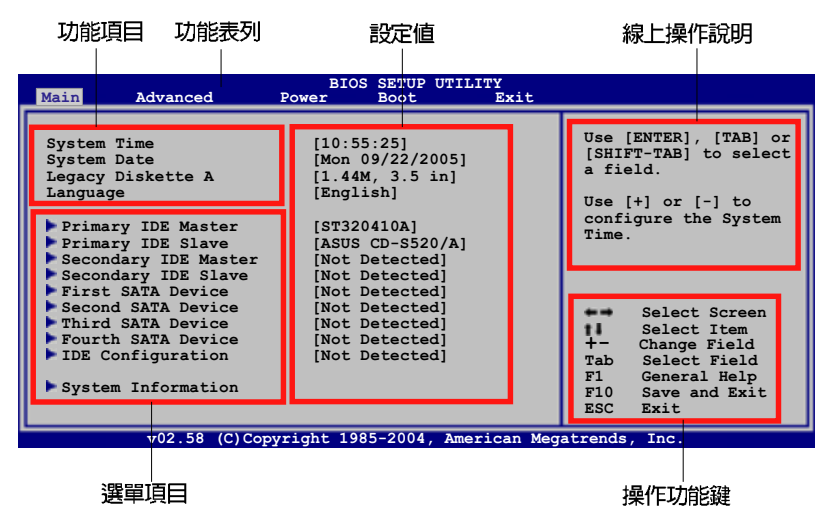

# 4.2.2 程式功能表列說明

BIOS 設定程式最上方各選單功能說明如下:

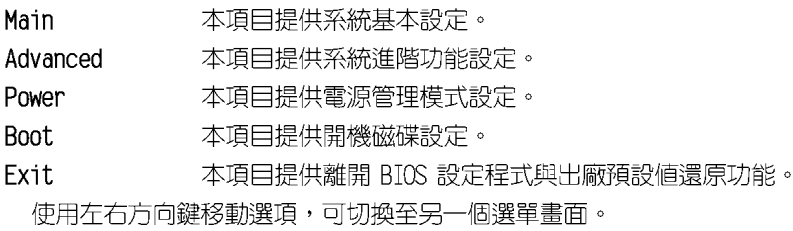

### 4.2.3 操作功能鍵說明

在選單書面的右下方為操作功能鍵說明,請參照功能鍵說明來選擇及改 變各項功能。

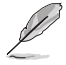

操作功能鍵將因功能頁面的不同而有所差異。

### 4.2.4 選單項目

於功能表列選定選項時,被選 擇的功能將會反白,如右圖紅線 所框選的地方,即選擇 Main 選 單所出現的頂目。

點選選單中的其他項目(例 如: Advanced、Power、Boot. 與 Exit) 也會出現該項目不同的選 頂。

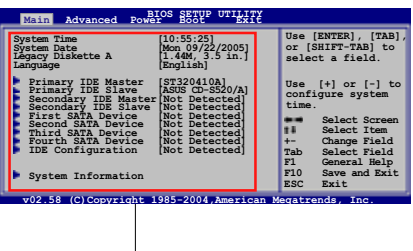

主選單功能的選單項目

### 4.2.5 子選單

在選單畫面中,若功能選項前面有一個小三角形標記,代表此為子選 單,您可利用方向鍵來選擇,並按下 <Enter> 鍵來進入子選單。

### 4.2.6 設定値

這些存在於選單中的設定値是提供給使用者選擇與設定之用。這些項目 中,有的功能選頂僅為告知使用者目前運作狀態,並無法更改,那麼此類 項目就會以淡灰色顯示。而可更改的項目,當您使用方向鍵移動項目時, 被選擇的項目以反白顯示,代表這是可更改的項目。

### 4.2.7 設定視窗

在選單中選擇功能項目,然後按下 <Enter> 鍵,程式將會顯示包含此, 功能所提供的選項小視窗,您可以利用此視窗來設定您所想要的設定。

### 4.2.8 捲軸

在選單畫面的右方若出現如右 圖的捲軸書面,即代表此頁選項 超過可顯示的畫面,您可利用 上/下方向鍵或是 PageUp/ PageDown 鍵來切換書面。

## 4.2.9 線上操作說明

在選單畫面的右上方為目前所 選擇的作用選項的功能說明,此 說明會依選項的不同而白動變更。

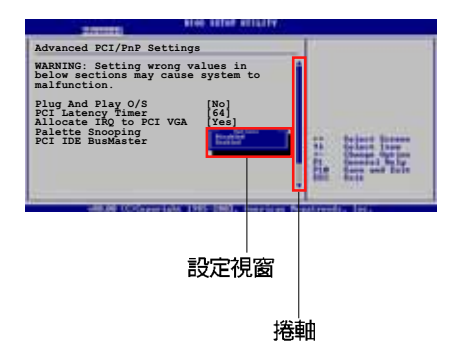

# 4.3 主選單 (Main Menu)

當您進入 BIOS 設定程式時,首先出現的第一個書面即為主選單,内容如 下圖。

請參閱「4.2.1 BIOS 程式選單介紹」一節來得知如何操作與使用 本程式。

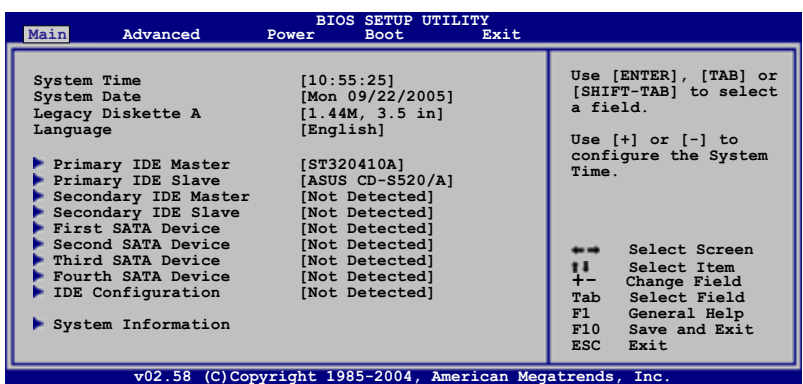

# 4.3.1 System Time [XX:XX:XXXX]

設定系統的時間(通常是目前的時間),格式分別為時、分、秒,有效 値則為時(00 到 23)、分(00 到 59)、秒(00 到 59)。可以使用 < Tab> 或 <Tab> + <Shift> 組合鍵切換時、分、秒的設定,直接輸入 數字。

# 4.3.2 System Date [Day XX/XX/XXXX]

設定您的系統日期(通常是目前的日期),順序是月、日、年,格式為 月 (1到12)、日 (1到31)、年 (到2099)。使用 <Tab> 或 <Tab > + <Shift.> 鍵切換月、日、年的設定,直接輸入數字。

# 4.3.3 Legacy Diskette A [1.44M, 3.5 in.]

本項目儲存了軟式磁碟機的相關資訊,設定値有:「Disabled]「360K, 5.25 in.] [1.2M, 5.25 in.] [720K, 3.5 in.] [1.44M, 3.5 in.] [2.88M, 3.5 in.] 。

# 4.3.4 Language [English]

這個功能可以更改 BIOS 設定畫面所顯示的語系。設定値有: [Francais] [German] [English]。

# 4.3.5 IDE 装置選單 (Primary, Third and Fourth IDE Master/Slave)

當您進入 BIOS 程式時,程式會自動偵測系統已存在的 IDE 裝置,程式 將 IDE 各通道的主副裝置獨立為單一選項,選擇您想要的項目並按 < Enter> 鍵來進行各項裝置的設定。

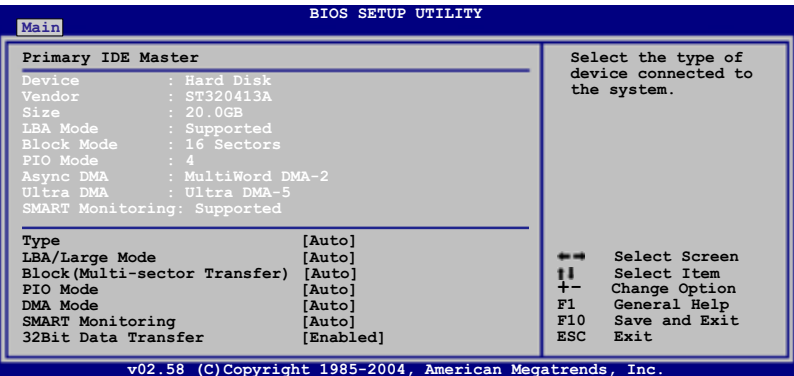

在畫面中出現的各個欄位 (Device、Vendor、Size、LBA Mode、Block Mode、PIO Mode、Async DMA、Ultra DMA 與 SMART monitoring)的數值皆 為 BIOS 程式白動偵測裝置而得。若欄位顯示為 N/A ,代表沒有裝置連接 於此系統。

### Type [Auto]

本項目可讓您選擇 TDF 裝置類型。選擇 Auto 設定値可讓程式自動偵測 與設定 IDE 裝置的類型;選擇 CDROM 設定値則是設定 IDE 裝置為光學裝 置;而設定為 ARMD (ATAPI 可移除式媒體裝置) 設定値則是設定 IDE 裝置 為 ZIP 磁碟機、LS-120 磁碟機或 MO 磁光碟機等。設定値有:「Not Installed] [Auto] [CDROM] [ARMD] 。

#### LBA/Large Mode [Auto]

開啓或關閉 LBA 模式。設定為「Autol 時,系統可自行偵測裝置是否支 援 LBA 模式,若支援,系統將會自動調整為 LBA 模式供裝置使用。設定値 有: [Disabled] [Auto]。

### Block (Multi-sector Transfer) [Auto]

開啓或關閉資料同時傳送多個磁區功能。當您設為「Auto]時,資料傳送 便可同時傳送至多個磁區,若設為 [Disabled],資料傳送便只能一次傳送 一個磁區。設定値有:「Disabled]「Autol。

#### PIO Mode [Auto]

選擇 PIO 模式。設定値有: 「Autol 「01 「11 「21 「31 「41。

#### DMA Mode [Auto]

選擇 DMA 模式。設定値有: [Auto] [SWDMA0] [SWDMA1] [SWDMA2] **FUDMA51** .

#### SMART Monitoring [Auto]

開啓或關閉自動偵測、分析、報告技術 (Smart Monitoring, Analysis, and Reporting Technology) 。設定値有: [Auto] [Disabled] [Enabled]。

#### 32Bit Data Transfer [Fnabled]

開啓或關閉 32 位元資料傳輸功能。設定値有: [Disabled] [Fnabled]。

# 4.3.6 SATA 装置選單 (First, Second, Third and Fourth SATA Device)

當您進入 BIOS 程式時,程式會自動偵測系統已存在的 IDE 裝置,程式 將 IDE 各通道的主副裝置獨立為單一選項,選擇您想要的項目並按 < Enter> 鍵來進行各項裝置的設定。

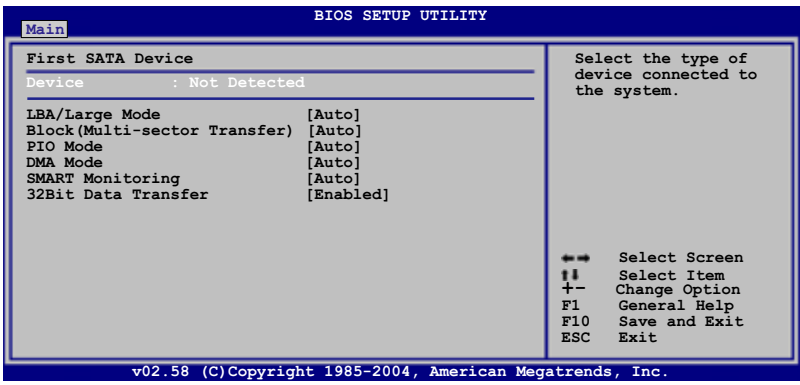

#### LBA/Large Mode [Auto]

開啓或關閉 IBA 模式。設定為「Autol 時,系統可自行偵測裝置是否支 援 LBA 模式,若支援,系統將會自動調整為 LBA 模式供裝置使用。設定値 有: [Disabled] [Auto]。

#### Block (Multi-sector Transfer) [Auto]

開啓或關閉資料同時傳送多個磁區功能。當您設為「Autol 時,資料傳送 便可同時傳送至多個磁區,若設為「Disabledl,資料傳送便只能一次傳送 一個磁區。設定値有:「Disabled」「Autol。

#### PIO Mode [Auto]

選擇 PIO 模式。設定値有: 「Autol 「01 「11 「21 「31 「41。

#### DMA Mode [Auto]

選擇 DMA 模式。設定値有: [Auto] [SWDMA0] [SWDMA1] [SWDMA2]  $[UDMA5]$   $\circ$ 

#### SMART Monitoring [Auto]

開啓或關閉自動偵測、分析、報告技術 (Smart Monitoring, Analysis, and Reporting Technology) 。設定値有: [Auto] [Disabled] [Enabled]。

#### 32Bit Data Transfer [Enabled]

開啓或關閉 32 位元資料傳輸功能。設定値有: [Disabled] [Enabled]。

# 4.3.7 IDE 装置設定 (IDE Configuration)

本選單讓您設定或變更 IDE 裝置的相關設定。選擇您想要的項目並按 < Enter > 鍵來進行各項裝置的設定。

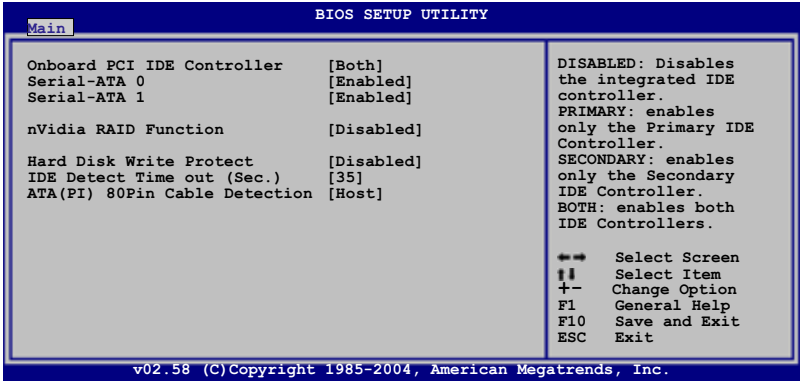

### Onboard PCI IDE Controller [Both]

本項目可用來關閉内建的 IDE 控制器,或是選擇啓動哪個 IDE 控制器。 設定値有: [Disabled] [Primary] [Secondary] [Both]。

#### Serial-ATA O [Enabled]

#### Serial-ATA 1 [Enabled]

本項目用來啓動或關閉 Serial ATA 連接埠功能。設定値有: [Enabled] **[Disabled]** •

#### nVidia RAID Function [Disabled]

本項目用來啓動或關閉 NVIDIA RAID 功能。設定値有:「Disabled] 「Enabled]。

#### Hard Disk Write Protect [Disabled]

本項目用來啓動或關閉硬碟寫入保護功能。本功能只有在您經由 BIOS 程 式使用硬體裝置時才能使用。設定値有:「Disabled]「Enabled」。

#### IDE Detect Time out (Sec.) [35]

本項目用來選擇自動偵測 ATA/ATAPI 硬體裝置的等待時間。設定値有:  $[0]$   $[5]$   $[10]$   $[15]$   $[20]$   $[25]$   $[30]$   $[35]$ .

# 4.3.8 系統資訊 (System Information)

本選單可自動偵測系統的 BIOS 版本、處理器與記憶體相關資料。

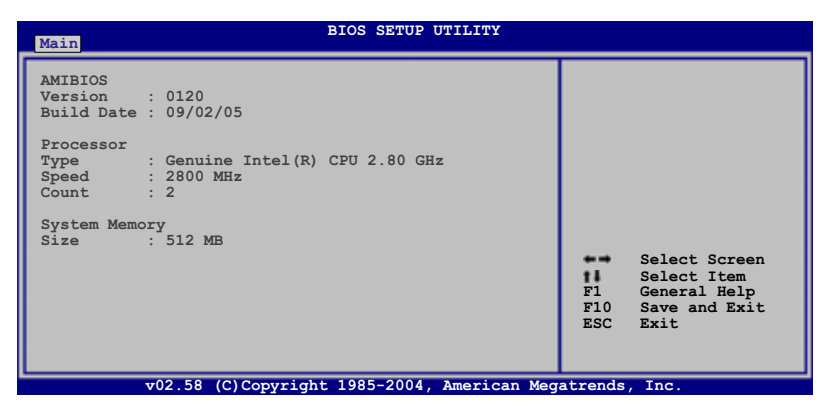

#### AMT BTOS

本項目顯示目前所使用的 BIOS 程式資料。

#### Processor

本項目顯示目前所使用的中央處理器。

#### System Memory

本項目顯示目前所使用的記憶體模組容量。

# 4.4 進階選單 (Advanced menu)

谁階選單可讓您改變中央處理器與其他系統裝置的細部設定。

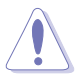

注意!在您設定本進階選單的設定時,不正確的數值將導致系統 捐毀。

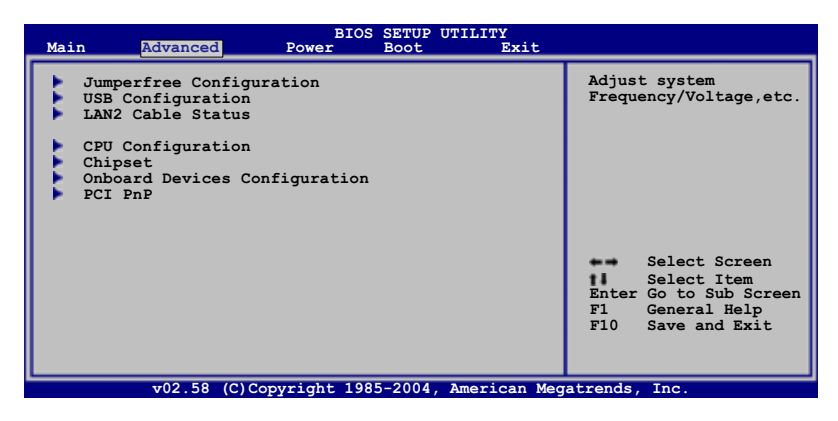

# 4.4.1 JumperFree 設定 (JumperFree Configuration)

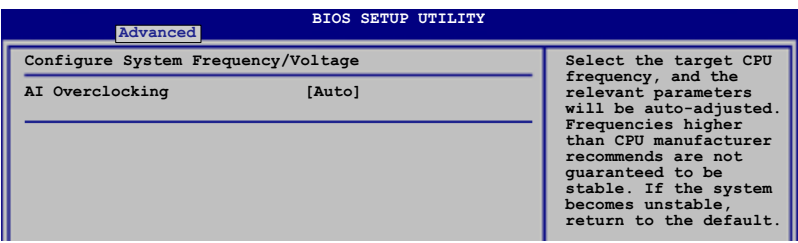

### AI Overclocking [Auto]

本項目可滿足您對於中央處理器超頻的渴望,提供預先設定好的超頻比 率,您只需選擇設定值即可超頻。設定值如下。

Manua1- 本項目用來個別設定超頻的參數。

本項目會載入系統的最佳設定値。 Auto  $-$ 

Overclock Profile - 本項目會在系統超頻時載入適合系統超頻的最佳 設定値。

AI NOS - 華碩 AI NOS 無延遲超頻系統會聰明的偵測系統的負載量, 白動提升系統效能滿足系統運作之所需。

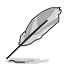

以下項目只有在安裝了支援 1ock free 功能的處理器時才會出 現。

### CPU Lock Free [Auto]

本項目可讓您調整 CPU 的倍頻至 14x。若將本項目設定為 [Auto] 則可 讓主機板在您提高外部 FSB 設定値時自動降低 CPU 的倍頻設定値。設定値 有: [Auto] [Disabled] [Enabled]。

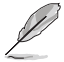

以下的項目只有在 AI Overclocking 項目設定為 [Manua1] 時才 會出現。

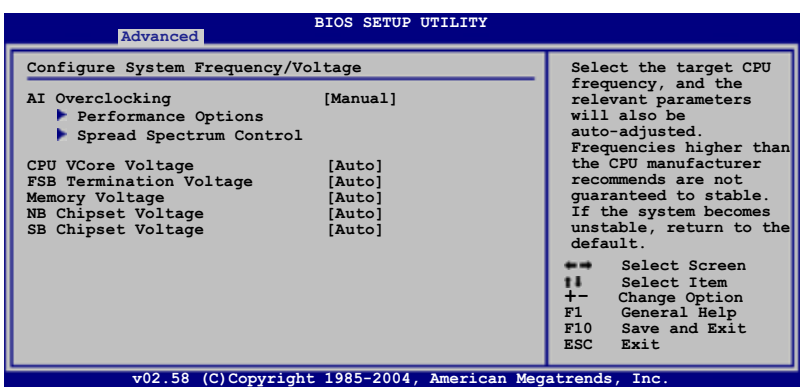

#### Performance Options

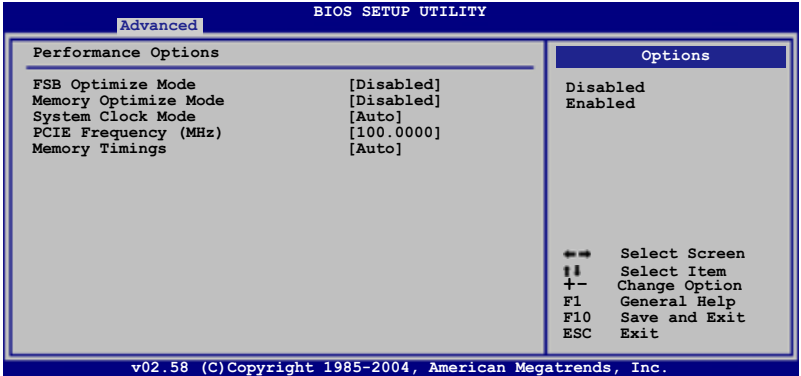

#### FSB Optimize Mode [Disabled]

本項目用來啓動或關閉前側匯流排(FSB)最佳運作模式。設定値 有: [Disabled] [Enabled]。

#### Memory Optimize Mode [Disabled]

當設定為「Disabled],最快讀取 budget 設定為 3.5 ns.。當設定為 [Enabled],最快讀取 budget 在記憶體速率低於 400MHz 時設定為 3.5 ns.。當記憶體速率高於 400 MHz,快速讀取 budget is equivalent to twice the value of the memory speed period.

#### System Clock Mode [Auto]

本項目用來設定系統時脈模式。預設値為 「Auto1,系統會自動設定 前側匯流排(FSB)與記憶體速率。設定為「Linked],系統會依照記憶 體與前側匯流排比例來超頻。設定為 [Manua1],可手動設定前側匯流排 與記憶體時脈。設定値有:「Auto]「Linked]「Manua1]。

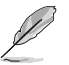

以下項目只有在 System Clock Mode 項目設定為 [Linked] 時才 會出現。

#### FSB Clock (Mhz) [XXX]

本項目用來設定前側匯流排頻率,該頻率是依照所安裝的處理器頻率 而定。可以直接由鍵盤輸入頻率數値,也可以使用「+」或「-」按鍵來 調整。若是輸入數値不在頻率値範圍内將不被系統接受。

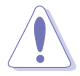

設定過高的數值可能會導致系統不穩定。當系統出現不穩定的狀 況時,建議您使用 [Auto]。

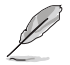

以下項目只有在c System Clock Mode 項目設定為 [Manua1] 時 才會出現。

#### Memory Clock (Mhz) [XXX]

本項目用來設定記憶體頻率,該頻率是依照所安裝的處理器而定。可 以直接由鍵盤輸入頻率數值,也可以使用「+ 」或「- 」按鍵來調整。數 値變更的範圍由 400 至 1600 MHz。若是輸入數値不在頻率値範圍内將 不被系統接受。

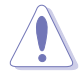

設定過高的數值可能會導致系統不穩定。當系統出現不穩定的狀 況時,建議您使用 [Auto]。

#### PCIE Frequency (MHz) [100.0000]

本項目用來設定 PCI Express 匯流排頻率。設定値有:

[100.0000] [101.5625] [103.1250] [104.6875] [106.2500]  $[107.8125]$   $[110.9375]$   $[112.5000]$   $[114.0625]$   $[115.6250]$ [107.1875] [118.7500] [120.3125] [121.8750] [123.4375] [125.0000] [126.5625] [128.1250] [129.6875] [131.2500]  $[132.8125]$   $[134.3750]$   $[135.9375]$   $[137.5000]$   $[139.0625]$ [140.6250] [142.1875] [143.7500] [145.3125] [146.8750]  $[148.4375]$ 

Memory Timings [Auto]

設定為 [Auto], BIOS 程式會自動設定記憶體時脈參數。設定為 [Manua1],可以手動輸入數値。設定値有:[Auto] [Manua1]。

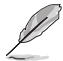

以下項目只有在 Memory Timings 項目設定為 [Manua1] 時才會 出現。

```
CAS Latency (CL) [Auto]
 設定値有: [Auto] [1] [2]... [6]。
tRCD [Auto]
 設定値有: [Auto] [1] [2]... [7]。
tRP [Auto]
 設定値有: [Auto] [1] [2]... [7]。
tRAS [4 CLK]
 設定値有: [Auto] [1] [2]... [31]。
tRC [Auto]
 設定値有: 「Autol [1] [2]... [31]。
Address Mode [Auto]
 設定値有: 「Autol 「1T1 「2T1。
```
### Spread Spectrum Control

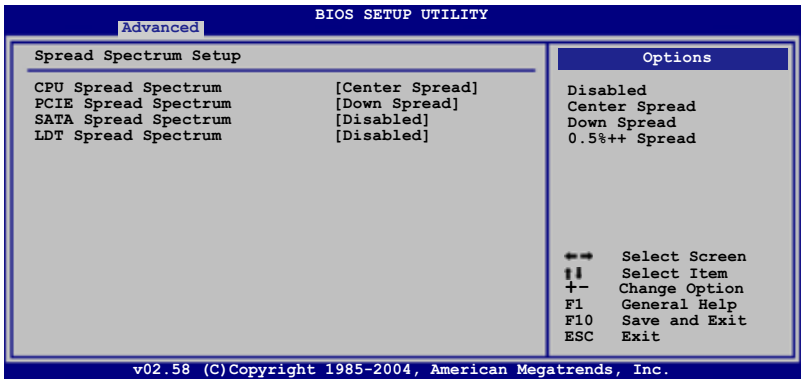

CPU Spread Spectrum [Center Spread]

設定値有:「Disabled] 「Center Spread] 「Down Spread] 「0.5%++ Spread<sup>1</sup>。

#### PCIE Spread Spectrum [Down Spread]

設定値有: [Disabled] [Down Spread]。

SATA Spread Spectrum [Disabled]

設定値有: [Disabled] [Down Spread]。

LDT Spread Spectrum [Disabled]

```
設定値有:[Disabled] [Center Spread]。
```
### CPU VCore Voltage [Auto]

本項目讓 BIOS 程式可以自動啓動或手動設定處理器 Vcore 核心電壓。 設定値有:[Auto] [1.7000V] [1.6875V] [1.6750V] [1.6625V]... [1. 1000V]。

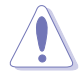

在設定處理器 Vcore 核心電壓之前,請參考處理器的使用手冊。 設定過高的電壓值可能會導致處理器損壞。設定過低的電壓可能 會導致系統不穩定。

### **FSB Termination Voltage [Auto]**

本項目用來設定前側匯流排最高電壓。設定為 [Auto] 時為安全模式。設 定値有: [Auto] [1.215V] [1.315V] [1.415V]。

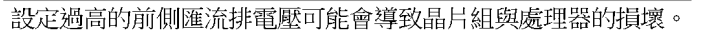

# Memory Voltage [Auto]

本項目用來設定記憶體電壓。設定為「Autol 時為安全模式。設定値有: FAutol [1.80V] [1.90V] [2.00V] [2.10V] [2.20V] [2.30V] [2.40V]  $\circ$ 

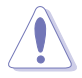

在調整記憶體電壓之前,請參考 DDR2 記憶體的使用手冊。設定 過高的記憶體電壓可能會導致記憶體模組損壞。設定過低的記憶 體雷壓可能會導致系統不穩定。

# NB Chipset Voltage [Auto]

本項目用來設定北橋晶片電壓。設定為 [Auto] 時為安全模式。設定値 有: [Auto] [1.40V] [1.50V] [1.60V]。

### SB Chipset Voltage [Auto]

本項目用來設定南橋晶片電壓。設定為 「Auto】 時為安全模式。設定値 有: [Auto] [1.50V] [1.60V]。

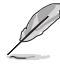

以下項目只有在 AI Overclocking 項目設定為 [Overclock Profi1cl 時才會出現。

### Overclock Options [Overclock 5%]

您可以使用以下數值來將處理器超頻。設定値有:[0verclock 5%] [Overclock 10%] [Overclock 15%] [Overclock 20%] [FSB 890M/DDR2 667M] FFSB 1120M/DDR2 880M] FFSB 1160M/DDR2 838M] FFSB 1200M/DDR2 800MT FESB 1280M/DDR2 667MT .

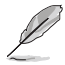

以下項目只有在 AI Overclocking 項目設定為 [AI N.O.S.] 時 才會出現。

### N.O.S. Mode [Auto]

本項目用來設定無延遲超頻系統模式。設定値有:「Auto]「Manua1]。

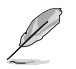

以下的項目只有在 N.O.S. Mode 設定為 [Manua1] 時才會出現。

### Sensitivity [Sensitive]

本項目用來設定 AI N.O.S. 感應器的靈敏度。設定為「Sensitive],在 處理器覆載少的時候就會啓動 AI NOS。設定値有: [Norma]] [Sensitive] [less-Sensitive]。

### Target Frequency [Overclock 3%]

本項目用來設定當 AI N.O.S. 啓動時,系統超頻的最大百分比。設定値 有: [Overclock 3%] [Overclock 5%] [Overclock 8%] [Overclock 10%]。

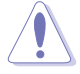

設定過高的頻率可能會導致系統不穩定,當系統出現不穩定的狀 況時,將設定調整為預設值。

# 4.4.2 USB 装置設定 (USB Configuration)

本選單可讓您變更 USB 裝置的各項相關設定。

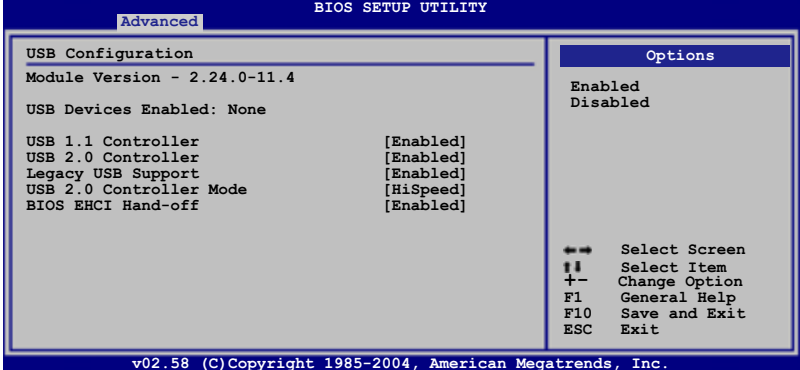

在 USB Devices Enab1ed 項目中會顯示自動偵測到的裝置。若無 連接任何裝置,則會顯示 None 。

### USB 1.1 Controller [Fnabled]

本項目用來啓動或關閉 USB 1.1 控制器。設定値有: [Enabled]  $[Diab]$ ed $] \circ$ 

### USB 2.0 Controller [Enabled]

本項目用來啓動或關閉 USB 2.0 控制器。設定値有:「Enabledl  $D$ iabled $\overline{\ }$ 

### Legacy USB Support [Auto]

本項目用來啓動或關閉支援 USB 裝置功能。當設定為預設値 [Auto] 時,系統可以在開機時便自動偵測是否有 USB 裝置存在,若是,則啓動 USB 控制器;反之則不會啓動。但是若您將本項目設定為「Disabled]時, 那麼無論是否存在 USB 裝置,系統内的 USB 控制器都處於關閉狀態。設定 値有: [Disabled] [Enabled] [Auto]。

#### USB 2.0 Controller Mode [HiSpeed]

本項目可讓您將 USB 2.0 控制器設定處於 HiSpeed (480 Mbps) 或 Full Speed (12 Mbps) 。設定値有: [HiSpeed] [Full Speed]。

#### BIOS EHCI Hand-off [Enabled]

本項目用來啓動支援沒有 EHCI hand-off 功能的作業系統。設定値: **Frabled Disabled** •

# 4.4.3 | AN Cable Status

本選單會顯示網路(LAN)連線的狀態。

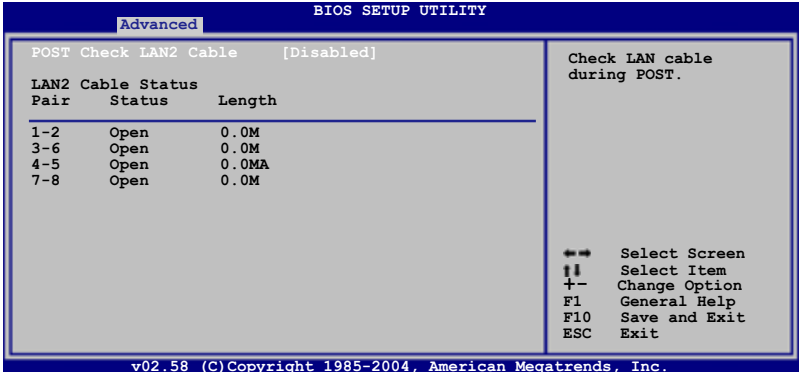

#### POST Check LAN cable [Disabled]

本項目用來啓動或關閉在系統自我測試(POST)時檢查網路連線。設定 値有: [Disabled] [Enabled]。

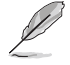

本功能只有在 Marve11 LAN(LAN2)時可以使用。

# 4.4.4 處理器設定 (CPU Configuration)

從本項目可得知中央處理器的各項資訊與變更中央處理器的相關設定。

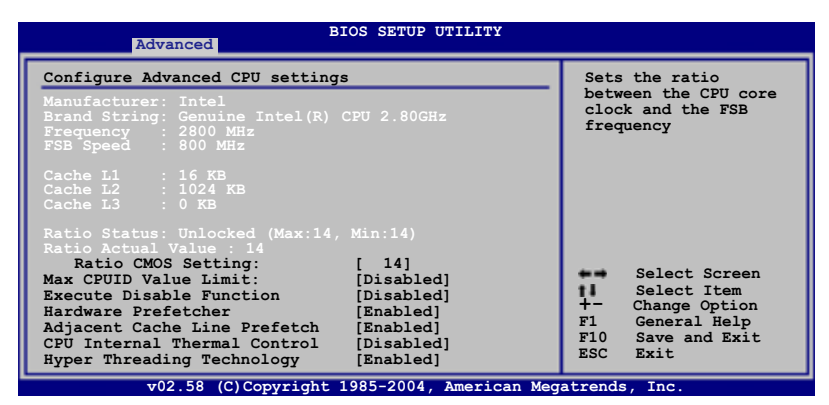

### Ratio CMOS Setting [18]

本項目用來設定處理器核心時脈與前側匯流排頻率的比率。本項目的預 設値會由 BIOS 程式白動偵測而得,也可以使用「+」或「-」按鍵來調整。

> 只有在您安裝了未鎖頻的處理器時,才能調整 Ratio CMOS 項 日。請參考處理器使用手冊的說明。

## Max CPUID Value Limit [Disabled]

當您欲使用不支援延伸的 CPUID 功能的作業系統時,請將本項目設為 「Enabled]。設定値有:「Disabled]「Enabled]。

### Execute Disable Function [Disabled]

本項目用來啓動或關閉執行終止(Excution Disable)功能。本項目只有 在安裝了支援 Fxcution Disable 功能的處理器才會出現。設定値有: [Disabled] [Enabled]。

### Hardware Prefetcher [Enabled]

本項目用來啓動或關閉 Hardware Prefetcher 功能。設定値有: **FDisabled FEnabled** •

#### Adjacent Cache Line Prefetch [Enabled]

本項目用來啓動或關閉 Adjacent Cache Line Prefetch 功能。設定値 有: [Disabled] [Enabled]。

### CPU Internal Thermal Control [Auto]

本項目用來關閉或設定自動啓動中央處理器内部溫度控制功能。設定値 有: [Disabled] [Auto]。

#### Hyper-Threading Technology [Enabled]

本項目用來啓動或關閉中央處理器的 Hyper-Threading 技術。設定値 有: [Disabled] [Enabled]。

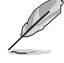

以下的項目只有在安裝了支援增強型 Inte1 SpeedStep 技術 (EIST) 的 Inte1 Pentium 4 處理器時才會出現。

### Intel (R) SpeedStep Technology [Automatic]

本項目用來設定使用增強型 Intel SpeedStep 技術。設定為 [Automatic] 時,可以在作業系統中使用 EIST 功能來調整系統電源設定。

當您不想使用 EIST 功能時,將本項目設定為 「Disabled]。設定為 [Minimum] 時,處理器會一直以較低的頻率執行。

設定値有:[Maximum] [Minimum] [Automatic] [Disabled]。

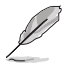

1. 請參考附錄說明來使用 EIST 功能。

2. 本主機板的 BIOS 程式支援 EIST 功能。

# 4.4.5 晶片設定 (Chipset)

本選單可讓您變更晶片組的進階設定,請選擇所需的項目並按一下 く Enter > 鍵以顯示子選單項目。

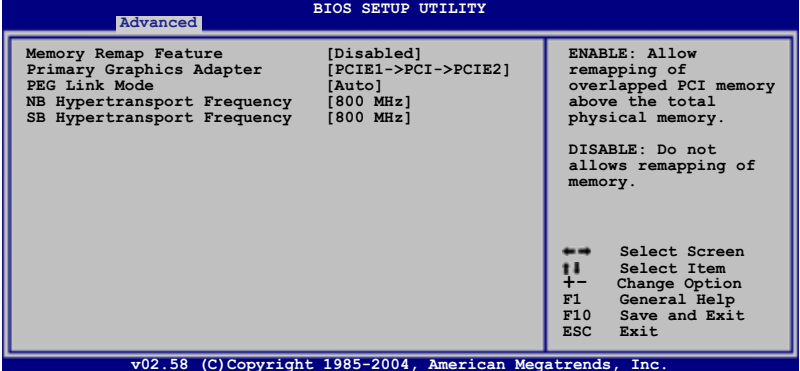

### Memory Remap Feature [Disabled]

設定為「Enabled] 時,重新規劃在實體記憶體中重疊的 PCI 記憶體。設 定値有: [Disabled] [Enabled]。

#### Primary Graphics Adapter [PCIE1->PCI->PCIE2]

本項目用來設定作為優先使用的繪圖顯示控制器。設定値有:「PCIE2-> PCI->PCIE11 [PCIE1->PCI->PCIE2]。

#### PEG Link Mode [Auto]

本項目用來設定 PCI Express 繪圖卡的連結模式。設定為 [Auto],主機 板會依照系統設定自動將調整模式至正確的頻率。在超頻的 PEG Link 模式 下,可以有另外三種設定可用來調整。設定値有:[Auto] [Disabled] **[Normal]** [Fast] [Faster] 。

#### NB Hypertransport Frequency [800 MHz]

本項目用來設定北橋傳輸頻率。設定値有:「200 MHz1 「400 MHz1 「600 MHz] [800 MHz] [1000 MHz]。

#### SB Hypertransport Frequency [800 MHz]

本項目用來設定南橋傳輸頻率。設定値有: [200 MHz] 「400 MHz] 「600 MHz] [800 MHz] [1000 MHz]。

# 4.4.6 内建裝置設定 (OnBoard Devices Configuration)

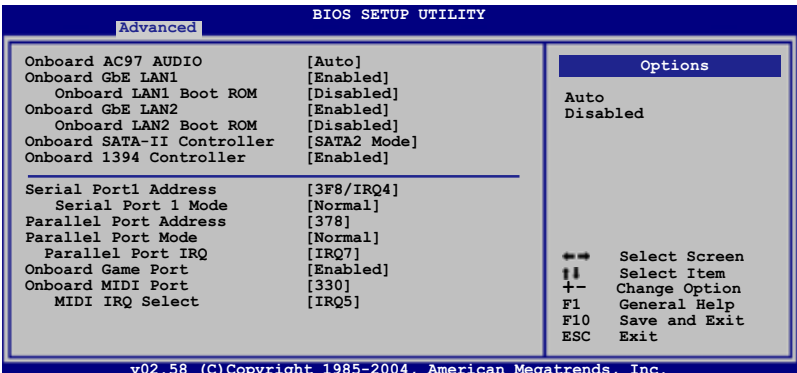

### Onboard AC97 AUDIO [Auto]

本項目用來關閉支援 AC97 音效功能,或讓 BIOS 程式自動偵測設定。設 定值有: [Auto] [Disabled]。

#### OnBoard GbE LAN1 [Enabled]

本項目用來啓動或關閉主機板内建的網路功能。設定値有: 「Disabled] **Fenabledl** •

#### Onboard LAN1 Option ROM [Disabled]

本項目需將 OnBoard Gbe LAN1 項目設定為「Enabledl 才會出現。這 個項目用於啓用或關閉主機板内建網路控制器的隨選記憶體 (Option ROM) 功能。設定値有: [Disabled] [Enabled]。

### OnBoard GbF LAN2 [Fnabled]

本項目用來啓動或關閉主機板内建 PCI Express 介面的 Gigabit LAN 網 路功能。設定値有: [Disabled] [Enabled]。

#### Onboard LAN2 Option ROM [Disabled]

本項目需將 OnBoard Gbe LAN2 項目設定為 [Enabled] 才會出現。這 個項目用於啓用或關閉主機板内建網路控制器的隨選記憶體 (Option ROM)功能。設定値有: [Disabled] [Enabled]。

### Onboard SATA-II Controller [SATA2 Mode]

本項目用來設定主機板内建的 Silicon Image 3132 Serial ATA 控制器 的執行模式。設定為 [SATA2 Mode],則啓動外接硬體裝置熱抽換功能。設 定値有: [SATA2 Mode] [RAID Mode] [Disabled] 。

### OnBoard 1394 Controller [Enabled]

本項目用來啓動或關閉主機板内建的 IEEE 1394a 控制器。設定値有: **Fenabled** [Disabled]。

#### Serial Port1 Address [3F8/IR04]

本項目可以設定序列埠 COM1 的位址。設定値有:「Disabled]「3F8/IRO4] [2F8/IR03] [3E8/IR04] [2E8/IR03] 。

#### Serial Port1 Mode [Normal]

本項目用來選擇 Serial Port1 模式。設定値有: [Normal] [IrDA] **FASK IRT** .

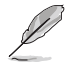

以下的項目只有在 Serial Port1 Mode 項目設定為 [IrDA] 或 [ASK IR] 時才會出現。

#### COMA Duplex Mode [Half Duplex]

本項目用來選擇 Serial port1 為完全 (full) 模式或半雙工 (halfduplex)模式。設定値有: [Full Duplex] [Half Duplex]。

### Parallel Port Address [378]

本項目可讓您選擇並列埠所使用的位址値。設定値有:「Disabled]「378]  $[278]$   $[3BC]$   $\circ$ 

#### Parallel Port Mode [Normal]

本項目用來設定 Parallel Port 模式。設定値有:[Normal] [EPP] [ECP] 「EPP+ECP]。

#### ECP Mode DMA Channel [DMA3]

當 Parallel Port Mode 設定為「ECP]時本項目才會出現。本項目用 來設定 Parallel Port ECP DMA。設定値有:[DMAO] [DMA1] [DMA3]。

#### FPP Version [1.9]

當 Parallel Port Mode 設定為 「EPP] 時本項目才會出現。本項目用 來設定 Parallel Port EPP 版本。設定値有:[1.9] [1.7]。

#### Parallel Port IRQ [IRQ7]

設定値有: [IRQ5] [IRQ7]。

### Onboard Game/MIDI Port [Disabled]

本項目用來關閉或設定内建 GAME 連接埠。設定値有:[Disabled] FEnabled]∘

#### Onboard MIDI Port [Disabled]

本項目用來關閉或設定内建 MIDI 連接埠。設定値有: [Disabled] [300]  $[330]$   $\circ$ 

#### MIDI IRQ Select [IRQ5]

本項目讓您使用 BIOS 程式選擇 MIDI 連接埠的 IRO。設定値有:  $[IRQ5] [IRQ7] [IRQ10] [IRQ11] \cdot$ 

## 4.4.7 PCI 隨插即用裝置 (PCI PnP)

本選單可讓您變更 PCI/PnP 裝置的進階設定,其包含了供 PCI/PnP 裝置 所使用的 IRO 位址與 DMA 通道資源與記憶體區塊大小設定。

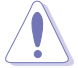

注意!在您進行本進階選單的設定時,不正確的數值將導致系統 捐毀。

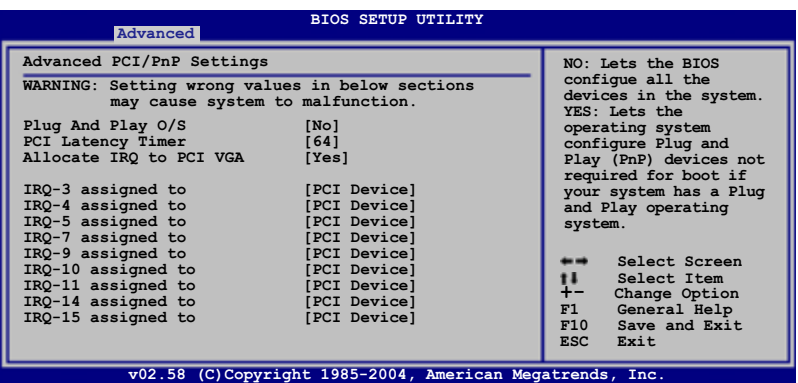

Plug and Play 0/S [No]

當設為「No1,BIOS 程式會自行調整所有裝置的相關設定。若您安裝了支 援隨插即用功能的作業系統,請設為 [Yes]。設定値有: [No] [Yes]。

#### PCI Latency Timer [64]

本項目可讓您選擇 PCI 訊號計時器的延遲時間。設定値有: [32] [64] [96] [128] [160] [192] [224] [248] 。

### Allocate IRQ to PCI VGA [Yes]

本項目可讓您決定是否自行指定 PCI 介面顯示卡的 IRO 中斷位址。當設 定為「Ysel,您可以透過 BIOS 程式自行指定 PCI 介面顯示卡的 IRO 中斷 位址。設定値有: [No] 「Yes]。

### Palette Snooping [Disabled]

有一些非標準架構的顯示卡,如 MPEG 或是圖形加速卡,也許會有運作不 正常的情況發生。將這個項目設定在「Enabledl 可以改善這個問題。如果 您使用的是標準 VGA 顯示卡,那麼請保留預設値「Disabled]。設定値有: [Disabled] [Enabled]。

### IRQ-xx assigned to [PCI Device]

當設定為「PCI Device],指定的 IRQ 位址可以讓 PCI/PnP 硬體裝置使 用。當設定為「Reserved],IRO 位址會保留給 ISA 硬體裝置使用。設定値 有: [PCI Device] [Reserved]。

# 4.5 電源管理 (Power menu)

本選單可讓您調整谁階電源管理(APM)的設定。

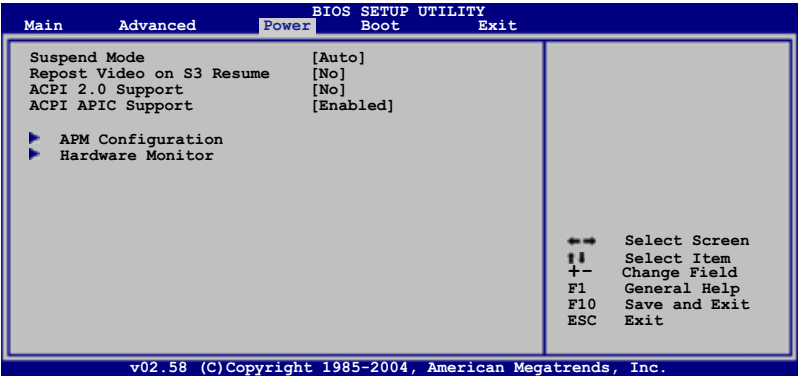

# 4.5.1 Suspend Mode [Auto]

本項目用來選擇系統省電功能。設定値有: [S1 (POS) onlyl [S3 onlyl  $[Auto]$ 

# 4.5.2 Repost Video on S3 Resume [No]

本項目可讓您決定是否要啓開 Repost Vedio on S3 Resume 功能。設定 値有: 「Nol 「Yes]。

# 4.5.3 ACPI 2.0 Support [No]

本項目可讓您開啓或關閉 ACPT 2.0 支援模式。設定値有:「NoT 「YesT。

### 4.5.4 ACPI APIC Support [Enabled]

本項目可讓您決定是否增加 ACPI APIC 表單至 RSDT 指示清單。 設定値 有: [Disabled] [Enabled]。

# 4.5.5 進階電源管理設定 (APM Configuration)

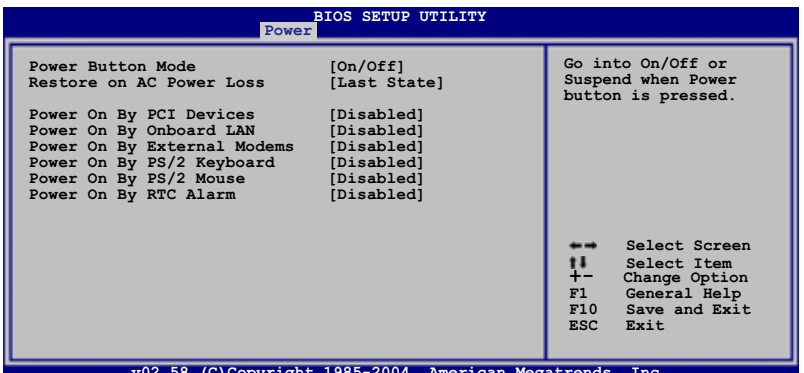

#### Power Button Mode [On/Off]

本項目用來設定在按下電源開關時,是將系統關機或是進入睡眠狀態。 設定値有: [0n/0ff] [Suspend]。

#### Restore on AC Power Loss [Power Off]

若設定為「Power Off],則當系統在電源中斷之後電源將維持關閉狀熊。 若設定為「Power On1,當系統在電源中斷之後重新開啓。若設定為「Last Statel,會將系統設定回復到電源未中斷之前的狀態。設定值有: 「Power Off] [Power On]。

#### Resume On By PCI Devices [Disabled]

當本項目設定為「Enabled] 時,您可以使用 PCI 介面的網路卡或數據機 擴充卡來開機。要使用本功能,ATX 電源供應器必須可以提供至少 1 安培 的電流及 +5VSB 的電壓。設定値有: [Disabled] [Enabled]。

#### Power On By Onboard LAN [Disabled]

本項目用來啓動或關閉透過網路(M A C )喚醒電腦功能。設定値有: [Disabled] [Enabled]。

#### Power On By External Modems [Disabled]

當電腦在軟關機狀態下,數據機接收到訊號時,設定為「Enabled]則系 統重新開啓:設定為 [Disabled] 則是關閉這項功能。設定値有: [Disabled] [Enabled]。

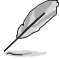

要注意的是,電腦及應用軟體必須在全動力狀態下才能接收跟傳 遞訊號,因此,接收到第一個訊號而剛啟動電腦時可能無法成功 傳遞訊息。當電腦軟關機時關閉外接數據機再打開也可能會引起 一串啟始動作導致系統電源啟動。

#### Power On By PS/2 Keyboard [Disabled]

您可以指定要使用鍵盤上的哪一個功能鍵來開機。要使用本功能,A T X 電源供應器必須可以提供至少 1 安培的電流及 +5VSB 的電壓。設定値 有: [Disabled] [Enabled]。

#### Power On By PS/2 Mouse [Disabled]

當您將本選項設定成「Enabled]時,您可以利用 PS2 滑鼠來開機。要使 用本功能,ATX 電源供應器必須可以提供至少 1 安培的電流及 +5VSB 的 電壓。設定値有: [Disabled] [Enabled]。

#### Power On By RTC Alarm [Disabled]

本項目讓您開啓或關閉即時時鐘(RTC)喚醒功能,當您設為 [Enabled] 時, 將出現 RTC Alarm Date、RTC Alarm Hour、RTC Alarm Minute 與 RTC Alarm Second 子項目,您可自行設定時間讓系統自動開機。設定値有: **FDisabled FEnabled •** 

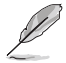

以下的項目只有在 Power On By RTC A1arm 項目設定為 [Enab1ed] 時才會出現。

#### RTC Alarm Date

設定 RTC 警示曰期。使用 <+> 加號或 <-> 減號鍵來調整設定値。

#### System Time

本項目用來設定系統時間。使用 <Enter>、<Tab> 或 <Shift+Tab> 來選擇調整項目。使用 <+> 加號或 <-> 減號鍵來調整設定値。
### 4.5.6 系統監控功能 (Hardware Monitor)

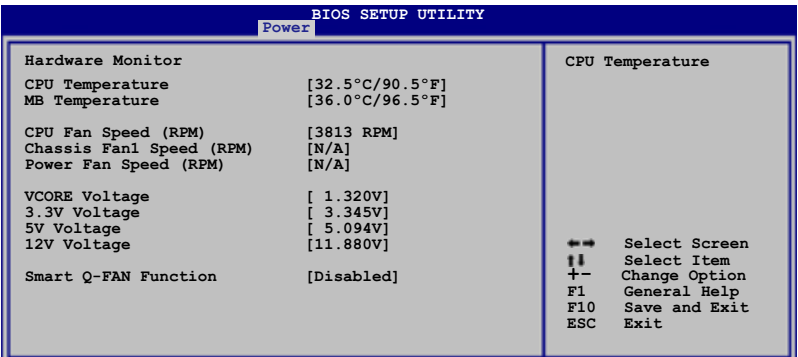

v02.58 (C)Copyright 1985-2004, American Megatrends

### CPU Temperature [xxx°C/xxx°F] MB Temperature [xxx°C/xxx°F]

本系列主機板具備了中央處理器、主機板的溫度感測器,可白動偵測並 顯示目前主機板、電源與處理器的溫度。

#### CPU Fan Speed (RPM) [XXXXRPM] or [N/A] or [Ignore]

為了避免系統因為過熱而造成損壞,本系列主機板備有中央處理器風扇 的轉速 RPM(Rotations Per Minute)監控,所有的風扇都設定了轉速安全 範圍,一旦風扇轉速低於安全範圍,華碩智慧型主機板就會發出警訊,通 知使用者注意。設定値有:「Ignored]「xxx℃/xxx<sup>°</sup>F1「N/A1。

#### Chassis Fan1 Speed [XXXXRPM] or [N/A] or [Ignore]

為了避免系統因為過熱而造成損壞,本系列主機板備有機殼風扇的轉速 RPM (Rotations Per Minute) 監控,所有的風扇都設定了轉速安全範圍, 一旦風扇轉速低於安全範圍,華碩智慧型主機板就會發出警訊,通知使用 者注意。

#### Power Fan Speed (RPM) [XXXXRPM] or [N/A] or [Ignore]

為了避免系統因為過熱而造成損壞,本系列主機板備有電源風扇的轉速 RPM(Rotations Per Minute)監控,所有的風扇都設定了轉速安全範圍, 一旦風扇轉速低於安全範圍,華碩智慧型主機板就會發出警訊,通知使用 者注意。

#### VCORE Voltage, +3.3V Voltage, +5V Voltage, +12V Voltage

本系列主機板具有電壓監視的功能,用來確保主機板以及 CPU 接受正確 的電壓準位,以及穩定的電流供應。

#### Smart Q-FAN Function [Disabled]

本項目用來啓動或關閉 ASUS Q-Fan 功能,ASUS Q-Fan 能視個人的需 求,來為系統調整適合的風扇速率。設定値有:「Disabled]「Enabled]。

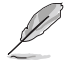

以下的項目只有在 Smart Q-FAN Function 項目設定為 [Enab1ed] 時才會出現。

#### CPU 0-Fan Mode [PWM]

本項目讓您選擇連接至處理器風扇插座的排線類型。設定為「PWMT 時可 使用 4-pin 處理器風扇排線。設定為 [DC] 時可使用 3-pin 處理器風扇排 線。設定値有:「PWM]「DC]。

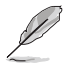

有些 4-pin 排線的處理器風扇與 Inte1 PWM 風扇不相容。當使 用該種類型的處理器風扇時,即使將 CPU Q-Fan Mode 項目設定 為「PWM」,也無法降低處理器風扇速度。

CPU Fan Start Voltage [5.0V]

設定値有: [4.0V] [4.5V] [5.0V] [5.5V] [6.0V]。

- CPU Fan Start Speed Temp [25°C] 設定値有: [25℃] [26℃] [27℃]... [75℃]。
- CPU Fan Full Speed Temp [66°C] 設定値有: [25℃] [26℃] [27℃]... [75℃]。
- Chassis Fanl Start Voltage [5.0V] 設定値有: [4.0V] [4.5V] [5.0V] [5.5V] [6.0V]。
- Chassis Fan1 Start Speed Temp [25°C]
- 設定値有:[25℃] [26℃] [27℃]... [75℃]。

### Chassis Fanl Full Speed Temp [45°C]

設定値有: [25℃] [26℃] [27℃]... [75℃]。

## 4.6 啓動選單 (Boot menu)

本選單可讓您改變系統啓動裝置與相關功能。

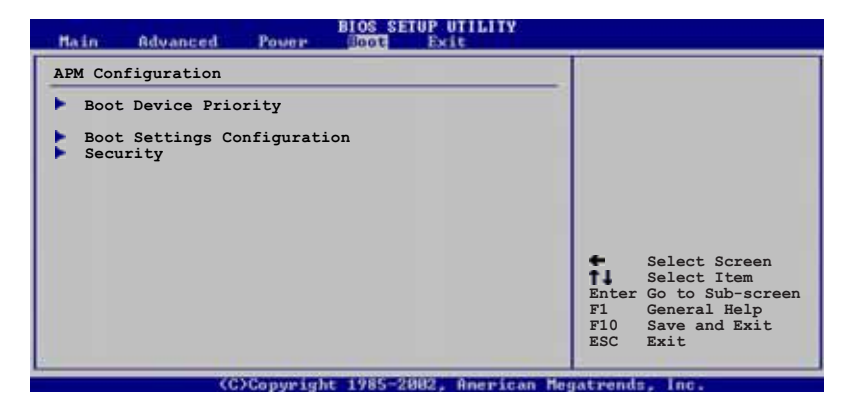

### 4.6.1 啓動装置順序 (Boot Device Priority)

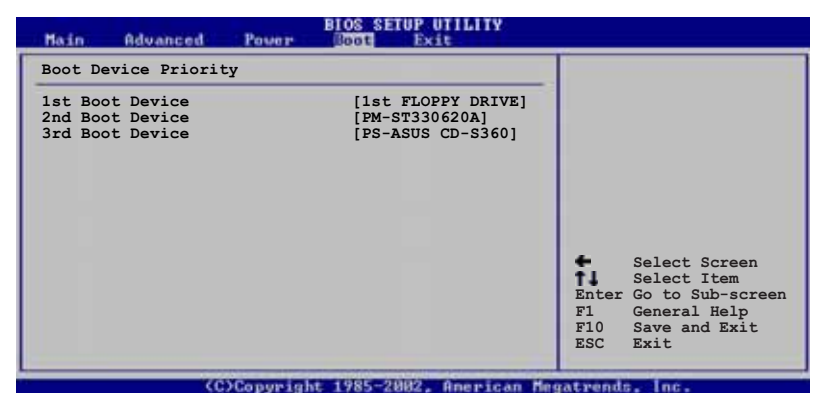

### 1st-xxth Boot Device [1st Floopy Drive]

本項目讓您自行選擇開機磁碟並排列開機裝置順序。依照 1st、2nd、3rd 順序分別代表其開機裝置順序。而裝置的名稱將因使用的硬體裝置不同而 有所差異。設定値有:「xxxxx Drivel 「Disabled]。

### 4.6.2 啓動選項設定 (Boot Settings) Configuration)

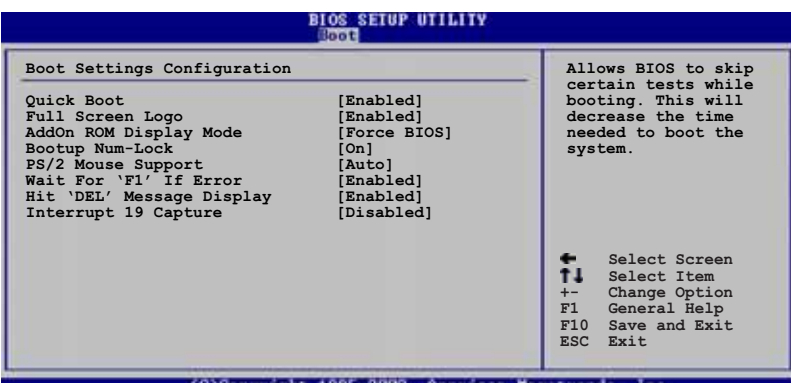

#### Quick Boot [Enabled]

本項目可讓您決定是否要略過主機板的自我測試功能(POST),開啓本 項目將可加速開機的時間。當設定為 [Disabled] 時, BIOS 程式會執行所 有的自我測試功能。設定値有: [Disabled] [Enabled]。

### Full Screen Logo [Enabled]

若您要使用個人化開機畫面,請將本項目設定為啓用「Enablel。設定値 有: [Disabled] [Enabled]。

> 如果您欲使用華碩 MyLogo2™ 功能,請務必將 Fu11 Screen Logo 項目設定為「Enab1cd]。

### Add On ROM Display Mode [Force BIOS]

本項目讓您設定選購裝置韌體程式的顯示模式。設定値有: 「Force BIOS] [Keep Current]。

#### Bootup Num-Lock [On]

本項目讓您設定在開機時 NumLock 鍵是否自動啓動。設定値有:[Off]  $\lceil$  0n  $\rceil \cdot$ 

#### PS/2 Mouse Support [Auto]

本項目可讓您開啓或關閉支援 PS/2 滑鼠功能。設定値有: [Disabled] Fenabled] [Auto]。

### Wait for 'F1' If Error [Enabled]

當您將本項目設為「Enabled],那麼系統在開機過程出現錯誤訊息時,將 會等待您按下 <F1> 鍵確認才會繼續進行開機程序。設定値有: [Disabled]  $[FindB] \circ$ 

#### Hit 'DEL' Message Display [Enabled]

當您將本項目設為「Enabled] 時,系統在開機過程中會出現「Press DEL to run Setup | 訊息。設定値有: [Disabled] [Enabled]。

#### Interrupt 19 Capture [Disabled]

當您使用某些 PCI 介面卡有内建韌體程式(例如:SCSI 介面卡),如果 有需要透過 Interrupt 19 啓動,則請將本項目設為 [Enabled]。設定値 有: [Disabled] [Fnabled]。

### 4.6.3 安全性選單 (Security)

本選單可讓您改變系統安全設定。

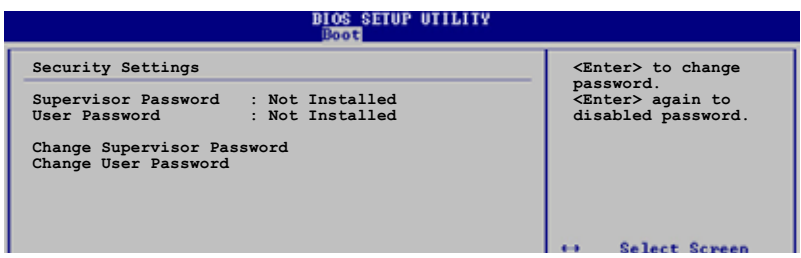

#### Change Supervisor Password (變更系統管理員密碼)

本項目是用於變更系統管理員密碼。本項目的運作狀態會於畫面上方以 淡灰色顯示。預設値為 Not Installed。當您設定密碼後,則此項目會顯示 Installed .

請依照以下步驟設定系統管理員密碼 (Supervisor Password) :

- 1. 選擇 Change Supervisor Password 項目並按下 <Enter>。
- 2. 於 Enter Password 視窗出現時,輸入欲設定的密碼,可以是六個字元 内的英文、數字與符號,輸入完成按下 <Enter>。
- 3. 按下 <Enter> 後 Confirm Password 視窗會再次出現,再一次輸入密 碼以確認密碼正確。密碼確認無誤時,系統會出現 Password Installed. 訊息,代表密碼設定完成。若出現 Password do not match! 訊息,代表於密碼確認時輸入錯誤,請重新輸入一次。此時畫面上方的 Supervisor Password 項目會顯示 Installed。

若要變更系統管理員的密碼,請依照上述程序再執行一次密碼設定。

若要清除系統管理員密碼,請選擇 Change Supervisor Password,並於 Enter Password 視窗出現時, 直接按下 <Enter>, 系統會出現 Password uninstalled. 訊息,代表率碼已經清除。

**Contract of the United States** 

若您忘記設定的 BIOS 密碼,可以採用清除 CMOS 即時鐘(RTC) 記憶體。請參閱「2.6 跳線選擇區」一節取得更多資訊。

當您設定系統管理者密碼之後,會出現下列選項讓您變更其他安全方面 的設定。

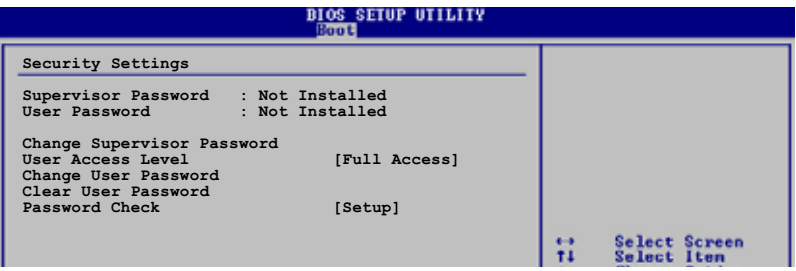

#### User Access Level [Full Access]

當您設定系統管理員密碼後,本項目將會出現。本項目可讓您選擇 BIOS 程式存取限制權限等級,若使用者沒有輸入系統管理員密碼,則需依照權 限等級存取 BIOS 程式。設定値有:「No Access]「View Only]「Limited] **Full Access1** •

No Access 使用者無法存取 BIOS 程式。

View Only 允許使用者讀取 BIOS 程式但無法變更仟何項目。

Limited 允許使用者僅能存取 BIOS 程式的某些項目。例如:系統時 間。

Full Access 允許使用者存取完整的 BIOS 程式。

#### Change User Password (變更使用者密碼)

本項目是用於變更使用者密碼,運作狀態會於畫面上方以淡灰色顯示, 預設値為 Not Installed。當您設定密碼後,則此項目會顯示 Installed。

設定使用者密碼 (User Password) :

- 1. 選擇 Change User Password 項目並按下 <Enter>。
- 2. 在 Enter Password 視窗出現時,請輸入欲設定的密碼,可以是六個字 元内的英文、數字與符號。輸入完成按下 <Enter>。
- 3. 接著會再出現 Confirm Password 視窗,再一次輸入密碼以確認密碼正 確。密碼確認無誤時,系統會出現 Password Installed. 訊息,代表容 碼設定完成。若出現 Password do not match! 訊息,代表於密碼確認 時輸入錯誤,請重新輸入一次。此時畫面上方的 User Password 項目會 顯示 Installed。

若要變更使用者的密碼,請依照上述程序再執行一次密碼設定。

若要清除密碼,請再選擇 Change User Password, 並於 Enter Password 視窗出現時, 直接按下 <Enter>, 系統會出現 Password uninstalled. 訊息,代表察碼已經清除。

#### Clear User Password (清除使用者密碼)

本項目可讓您清除使用者密碼。

#### Password Check [Setup]

當您將本項目設為 [Setup], BIOS 程式會於使用者進入 BIOS 程式設定畫 面時,要求輸入使用者密碼。若設為「Always] 時,BIOS 程式會在開機過程 亦要使用者輸入密碼。設定値有: [Setup] [A1ways]。

### 4.7 離開 BIOS 程式 (Exit menu)

本選單可讓您讀取 BIOS 程式出廠預設値與離開 BIOS 程式。

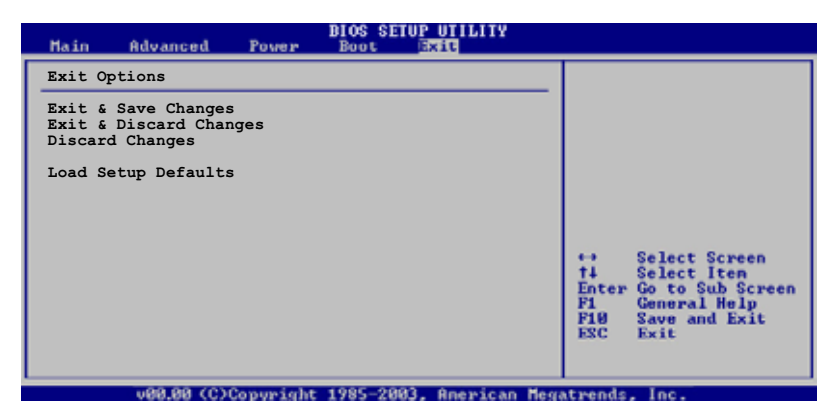

按下<Esc> 鍵並不會立即離開 BIOS 程式,要從此選單上選擇 滴當的項目,或榜下 <F10> 鍵才會離開 BIOS 程式。

#### Exit & Save Changes

當您調整 BIOS 設定完成後,請選擇本項目以確認所有設定値存入 CMOS 記憶體内。按下 <Enter> 鍵後將出現一個詢問視窗,選擇「Yes],將設 定値存入 CMOS 記憶體並離開 BTOS 設定程式;若是選擇 [No],則繼續 BIOS 程式設定。

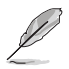

假如您想離開 BIOS 設定程式而不存檔離開,按下 <Esc> 鍵, 設定程式立刻出現一個對話視窗詢問您「Discard BIOS configuration changes and exit now?」,選擇 [Yes] 不將設 定值存檔並離開 BIOS 設定程式,選擇 [No] 即繼續 BIOS 程式 設定。

#### Exit & Discard Changes

若您想放棄所有設定,並離開 BIOS 設定程式,請將高亮度選項移到此 處,按下 <Enter> 鍵,即出現詢問對話窗,選擇 [OK],不將設定値存入 CMOS 記憶體並離開 BIOS 設定程式,先前所做的設定全部無效;若是選擇 「Cancel],回到 BIOS 設定程式。

#### Discard Changes

若您想放棄所有設定,將所有設定値回復原先 BIOS 設定値,請選擇本項 目並按下 <Enter> 鍵,即出現詢問視窗,選擇「OK],將所有設定値改為 出原來設定値,並繼續 BIOS 程式設定;若是選擇「Cance11,則繼續 BIOS 程式設定,本次修改過的設定仍然存在。

#### Load Setup Defaults

若您想放棄所有設定,將所有設定値改為出廠預設値,您可以在任何一 個選單按下 <F5>, 或是選擇本項目並按下 <Enter> 鍵, 即出現詢問視 窗,選擇「Yes],將所有設定値改為出廠預設値,並繼續 BIOS 程式設定; 若是選擇「No],則繼續 BIOS 程式設定。

# 軟體支援

除了主機板所需要的裝置驅動程式之外, 華碩驅動程式及公用程式光碟尚提供許多 方便實用甚至獨家開發的軟體供華碩愛好 者使用。本章節描述華碩驅動程式及公用 程式光碟中的内容。

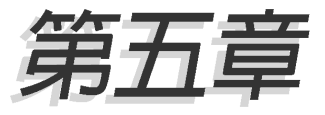

## 章節提綱

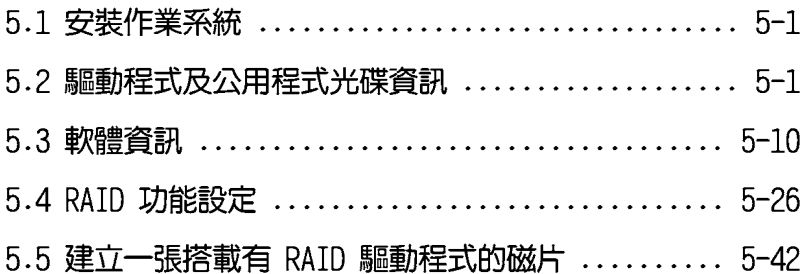

## 5.1 安裝作業系統

本主機板完全適用於 Microsoft Windows 2000/2003 Server/XP/64-bit XP 作業系統 (OS, Operating System) 。 「永遠使用最新版本的作業系統」 並目不定時地昇級,是讓硬體配備得到最佳工作效率的不三法門。

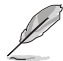

- 1. 由於主機板和调邊硬體裝置的選項設定繁多,本章僅就軟體 的安裝程序供您參考。您也可以參閱您使用的作業系統說明 文件以取得更詳盡的資訊。
- 2. 在安裝驅動程式之前,請先確認您已經安裝 Windows 2000 Service Pack 4、Windows XP Service Pack 2 或更新版本的 作業系統,來獲得更好的效能與系統穩定。

## 5.2 驅動程式及公用程式光碟資訊

隨貨附贈的驅動程式及公用程式光碟包括了數個有用的軟體和公用程 式,將它們安裝到系統中可以強化主機板的機能。

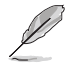

華碩驅動程式及公用程式光碟的內容會不定時地更新,但不另行 涌知。如欲得知最新的訊息,請浩訪華碩的網站 http://tw. asus.com<sup>o</sup>

### 5.2.1 執行驅動程式及公用程式光碟

欲開始使用驅動程式及公用程式光碟,僅需將光碟片放入您的光碟機中 即可。若您的系統已啓動光碟機「自動安插通知」的功能,那麼稍待一會 兒光碟片會白動顯示華碩歡迎視窗和軟體安裝選單。

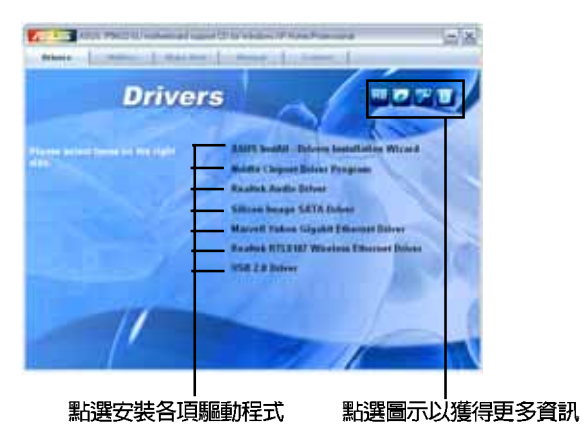

如果歡迎視窗並未自動出現,那麼您也可以到驅動程式及公用程 式光碟中的 BIN 檔案夾裡直接點選 ASSETUP.EXE 主程式開啟選 單視窗。

### 5.2.2 驅動程式選單 (Drivers menu)

在驅動程式選單中會顯示所有適用於本主機板的硬體裝置的驅動程式。 系統中所有的硬體裝置皆需安裝適當的驅動程式才能使用。

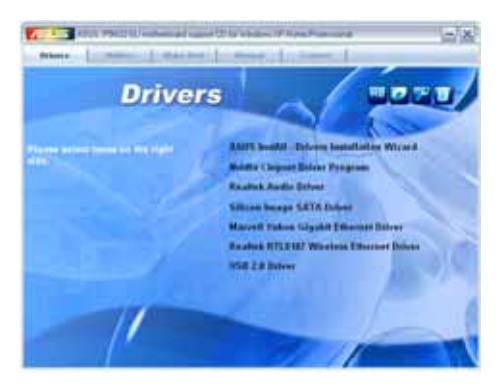

#### ASUS InstA11 - 驅動程式安裝精靈

本項目可執行安裝精靈來安裝主機板所需要的驅動程式。

#### NVidia 晶片組驅動程式

本項目會安裝支援 NVIDIA nForce4 SLI 晶片組的驅動程式。

#### Realtek 吾效驅動程式

本項目會安裝 Realtek ALC850 音效驅動程式。

#### Silicon Image SATA 驅動程式與應用程式

本項目會安裝 Silicon Image SATA 驅動程式與應用程式。

#### Marvell Yukon Gigabit 乙太網路驅動程式

本項目會安裝 Marvell Yukon Gigabit 乙太網路驅動程式。

#### Realtek RTL8187 無線乙太網路驅動程式

本項目會安裝 Realtek RTL8187 無線乙太網路驅動程式。

#### USB 2.0 驅動程式

本項目將會安裝 USB 2.0 驅動程式。

#### 第五章:軟體支援  $5-2$

### 5.2.3 公用程式選單 (Utilities menu)

軟體選單會列出所有可以在本主機板上使用的應用程式和其他軟體。其 中以高亮度文字顯示的軟體即表示適用於您的主機板。您只需在這些軟體 名稱上以滑鼠左鍵按一下即可開始進行該軟體的安裝動作。

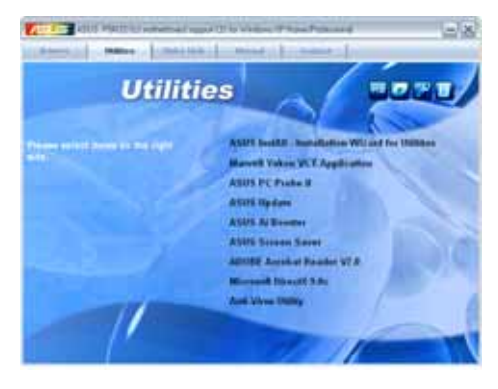

#### ASUS InstA11 - 工具程式安装精靈

本項目可執行安裝精靈來安裝主機板所需要的應用程式。

#### Marvell Yukon 網路電纜測試員公用程式

點選本項目會進行 Marvell Yukon 網路電纜測試員公用程式。網路電纜 測試員是一種電纜測試程式,可用來測試網路纜線是否正常。

#### 華碩系統診斷家 II (ASUS PC Probe II)

這個智慧型的診斷程式可以監控風扇的轉速、中央處理器的溫度以及系 統的電壓,並日會將所偵測到的任何問題回報給您。這個絕佳輔助軟體工 具可以幫助您的系統時時刻刻處在良好的操作環境中。

#### 華碩線 上更新程式

利用 ASUS Live Ubdate 可以讓您從華碩公司的網站上下載並安裝最新的 RTOS ·

#### 華碩螢幕保護程式

安裝由華碩精心設計的螢幕保護程式。

#### Adobe Acrobat Reader V7.0 瀏覽軟體

安裝 Adobe 公司的 Acrobat Reader 閱讀程式。

#### Microsoft DirectX 9.0c 驅動程式

安装微軟最新版的 DirectX 驅動程式 9.0 版。微軟 DirectX 9.0 版驅 動程式所支援的多媒體技術可以強化您系統的圖像與音效表現。利用 DirectX 9.0 驅動程式的多媒體功能,您將可以在您的電腦上欣賞電視節 目、捕捉視訊,與進行電腦遊戲。請造訪微軟網站(www.microsoft.com) 以取得更新版本的 DirectX 驅動程式。

#### 防毒軟體

點選本項曰將會安裝防毒軟體,安裝防毒軟體將可以偵測並保護您的系 統資料免於遭受電腦病毒的危害。

### 5.2.4 製作磁片選單

本選單包含製作 NVIDIA nForce 4 或 Silicon Image SATA/PATA RAID 驅 動程式磁碟片。

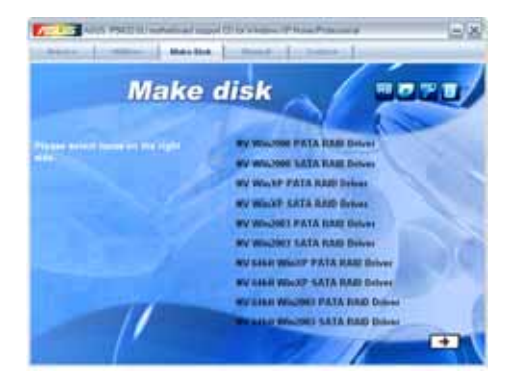

製作 NV Win2000 PATA RAID 驅動程式磁片 製作 NV Win2000 SATA RAID 驅動程式磁片

製作 NVIDIA Windows 2000 parallel/serial ATA RAID 驅動程式磁片。

製作 NV WinXP PATA RAID 驅動程式磁片 製作 NV WinXP SATA RAID 驅動程式磁片

製作 NVIDIA Windows XP parallel/serial ATA RAID 驅動程式磁片。

製作 NV Win2003 PATA RAID 驅動程式磁片 製作 NV Win2003 SATA RAID 驅動程式磁片

製作 NVIDIA Windows 2003 parallel/serial ATA RAID 驅動程式磁片。

製作 NV 64bit WinXP PATA RAID 驅動程式磁片 製作 NV 64bit WinXP SATA RAID 驅動程式磁片

製作給 64-bit 作業系統使用的 NVIDIA Windows XP parallel/serial ATA RAID 驅動程式磁片。

製作 NV 64bit Win2003 PATA RAID 驅動程式磁片 製作 NV 64bit Win2003 SATA RAID 驅動程式磁片

製作給 64-bit 作業系統使用的 NVIDIA Windows 2003 parallel/serial ATA RAID 驅動程式磁片。

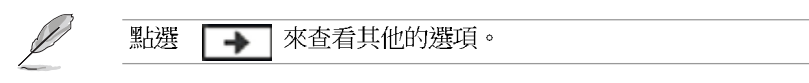

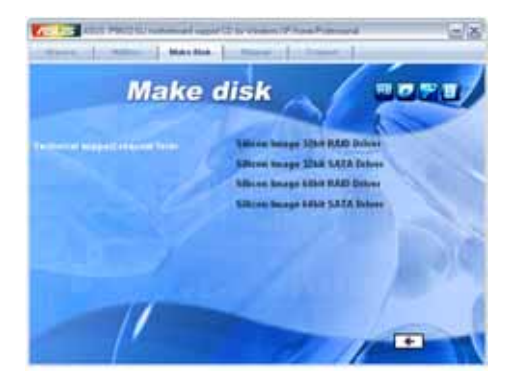

製作 Silicon Image 32bit RAID 驅動程式磁片 製作 Silicon Image 32bit SATA 驅動程式磁片

製作給 32-bit 作業系統使用的 Silicon Image RAID/Serial ATA 驅動 程式磁片。

#### 製作 Silicon Image 64bit RAID 驅動程式磁片 製作 Silicon Image 32bit SATA 驅動程式磁片

製作給 32-bit 作業系統使用的 Silicon Image RAID/Serial ATA 驅動 程式磁片。

$$
\mathscr{L} = \text{diag} \left[ \begin{array}{ccc} \text{diag} & \text{diag} \\ \text{diag} & \text{diag} \end{array} \right]
$$

### 5.2.5 手冊選單

在本標籤頁面中,會出現相關的線上使用手冊列表,點選列表中的選項 便會出現該使用手冊的畫面。

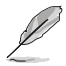

- 1. 大多數的使用手冊檔案為 PDF 格式。因此在您開啟使用手冊 檔案前,請先安裝 Adobe Acrobat Reader 瀏覽軟體。
- 2. 在本選單中所列出的某些使用手冊,可能並不符合本主機板 的型號。

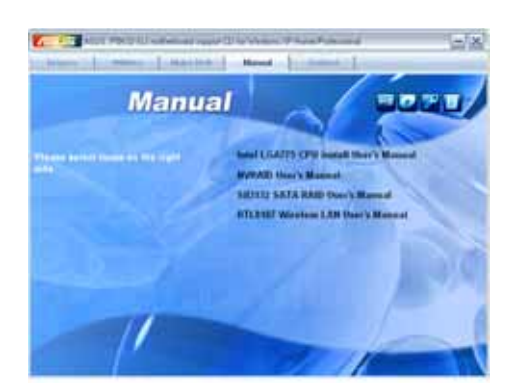

#### Intel LGA775 CPU 使用手冊

本項目可開啓 Intel LGA775 CPU 安裝手冊。

#### NVRAID 使用手冊

本項目可開啓 NVRAID 使用手冊。

#### Si13132 SATA RAID 使用手冊

本項目可開啓 Silicon Image Sil3132 SATA RAID 使用手冊。

#### RTL8187 無線網路使用手冊

本項目可開啓 RTL8187 無線網路使用手冊。

### 5.2.6 華碩的聯絡方式

按下「聯絡資訊」索引標籤會出現華碩電腦的聯絡資訊。此外,本手冊 的封面内頁也會列出華碩的聯絡方式供您參考。

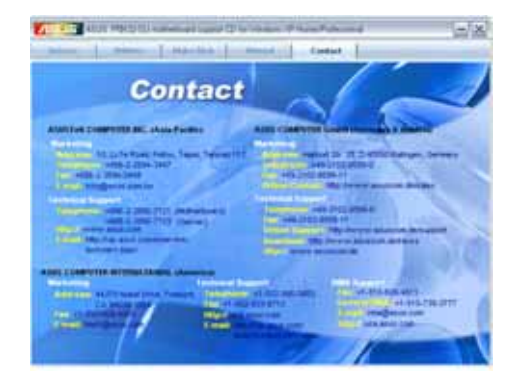

### 5.2.7 其他資訊

出現在歡迎視窗畫面左方的數個圖示能提供給您有關於主機板和驅動程 式及公用程式光碟的其他資訊。本節將說明點選每一個圖示所出現的彈出 式項目的内容。

#### 顯示主機板資訊

這個視窗會顯示本主機板的規格簡介。

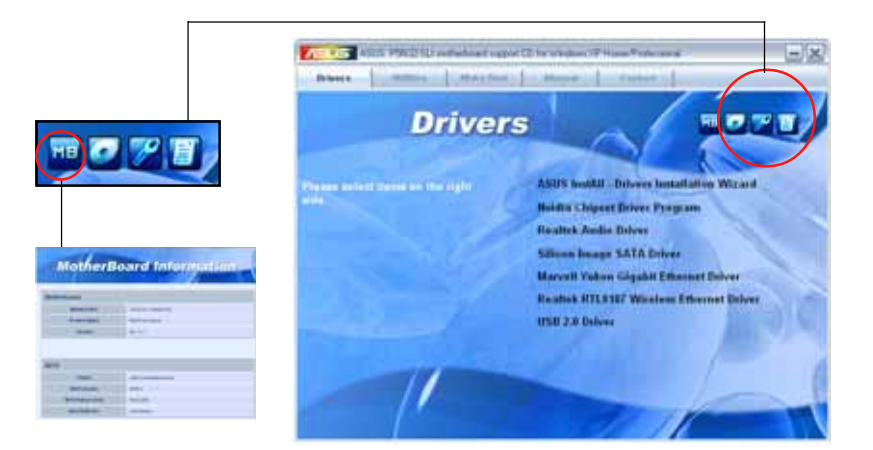

#### 瀏覽光碟片内容

這個視窗會顯示驅動程式及公用程式光碟的内容。

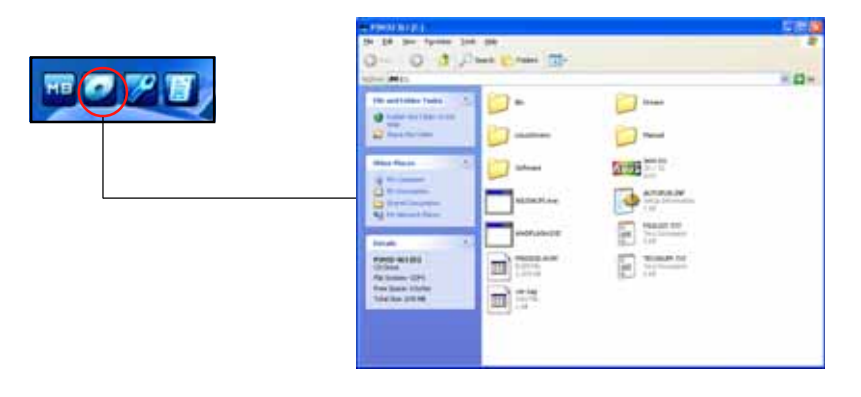

#### 技術資源申請表

這個視窗會顯示華碩技術支援申請表。當您需要專業人員協助您解決關 於技術上的問題時,請填寫表格再選擇使用傳真或者電子信箱的途徑和華 碩技術支援部門取得聯繫。

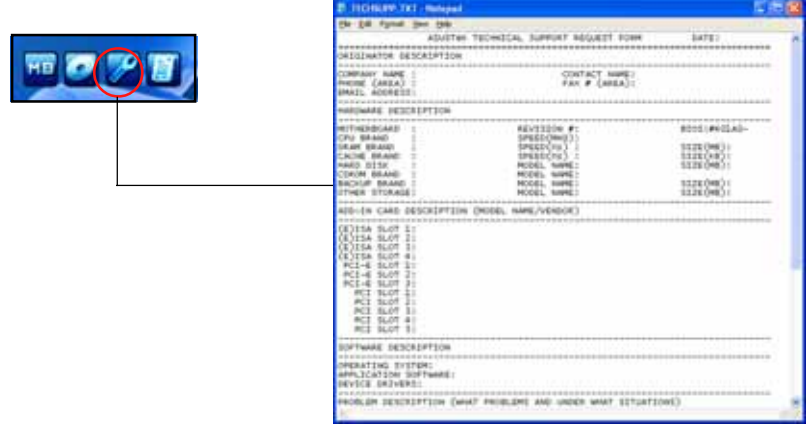

#### 檔案列表

這個視窗會顯示驅動程式及公用程式光碟的内容以及每個項目簡短的說 明,為文字檔格式。

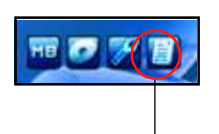

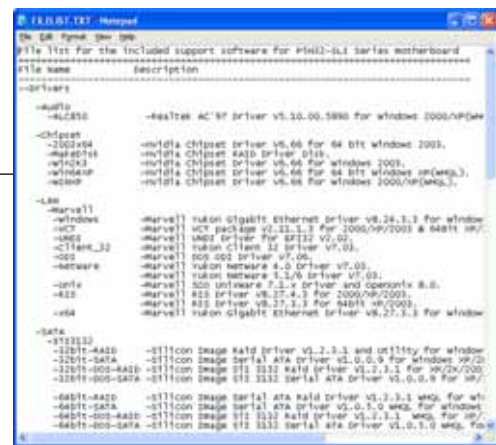

### 5.3 軟體資訊

驅動程式及公用程式光碟中大部分的應用程式都會有安裝指導精靈來協 助您一步一步輕鬆地安裝軟體。您也可以由個別軟體所提供的線上說明檔 或讀我檔取得安裝方式及其他資訊的說明。因此本節僅就新軟體提供詳盡 的說明。

### 5.3.1 華碩 MyLogo2™

華碩 MyLogo2™ 軟體會在您安裝華碩線上更新程式時一併安裝到您的系統 中。請參見「5.2.3 軟體選單」的說明。

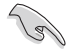

在您使用華碩 MyLogo2™ 功能前, 請先以 AFUDOS 公用程式備份 您原始的 BIOS 檔案,或者由華碩網站下載最新的 BIOS 版本, 將之儲存於磁片以備不時之需。

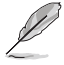

如果您要使用華碩 MyLogo2™ 的功能,請先確認在 BIOS 程式中 的 Fu11 Screen Logo 項目設定為 [Enab1ed]。請參考 「4.6.5 啟動選項設定 | 的說明。

請依照下列步驟使用華碩 MyLogo2™ 軟體。

- 1. 執行華碩線上更新程式。請參見 「4.1.5 華碩線上更新」一節。
- 2. 當畫面顯示 BTOS 更新方式,請選 擇直接以檔案來更新 BIOS 程式。
- 3. 指定 BIOS 檔案的來源位置, 比如 從磁碟片讀取 BIOS 檔案。接著按 下「Next」紐繼續。

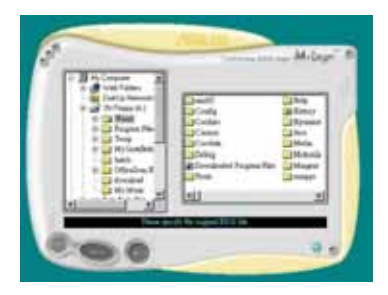

4. 如右圖所示,於 MyLogo2™ 程式左 邊的視窗選擇圖形存放的資料夾, 然後再於右邊視窗該資料夾中選擇 欲使用的圖形。接著按下「Next」 紐繼續。

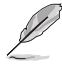

您也可以將自己喜歡的圖檔 作為開機畫面。要注意的 是,可使用的圖檔格式有 GIF、JPG 或者 BMP。

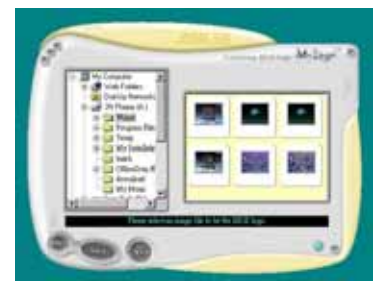

5. 當您選定一張開機圖形時,該圖形 隨即會放大至 MyLogo2™ 整個視 窗,如右圖所示。

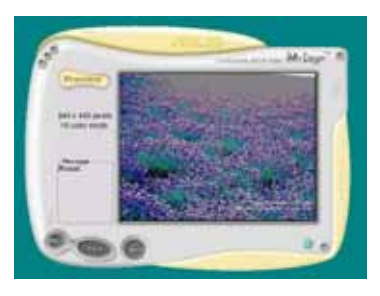

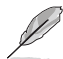

- 1. 本功能在開啟較大且複 雜的圖檔時可能會遭遇 問題,未避免這類現象 發生,請將圖檔置換為 將為單純或容量較小的 檔案。
	- 2. 若您想要讓開機圖形小 一點,請點選 Ratio 功 能的下拉式選單來調整 圖形大小百分比。
- 6. 接著出現的視窗則會顯示目前 BIOS 版本的相關資訊,並提示您即將更 新 BIOS 檔案以便置換新的開機圖 形。按下 Flash 鈕即進行更新動 作。
- 7. 更新完成之後再按下「Exit」鈕並 日重新開機。

最後大功告成!當您的系統再開機時 就會換上全新的顯示圖檔了。

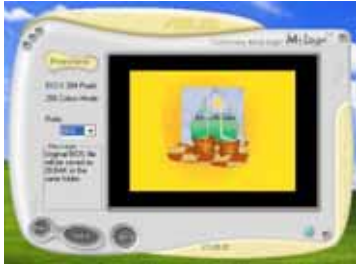

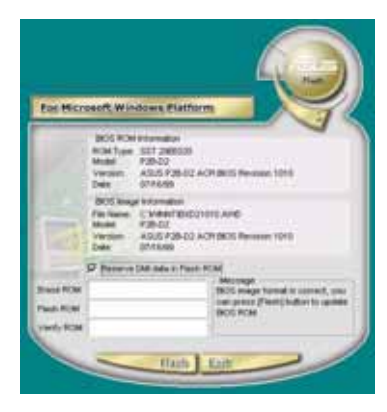

除了使用華碩線上更新程式來更新開機圖示,您也可以透過 Windows 桌面的「開始」工具列開啟華碩 MyLogo2™ 軟體以更新 開機圖示。若您在華碩 MyLogo2™ 程式中更換了開機圖示並且已 將 BIOS 檔案存檔,接著請務必使用華碩線上更新程式來下載最 新的 BIOS 程式。

### 5.3.2 AT Net 2 使用說明

本主機板提供了一個強大功能的應用程式一網路電纜測試員(VCT),它 使用 Time Domain Reflectometry (TDR) 技術來幫助您診斷目前網路連線 狀況,如果線路故障,還可告知您線路故障的位址,讓您可以更快掌握問 題的所在。VCT 程式可以偵測、報告並將故障的誤差減少至 1 公尺之内, 它澴可以偵測不協調的抗阳、線路交疊、線路相反等問題。

網路雷繪測試員(VCT)可以明顯的減少網路與支援服務的成本,讓您可 以更完整的管理與控制網路系統。此外,它還可以與其他網路系統軟體協 同工作,在淮行網路連線狀況值測時,可以獲得更理想的診斷結果。

#### 使用網路電纜測試員 (VCT)

請依照以下步驟來執行電腦上的網路電纜測試員(VCT)。

- 1. 點選「開始」按鈕,選擇 「程式集→Marvell→ Virtual Cable Tester | •
- 2. 在選單中,點選「Virtual Cable Tester | , 就會出現如 下所示的圖示。
- 3. 按下「Run | 按鈕來執行偵 測。

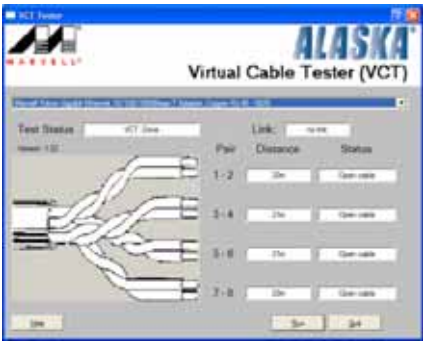

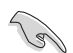

• 本功能僅支援 Windows 2000 與 Windows XP 作業系統。

- 如果程式偵測後並無任何網路出現問題,則「Run」選項按鈕 將無法選取並以灰色顯示。
- 若您想要在尚未進入作業系統前便進行網路纜線測試,則請 •在 BIOS 設定程式中,將 POST Check LAN cab1e 項目設定為 開啟。請參考"4.4.3 LAN Cable Status"一節中的介紹。

#### 第五章:軟體支援 **5-12**

### 5.3.3 音效設定程式

本主機板内建一個支援八聲道音效輸出功能的 Realtek ALC850 AC' 97 音效處理晶片,可以讓您透過電腦體驗前所未有的音響效果。這套軟體提 供接頭自動偵測 (Jack-Sensing) 功能 (Surround、Center/LFE、Front-Mic、Surround Back)、PCBEEP 產生器、支援 S/PDIF 數位音訊輸入/輸 出、中斷功能等。ALC850 音效晶片也擁有 Realtek 獨家的通用音效埠 (UAJ, Universal Audio Jack)技術,讓使用者可以享受隨插即用的便利 性。

請依照安裝精靈的指示來安裝 Realtek ALC850 吾效驅動程式與應用程 式,您可以在華碩驅動程式光碟片中找到這個 Realtek ALC850 音效驅動程 式與應用程式。

如果您欲使用本音效晶片完整功能,您必須使用四聲道、六聲道 或八聲道的喇叭。

當「Realtek 音效驅動程式與應用軟體」安 裝完成後,您可以在右下方的工作列上找到 Sound Effect 圖示。

 $\mathscr{P}$ En $(\bullet)$ AM 08:33

在工作列的 Sound Effect 圖示上以滑鼠左 鍵點三下,就會出現 Realtek 吾效控制面板。

Realtek Sound Effect 圖示

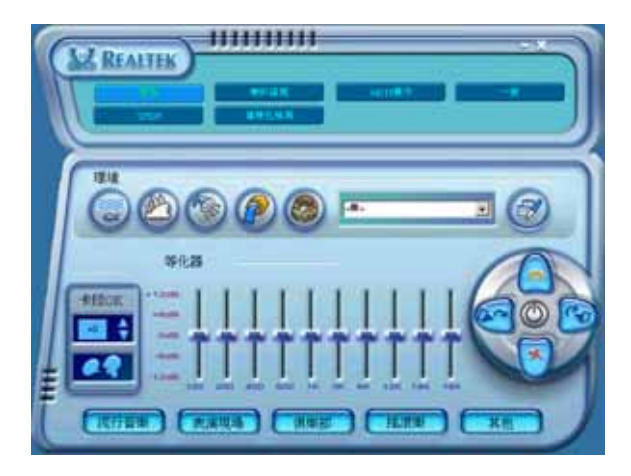

#### 「吾效」設定

 $\frac{1}{3}$ 

Realtek ALC850 音效編解碼晶片讓您可以自行設定聆聽音樂時的環境 (environment) 、調整音效的等化器(equalizer)、卡拉 OK 的設定、或 選擇預先程式化等化器的設定等,讓您可以擁有最佳的音效享受。

設定「音效」選項:

- 1. 在 Realtek 音效控制面板上點選「**音效**」按鈕。
- 2. 在控制面板的下半部份有「環境」、「等化器」、「卡拉」 0 K 」等項 目,您可使用各項目的快速選取方式來改變聆聽音樂的設定。
- 3. 在選項調整之後,所改變的音效會立即播放出來。
- 4. 在控制面板右上方的離開(X )圖示按鈕上點一下,就可以關閉這個音 效調整的應用程式。

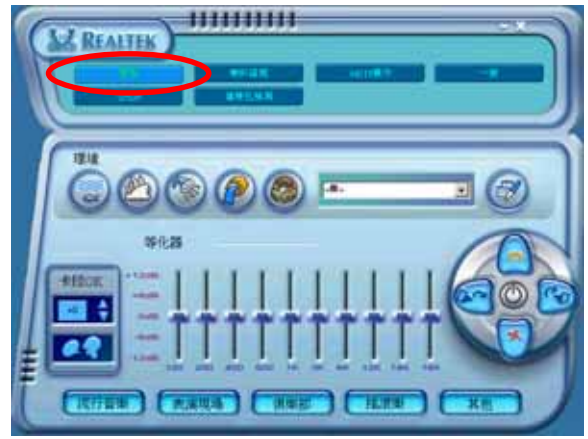

#### 「S/PDIF」設定

這組 Sony/Philips 數位介面 (S/PDIF) 選項可以用來改變 S/PDIF 數位 音訊輸出的設定。

設定「S/PDIF」選項:

- 1. 在 Realtek 音效控制面板上點選「SPDIF」按鈕。
- 2. 點選您所需要的選項來變更 S/PDIF 數位音訊輸出設定。
- 3. 在控制面板右上方的離開(X)圖示按鈕上點一下,就可以關閉這個音 效調整的應用程式。

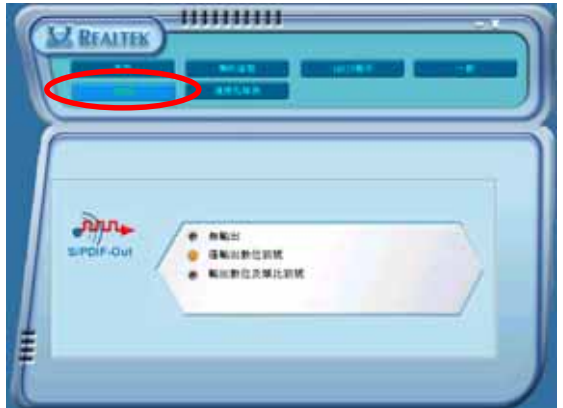

#### 「喇叭組態」設定

這個選項可以用來改變喇叭組態的設定。 設定「喇叭組態」選項:

- 1. 在 Realtek 音效控制面板上點選「喇叭組態」按鈕。
- 2. 點選控制面板下半部份中左側的向下箭頭,會出現選項捲軸,選擇您現 有的喇叭組熊設定,然後按下「自動測試」按鈕來測試您的喇叭組熊環 境。

**Cardinal** 

Realtek ALC850 編解碼晶片會自動偵測您所安裝音效裝置,並顯 示出是否偵測到無法相容的硬體裝置。

- 3. 按下「UAJ 自動」前方的按鈕,就可以啓動或關閉通用音效埠(Universal Audio Jack, UAJ) 功能。
- 4. 在控制面板右上方的離開 (X) 圖示按鈕上點一下, 就可以關閉這個音 效調整的應用程式。

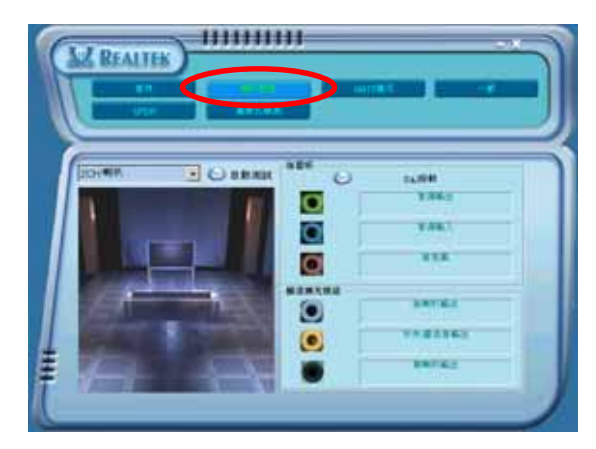

#### 「連接孔檢測」設定 【 4 和咖啡】

這個選項可以用來檢測您的音效裝置是否安裝在正確的電腦連接孔上。 設定「連接孔檢測」的選項:

- 1. 在 Realtek 音效控制面板上點選「**連接孔檢測**」按鈕。
- 2. 點選右下方的「Bracket」按鈕來顯示連接的音效裝置。
- 3. 點選左下方的「選擇」按鈕來改變偵測的選項設定。
- 4. 點選左下方的「開始」按鈕開始執行連接偵測。

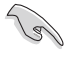

在執行這項偵測功能之前,請確認已經將其他任何的音效應用程 式停止並關閉。

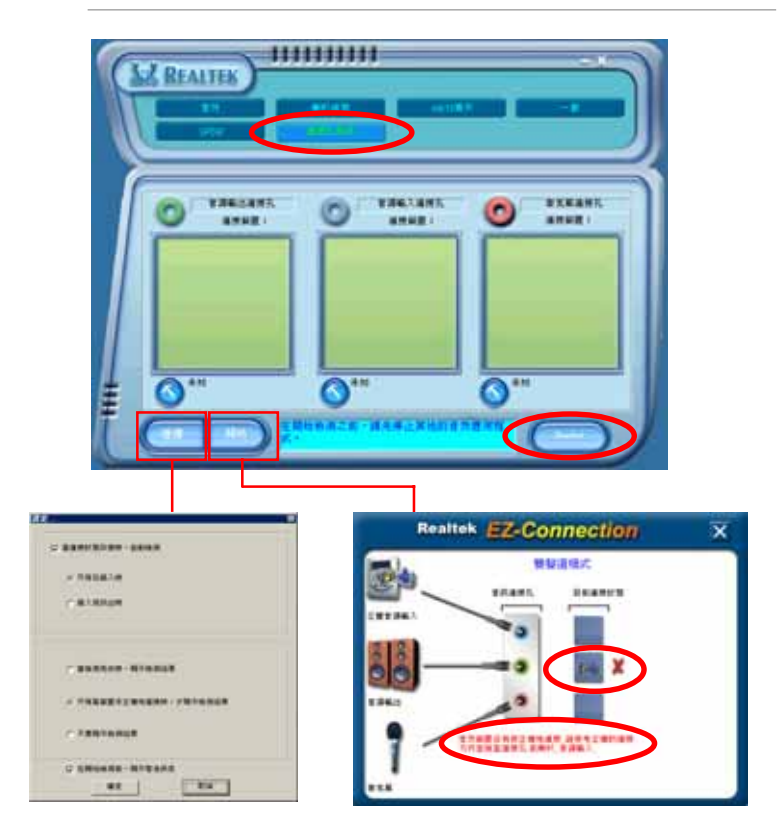

5. 偵測完成之後,會自動彈出 Realtek EZ-connection 對話視窗來顯示您 目前電腦所連接的音效裝置。在對話視窗下方的文字敘述為解釋您音效 連接的狀態,沒有正確安裝的項目旁會出現一個「X」的符號。

#### 第五章:軟體支援  $5 - 16$

- 6. 如果在偵測過程當中出現問題,請確認您的音效裝置連接線有安裝在正 確的接頭上。
- 7. 按下右上方的「X」按鈕就可以離開這個對話視窗。
- 8. 在控制面板右上方的離開(X)圖示按鈕上點一下,就可以關閉這個音 效調整的應用程式。

#### 「HRTF展示」設定

這個選項會展示 HRTF (Head-Related Transfer Function, 頭部相關傳 輸函數)聽音辨位的音效技術,也就是由聲音的來源與頭部(兩耳)之間 的各種傳輸狀況,利用喇叭模擬出近似於親臨現場的三度空間音效定位的 技術。

設定「HRTF 展示」選項:

- 1. 在 Realtek 音效控制面板上點選「HRTF展示」按鈕。
- 2. 點選您所需要的選項,例如:「聲音」、「移動路徑」或「EAX 設定」 來變更設定。
- 3. 點選「**播放**」或「停止」的圖示按鈕來播放或停止展示。
- 4. 在控制面板右上方的離開 (X) 圖示按鈕上點一下, 就可以關閉這個音 效調整的應用程式。

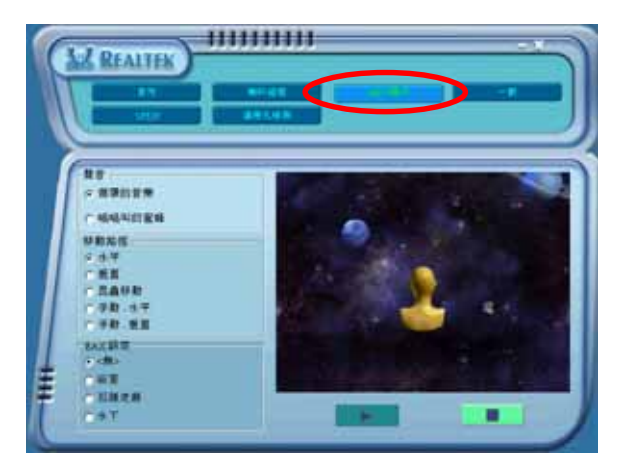

#### 「一般」設定

這個選項會顯示一般的音效設定,讓您可以變更顯示語言的設定、啓動 或關閉在工作列上顯示音效控制的圖示。

設定「一般設定」選項:

- 1. 在 Realtek 音效控制面板上點選「一般」按鈕。
- 2. 在「**在工作列上顯示音效控制**」前方的按鈕點一下,可以啓動或關閉這 個選項。
- 3. 點選「語言」左側的向下箭頭會出現選項捲軸,可以選擇控制面板顯示 時所使用的語言。
- 4. 在控制面板右上方的離開(X ) 圖示按鈕上點一下, 就可以關閉這個音 效調整的應用程式。

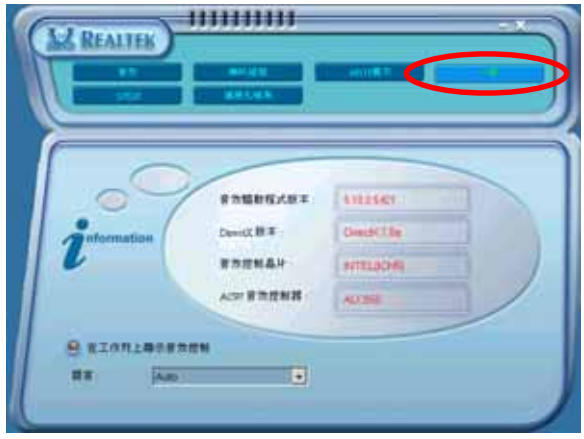

#### 後側面板音效連接埠功能設定

在後側面板連接埠中有六個不同顏色的連接孔,分別有:草綠色、藍 色、粉紅色、黃橘色、黑色、灰色,在二聲道、四聲道、六聲道、八聲道 等不同的聲道中各有不同的輸出功能,當您要安裝設定時,請參考 2-24 頁 的表格來作安裝設定。

### 5.3.4 使用 NVIDIA® Firewall™ 防火牆功能

本主機板支援 NVIDIA Firewall 應用程式,可以保護您的電腦免於遭受 入侵。NVFirewal1™為一適用於個人或一般桌上型電腦的防火牆功能,這項 功能可以阻隔任何來自網路上的惡意入侵嘗試,並對您提出入侵警示。而 在以下的章節中,將會敘述如何使用 NVIDIA Firewall 防火牆功能。

#### 執行 NVIDIA® Firewall™ 功能

當您由主機板所附的驅動程式與應用程式 光碟中,安裝好 NVIDIA® Firewall™ 應用程 式後,NVFirewall 功能會自動將網路安全層 級設定為預設的 Medium 級。而以下的 N V F i r e w a l l ™ 設定摘要將以使用 NVFirewal1™ 摘要選單來作介紹。

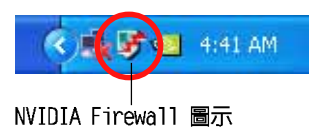

請依照以下步驟來執行 NVIDIA® Firewall™ 摘要選單:

- 1. 從視窗作業系統的工作列中,點選 NVIDIA® Firewall™ 圖示。
- 2. 雙墼 NVIDIA® Firewall™ 圖示 **NVIDIA Forwall Summers** 以顯示 NVIDIA® Firewall™ 摘 rews 要選單。 點選以顯示目前防火牆設定 點選以檢視設定細節 **Yies the Council Profile** 點選以檢視防火牆登錄檔案 ing the Forwall Log 點選以檢視防火牆狀態 - Yare the Farrest Datation

#### 谁行安全性設定

您可以針對 NVFirewall™ 應用程式來進行數種安全性的相關設定,以符 合您的系統安全需求。而以下的敘述便是關於進行 NVFirewa11™ 安全性設 定的介紹:

- Low:允許安全的外部連線並拒絕已知的具危險性的連線。這項預設配 置也將啓用部份防駭功能。
- Medium:絕許大多數的外部連線。針對需經由某些連接埠的外部連線, 像是一些即時通訊程式,便需要谁行額外的設定方可谁行連線。這頂預 設配置也將啓用部份防駭功能。
- High:允許最低的資料流通量,並且只允許對外的連線。本項目也包含 「stealth mode」功能,讓駭客無法看到您的系統。這項功能也可啓動 部份防駭功能。
- Lockdown:本配置將阻絕所有對外與對内的連線。
- Anti-hacking only:本配置將啓用所有的防駭功能但是關閉防火牆。若 您想要使用其他的防火牆軟體,建議採用本項預設的安全性配置。
- Custom 1, 2, 3 · 除了上述預設的安全性配置設定,您也可以基於自身 需要來選擇程式中可供選擇的安全性配置方式。
- Off:本選項將關閉所有的防火牆功能。 請依照下列步驟來進行安全性配置設定:
- 1. 在 NVIDIA® Firewall™ 摘要選 單中,點選 Current Firewall Profile 下拉式選單, 接著選擇 一組預設的安全性配置。 選擇完畢後,程式會顯示一確認 視窗。

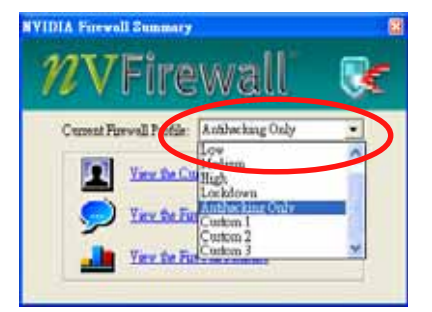

2. 接著請點選 Change Profile 以 套用設定或請選擇 Don't Change Profile 來回到主選單。

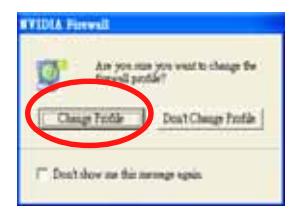

#### 關閉 NVFirewall™ 防火牆功能

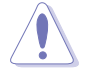

請小心使用本選項。若是關閉本防火牆功能,您的系統對於電腦 病毒、駭客或是其他網路上的入侵者都將無法進行防禦。

請依照下列步驟來關閉防火牆功能:

1. 在 NVIDIA® Firewall™ 摘要選 單中,請點選 Current Firewall Profile 下拉式選 單,接著選擇Off 選項。

選擇完畢後,程式會顯示一確 認視窗。

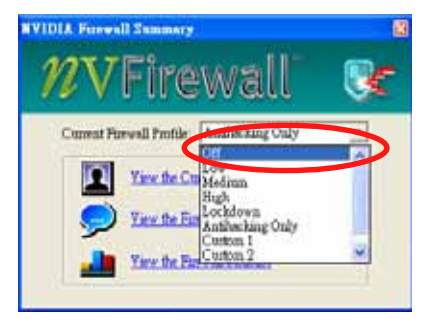

2. 接著請點選 Turn Firewall Off 來關閉防火牆功能。

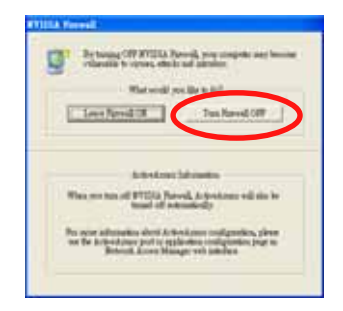

### 5.3.5 無線網路模組

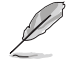

1. 無線網路模組為選購配備,請另行購買。

2. 關於如何使用無線網路模組,請參考公用程式光碟中的 「RTL8187 無線網路使用手冊」, 來獲得更詳細的資料。

請將 IEEE 802.11 b/g 無線網路 模組安裝在主機板後方面板。

#### Wi-Fi 天線

在無線網路模組上的連接追可以 用來連接可移動式全方位(omnidirectional)雙頻天線,讓無線網 路的涵蓋範圍更加擴大。

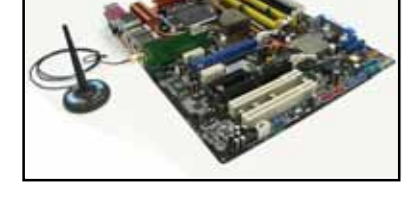

請依照以下步驟安裝天線:

- 1. 在主機板的後方面板中找到無線網路天線連接埠。
- 2. 將天線的母接頭(female)插入主機板後方無線網路天線連接埠的公接 頭(male),然後將接頭轉緊。
- 3. 將天線放在較高的位置來獲得更大的無線網路涵蓋範圍。

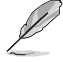

- 1. 請勿將天線放在桌子底下或是密閉的空間裡。
- 2. 當您與無線網路存取點 (access point) 的距離越遠, 資料 傳輸的速度就會越慢。若要獲得較快的傳輸速度,請將天線 與存取點(基礎模式)或其他無線網路裝置之間的距離縮到 最沂。

#### 使用範圍

無線網路可使用的範圍會依照您所使用的環境而有所不同。在住家或辦 公室環境中都會因有不同的障礙物、隔間、牆壁等而反射或吸收無線訊 號。例如同樣的無線網路裝置,在開放的空間中資料傳輸範圍最遠可達 200 英尺,而在室内的話,則最高只能達 80 英尺。

在預設値中,無線網路裝置會白動調整資料傳輸的速度來維持無線網路 傳輸正常的運作,所以,當無線網路裝置靠近存取點 (access point)時可 以執行較快的傳輸速度,反之,距離存取點較遠時會執行較低的傳輸速 度。

#### 安裝驅動程式

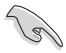

若是使用 Windows 作業系統,電腦在開機時會自動偵測無線網 路,並啟動新增硬體的安裝精靈,請點選 [Cance1] 然後執行以 下的安裝步驟。

請依照以下步驟安裝無線網路驅動程式:

- 1. 將本主機板的公用程式光碟放入 光碟機中。
- 2. 該光碟會自動顯示驅動程式選 單。
- 3. 點選 Realtek RTL8187 無線乙 太網路驅動程式。
- 4. 接著會出現 Realtek RTL8187 無 線乙太網路驅動程式 的安裝視 窗。點選 Next。

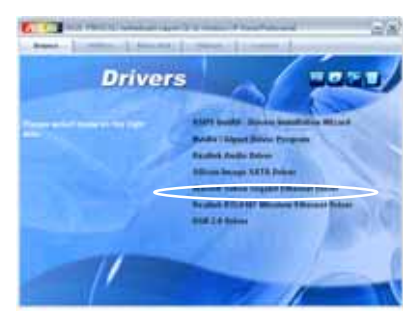

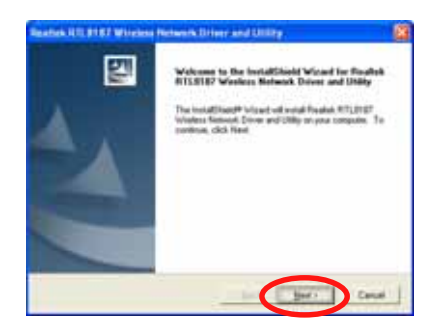

- 5. 請依照安裝畫面的指示來完成驅 動程式的安裝。
- 6. 安裝完成後,請重新開機。

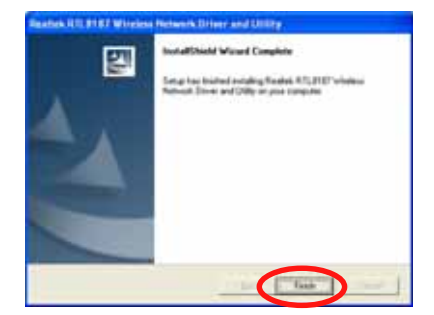

#### 設定網路連線

無線網路模組可以有多種的無線網路設定。電腦安裝完無線網路轉接器 的驅動程式之後,請選擇最適合您住家或辦公室環境的設定。

請依照以下步驟設定無線網路:

1. 在桌面的工具列上雙擊 Realtek RTL8187 無線網路驅動程 式與公用程式軟體。

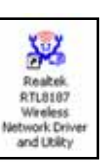

2. 接著會啓動 Wireless LAN Utility-RtWLAN。點選 Wi-Set 頂目。

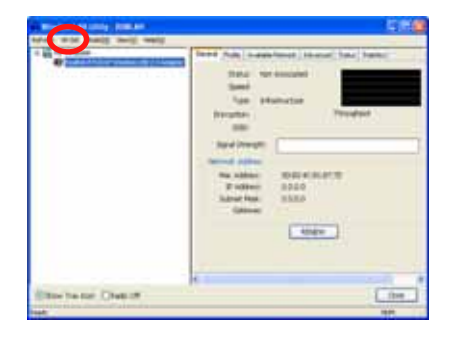

3. 選擇運作模式。 Station 可以連接無線網路。 AP 可以建立無線網路。請依照 螢幕畫面的指示,並輸入所需 要的參數數值。

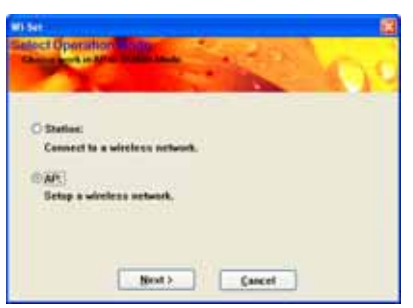

4. 點選 Finish 來完成設定。

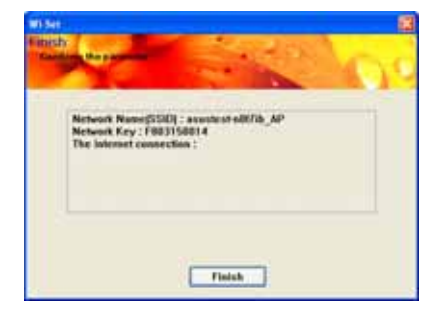

#### 設定選項説明

以下是一些無線網路設定的說明,可以套用在您所使用無線網路模組。

以下敘述僅供參考,不一定完全符合您的無線網路模組的設定。

#### Ad-hoc 模式

使用 Ad-hoc 模式時,無線網路模組在有效距離範圍内會連接另一個無線 網路裝置(也稱為基地台)。當您的無線網路沒有出現存取點(access noint)時,請選擇本頂設定。

#### Infrastructure 模式

使用 Infrastructure 模式時,無線網路會以存取點為中心,提供無線網 路使用者與其他無線或有線的網路使用者更快速的連結。

在這項設定中,無線網路模組會以客戶端 / 基地台的模式連接存取點 (AP), 與有線或無線網路建立連結。

#### Software Access Point (Soft AP)

使用本模式時,無線網路模組會變為存取點,將無線網路客戶端連結到 網際網路或網路上的印表機。

當您使用 Windows 2000/XP/2003 Server 作業系統時,請使用這項設定。 本功能支援不限數目的無線網路客戶端,是家中只有一條網路線或一台印 表機,卻有多台電腦的使用者的最佳選擇。

#### Wireless bridge (Wireless Distribution System)

使用本模式時,無線網路模組會連接三個或多個存取點來維持與其他無 線網路客戶端的連線。本頂設定是一個成本低、效率高的網路解決方案, 可以整合多種無線網路。

### 5.4 RAID 功能設定

本主機板所内建的 Silicon Image Sil3132 控制晶片與 NVIDIA nForce 4 SLI 南橋晶片,可讓您進行 IDE 與 Serial ATA 硬碟機的磁碟陣列模式設 置。本主機板支援以下的陣列模式設定。

RAID 0 的主要功能為「Data striping」,即區塊延展。其運作模式是將 磁碟陣列系統下所有硬碟組成一個虛擬的大硬碟,而資料存取方式是平均 分散至多顆硬碟,是以並行的方式讀取/ 寫入資料至多顆硬碟,如此可增加 存取的速度,若以三顆硬碟所建構的 RAID 0 磁碟陣列為例,傳輸速度約為 陣列中轉速最慢的硬碟的三倍速度。整體而言,RAID 0 模式的磁碟陣列可 增加資料傳輸的效能與速率。

RAID 1 的主要功能為「Data Mirroring」,即資料映射。其運作模式是 將磁碟陣列系統所使用的硬碟,建立為一組映射對應(Mirrored Pair), 並以平行的方式讀取/ 寫入資料至多顆硬碟。而寫入至各個硬碟的資料是完 全一樣的,在讀取資料時,則可由本組内所有硬碟同時讀出。而 RAID 1 模 式的磁碟陣列最主要就是其容錯功能(fault tolerance),它能在磁碟陣 列中仟何一顆硬碟發生故障的情況時,其它硬碟仍可以繼續動作,保持系 統不中斷運行。即使陣列中某一顆硬碟損毀時,所有的資料仍會完整地保 留在磁碟陣列的其它硬碟中。

RAID 0+1 的主要功能為「Data striping」+「Data Mirroring」,也就 是集 RAID 0 與 RAID 1 之所長,不但可運用到 RAID 0 模式所提供的高速 傳輸速率,也保有了 RAID 1 模式的資料容錯功能,讓您不但享有高速的資 料傳輸功能,對於資料的保存也無後顧之憂。

RAID 5 的主要功能為將資料與驗證資訊加以延展,分別記錄到三部或以 上的硬碟機中。而 RAID 5 陣列設定的優點,包括有取得更理想的硬碟效 能、具備容錯能力,與更大的儲存容量。RAID 5 陣列模式最適合的使用範 疇,可用於交叉處理作業、資料庫應用、企業資源的規劃,與商業系統的 應用。這類型的陣列模式,最少需要三部硬碟機方可進行設定。

RAID 10 的組成原則,即是把兩個或兩個以上的 RAID 1 陣列,再組成 RAID 0 區塊延展的一種陣列設定方式。這種陣列模式,如同 RAID 1 一般 具有容錯能力,此外由於將數個 RAID 1 陣列模式再進行 RAID 0 的區塊延 展作業,因此也擁有高輸入/輸出率的特色。在某些狀況下,這種陣列設定 方式,可以承受同一時間内多部硬碟機失效損壞的情形。關於 RAID 10 陣 列模式,您的系統最少需安裝有四部硬碟機方可進行設定。

JBOD 亦即「Just a Bunch of Disks」的縮寫,也被稱為「跨距」功能 (Spanning),在設定上 JBOD 模式並非依循 RAID 設定方式,但卻同樣是 將資料存取於多顆硬碟裝置中,且在作業系統中 JBOD 硬碟同樣也是被視為 一顆硬碟裝置。在實際功能上,JBOD 模式僅在於提供更大的存取容量,而 不能如同 RAID 功能一般提供容錯與效能提升的優勢。
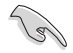

若您欲安裝 Windows XP 或 Windows 2000 作業系統並同時啟支 援 RAID 磁碟陣列功能,請先將公用程式光碟內的 RAID 驅動檔 案複製至磁碟片中,如此才能於安裝作業系統時一並驅動磁碟陣 列功能。請參閱"5.6 建立一張搭載有 RAID 驅動程式的磁片" 的相關介紹。

### 5.4.1 硬碟安裝

本主機板支援 Ultra DMA 133/100/66 與 Serial ATA 硬碟機。為了最佳 的效能表現,當您要建立陣列模式設定時,請盡可能採用具備相同型號與 容量的硬碟機。

RAID 控制晶片支援 Ultra ATA 與 Serial ATA 硬碟,若是您想要讓晶片 發揮最理想的效能,在建立磁碟陣列的時候,請安裝正確的驅動程式。

#### 安裝 Serial ATA (SATA) 硬碟機

請依照以下安裝方式來建構 SATA RAID 磁碟陣列。

- 1. 將硬碟安裝至硬碟槽中。
- 2. 安裝硬碟連接排線,將欲建構磁碟陣列的硬碟連接至主機板。
- 3. 將 SATA 電源線連接到每一部硬碟機。

Lon

請參考主機板驅動程式與公用程式光碟中的 RAID contro11cr 使用手冊來進行 RAID 設置。關於如何開啟使用手冊檔案,請參 考"5.2.4 使用手冊選單"一節中的說明。

### 5.4.2 NVIDIA RAID 磁碟陣列功能設定

本主機板所搭載的高效能 IDE RAID 陣列控制器整合於 NVIDIA nForce 4 SLI 南橋晶片。在陣列模式上,本控制器可利用四組獨立的 Serial ATA 通 道谁行 RAID 0、RAID 1、RAID 0+1、RAID 5 與 JBOD 四種獨立陣列模式設 定。

#### 執行 BIOS RAID 設定程式

在您安裝好硬碟機之後,在您進行磁碟陣列設定之前,請先確認已在 RAID BIOS 程式中的相關選項進行必要的設定。

- 1. 啓動您的電腦。當系統仍在自我測試(Power-On Self Test)時,按下 <Del> 鍵來進入 NVIDIA RAID BIOS 設定公用程式。
- 2. 經由 BIOS 設定程式中, Advanced→Onboard Device Configuration→ NVRAID Configuration 的順序來將 RAID Enabled 項目設定為 「Fnabled]。操作完畢後,以下的選項使用者便可以谁行設定。
- 3. 若您想要進行陣列設定,請選擇並啓動 IDE 或 SATA 硬碟機。請參閱 "4.4.8 内建裝置設定"一節中的介紹來谁行相關設定。
- 4. 儲存您的設定値並退出 BIOS 設定程式。

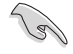

在清除 CMOS 之後,請再次進入 NVIDIA 設定進行確認,否則系 統可能無法辨識您的 RAID 設定。

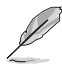

- 1. 如欲取得關於 NVIDIA RAID 陣列設定的相關資訊,請參考主 機板驅動程式與公用程式光碟中的"NVIDIA RAID 使用手 冊"。
- 2. 若是您使用 Windows 2000 作業系統,請確認已經安裝 Windows 2000 Service Pack 4 或更新的版本。

### 進入 NVIDIA RAID 設定程式

請依照以下步驟來進入 NVIDIA RAID 設定程式:

- 1. 啓動您的系統。
- 2. 當系統進行開機自我檢測步驟(POST)時,按下 <F10> 以顯示 RAID 設定程式的選單。

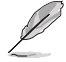

本節中所出現的 BIOS RAID 設定畫面僅供參考之用。這些畫面 可能與您實際看到的選項有所不同。

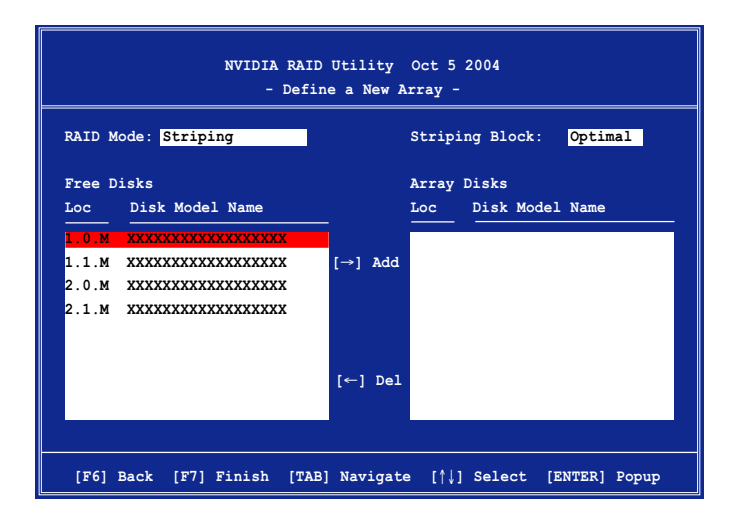

在書面下方所列出的按鍵本設定程式的相關功能鍵。這些功能鍵可以讓 您在選單中進行各類選項的選擇與設定。

### 建立陣列 (Create RAID Volume)

請依照下列步驟來進行陣列的建立:

1. 在 NVIDIA RAID 公用程式的 Define a New Array menu 選單中,選擇 RAID Mode 並按下 <Enter> 鍵。則接下來的子選單便會出現。在此一 子選單中,您可使用上下方向鍵來選擇陣列模式,選擇完畢後請按下 <Enter>鍵確認。

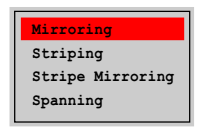

2. 按下 <Tab> 選擇 Striping Block 模式 並按下<Enter>。則以下的子選單便會 出現。

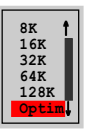

若您選擇 Striping 或 Striping Mirroring 模式,請使用上下方向鍵來 選擇提供 RAID 0 模式所使用的延展區塊大小並按下 <Enter>。此一數值 可選擇的範圍從 8KB 至 128KB。預設値則為 128KB。至於延展區塊數値的 設定,則取決於您硬碟機的使用方式。

- 8/16 KB 低磁碟使用率。
- 64 KB 典型磁碟使用率。
- 128 KB 效能取向的磁碟使用率。

B

小祕訣:若此系統欲作為伺服器使用,建議您選擇較低的磁區大 小;若此系統欲作為多媒體電腦用來執行影音的編輯製作,建議 您選擇較高的磁區大小來獲得最佳的效能。

- 3. 按下 <Tab> 來選擇可供陣列規劃使用的硬碟機,並使用左右方向鍵來 指定作為陣列規劃的硬碟機。
- 4. 按下 <F7> 來建立陣列設定。選擇完畢後如下的訊息方塊便會出現。

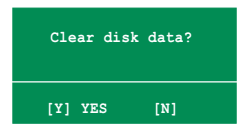

5. 按下 <Y> 來清除所選擇的硬碟機,或是按下 <N> 來繼續磁碟陣列 的設定工作,接著會出現作為陣列設定硬碟中的資料即將被清除的警告 訊息。

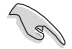

**選擇本項目請注意!若您選定進行陣列設定,則所有硬碟機中的** 資料都會被清除。

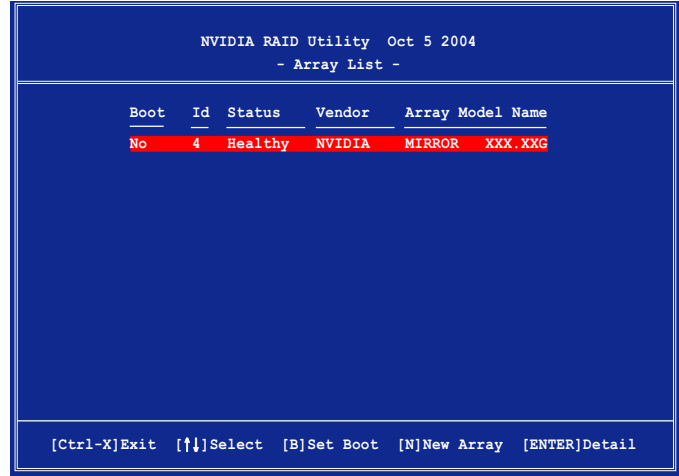

接著,如上圖所示,在圖中下方會出現一組新的功能鍵。

6. 按下 <Ctr1+X> 來儲存設定並退出。

### 重建 RAID 磁碟陣列

請依照下列步驟來重建 RAID 磁碟陣列:

1. 在陣列選單中,使用上下方向鍵來選擇磁碟陣列後接著按下<Enter> 鍵。則以下的陣列相關資訊畫面便會出現。

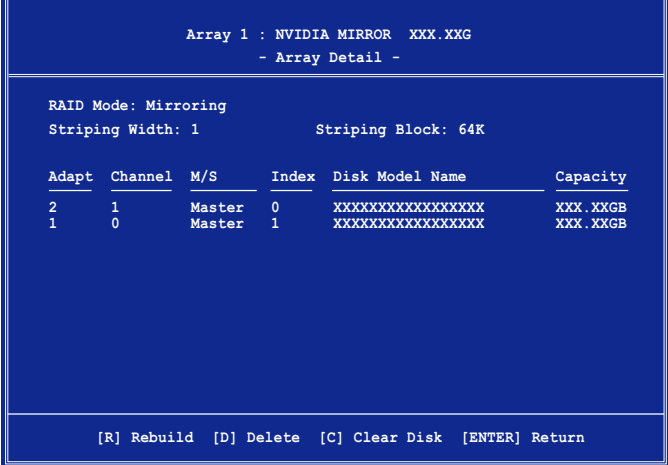

接著,如圖所示在畫面下方會出現一組新的功能鍵。

2. 請按下 <R> 鍵來重建 RAID 磁碟陣列。接著如下圖所示的畫面便會出 現。

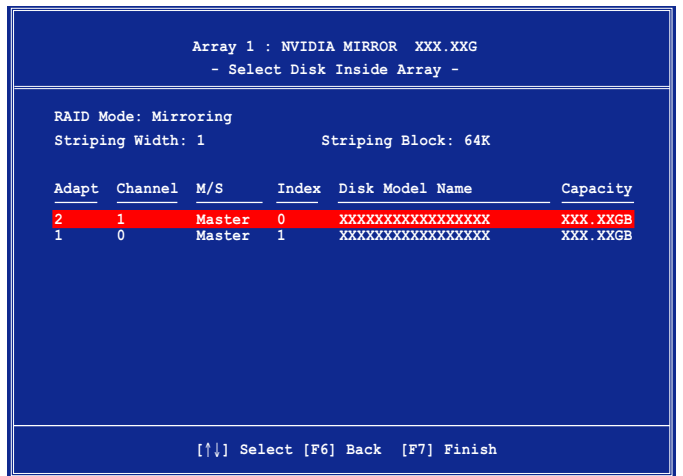

3. 使用上下方向鍵來選擇欲重建的磁碟陣列,接著按下 <F7> 。接著如 下所示的確認訊息方塊便會出現。

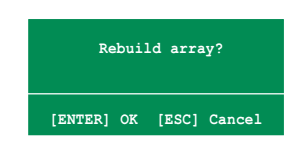

- 4. 按下 <Enter> 鍵來開始陣列重建作業,或是按下 <ESC> 鍵來取消 陣列重建。
- 5. 當陣列重建作業完成後,則陣列列表選單便會出現。

### 删除陣列設定 (Deelete Array)

請依照下列步驟來刪除 RAID 磁碟陣列設定:

1. 在陣列列表選單中,請使用上下方向鍵來選擇一組陣列設定接著按下 <Enter> 鍵。接著以下的陣列相關資訊畫面便會出現。

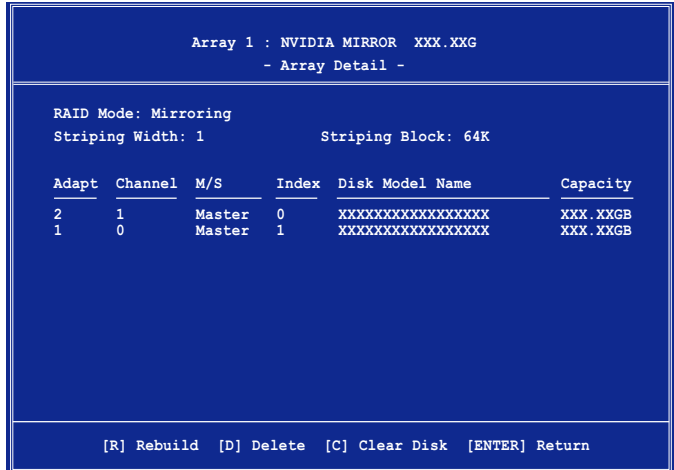

接著,如圖所示在書面下方會出現一組新的功能鍵。

2. 按下 <D> 鍵便會清除方才選擇的磁碟陣列設定,而如下圖所示的訊息 方塊也會出現。

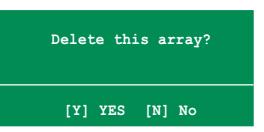

3. 看到此訊息方塊後,您可按下 <Y> 刪除陣列,或是按下 <N> 來取 消此一動作。

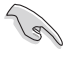

選擇本項目請注意!若您選定進行陣列設定,則所有硬碟機中的 資料都會被清除。

4. 若您選擇 <Yes>,則 Define a New Array 選單便會出現。

### 清除磁碟資料 (Clearing a disk data)

請依照下列步驟來清除磁碟資料:

1. 在陣列列表選單中,使用上下方向鍵來選擇一組陣列設定後按下 < Enter > 鍵。接著磁碟陣列的相關細節資訊便會出現。

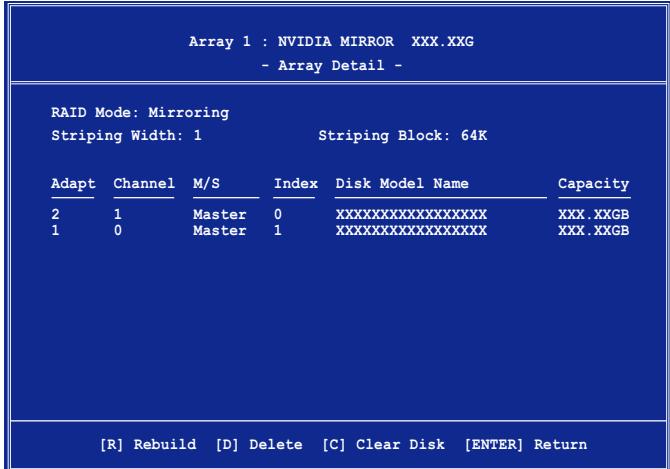

接著,如圖所示在畫面下方會出現一組新的功能鍵。

2. 按下 <C> 鍵來開始清除磁碟作業,而接下來畫面會顯示一確認訊息。

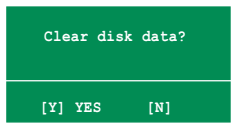

3. 接下來,您可以按下 <Y> 鍵來開始清除磁碟作業,或是按下 <N> 鍵來取消此一動作。

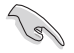

選擇本項目請注意!若您選定進行陣列設定,則所有硬碟機中的 資料都會被清除。

### 5.4.3 Silicon Image RAID 功能設定

本主機板内建的 Silicon Image 陣列控制器,可支援 RAID 0、RAID 1、 RAID 10、JBOD,與RAID 5 模式的設定。請使用 Silicon Image RAID 工具 程式來設定磁碟陣列。

#### 設定 BIOS RAID 選項

安裝完硬碟機後,在您設定 RAID 陣列前,請先確定您在 BIOS 中以設定 必需的 RAID 選項。

請依照以下方式來設定 BIOS RAID 選項;

- 1.啓動系統,當在系統自我檢測步驟時,按下 <De1> 鍵來進入 BIOS 設 定程式。
- 2. 從 BIOS 選單中,依照 Advanced->Onboard Devices Configuration 的 選項選擇 Silicon Image Controller 選項,來谁入 RAID 模式。請參 考"4.4.6 内建装置設定"中的相關說明。
- 3. 儲存您的設定値並退出設定程式。

#### 執行 Silicon Image Array Management 軟體

若您想從 Windows® XP 作業系統中執行 Silicon Image Array Management 軟體,請點選【開始】功能鍵,並選擇 **所有程式→Silicon Image→Sam**。

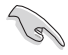

如欲得知關於 Silicon Image SATARaid™ 陣列設定的細節,請 參考您主機板的驅動程式與公用程式光碟光碟中的「Si13132 使 用手冊」。

### 進入 Silicon Image BIOS RAID 設定程式

請依照以下步驟來進入 Silicon Image BIOS RAID 設定程式:

- 1. 啓動您的系統。
- 2. 當系統進行開機自我檢測步驟時,按下 <Ctrl+S> 或 <F4> 鍵。

本節中的 RAID BIOS 設定畫面僅供參考之用,故所顯示的畫面 與實際設定畫面稍有不同。

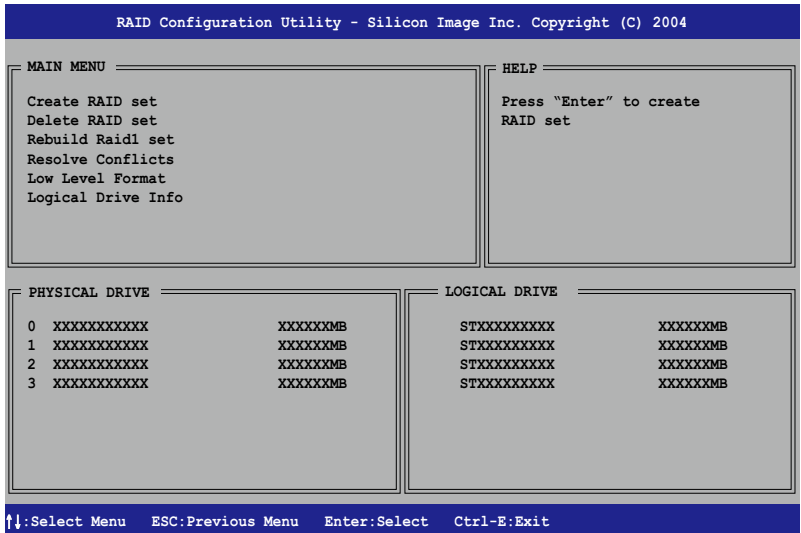

在書面左上角的是選單可讓您選擇欲執行的操作模式。本選單的選項包 含有以下的項目:

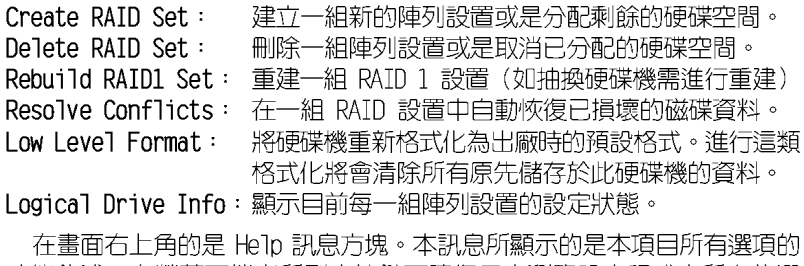

功能敘述。在螢幕下端者所列之按鍵可讓您用來瀏覽設定程式中所有的選 項,至於最下方的訊息方塊則是各個功能鍵的功能敘述。

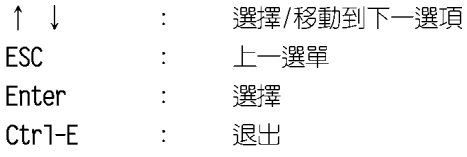

#### 第五章:軟體支援  $5 - 36$

**Red** 

### 建立 RAID 0 陣列 (區塊延展)

請依照以下步驟來建立 RAID 0 磁碟陣列。

- 1. 從 Silicon Image Configuration utility 的主選單中,選擇 Create RAID set, 接著 按下 <Enter> 鍵來顯 示下一選項選單。
- 2. 在接下來的選單中,請 選擇 RAID 0,接著並按 下 <Enter> 鍵來顯示 以下選單。
- $=$  MAIN MENU  $=$ Create RAID set Delete RAID set **RATDO** RAID1 Rebuild Raid1 set Resolve Conflicts RAID5 RAID10 Low Level Format SPARE DRIVE Logical Drive Info CONCATENATION

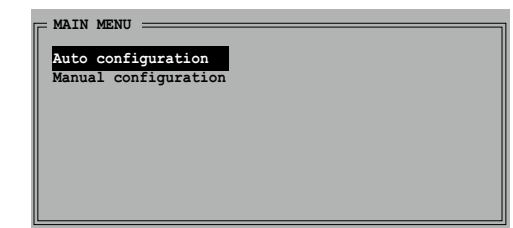

3. 選擇您所想要的設定方式。

#### Auto configuration

- a. 選擇 Auto Configuration 接著按下 <Enter> 鍵。
- b. 接下來,公用程式會顯示一提示訊息要求輸入 RAID 的容量,請使用 上下方向鍵來輸入 RAID 容量,輸入完畢後請按下 <Enter> 鍵。
- C. 接著工具程式便會跳出一確認訊息,請按下 <Y> 鍵加以確認,或 按下 <N> 鍵回到功能設定主選單。

= MAIN MENU :

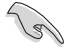

在預設值中,Auto configuration 將延展區塊大小單位設定為 64K, 並將邏輯磁碟設置在已安裝的實體硬碟之上。

#### Manual configuration

- a. 選擇 Manual Configuration 接著 按下 <Enter> 鍵,便會顯示如右 圖的書面。
- Auto configuration chunk Manual configuration 4K 8K  $16K$  $32K$ 64K **128K**
- b. 使用鍵盤上的上下 方向鍵依照您硬碟 機的用途來選擇您

所需要的區塊大小,然後按下 <Enter> 鍵。

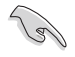

小祕訣:對於伺服器系統,建立選擇較低的陣列區塊大小。至於 用於音樂、影像剪輯的多媒體電腦系統,則建議選擇較高的陣列 區塊大小。

C. 選擇完畢後接著畫面會切換 到實體硬碟選單。使用上下 方向鍵選擇一部硬碟裝置接 著按下 <Enter> 鍵來選 定第一部欲納入磁碟陣列的 硬碟機。

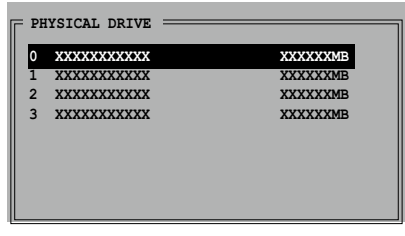

- d. 接著重複步驟 c. 來選定其 他的硬碟裝置。在這裡可選 擇的硬碟機數目取決於您在系統中已安裝的實體硬碟數量。
- e. 程式會跳出一個訊息來輸入 RAID 容量,使用鍵盤上的上下方向鍵來 設定 RAID 容量,然後按下 <Enter> 鍵。
- f. 選擇完畢後,工具程式會跳出確認訊息,請按下 <Y> 鍵加以確認, 或按下 <N> 鍵回到功能設定主選單。

#### 建立 RAID 1 陣列 (資料映射)

請依照以下步驟來建立 RAID 1 磁碟陣列。

- 1. 從 Silicon Image Configuration utility 的主選單中,選擇 Create RAID set, 接著 按下 <Enter> 鍵來顯 示下一選項選單。
- $=$  MAIN MENU  $=$ Create RAID set **RAIDO Delete RAID set** RAID1 Rebuild Raid1 set RAID5 Resolve Conflicts RATD10 Low Level Format SPARE DRIVE Logical Drive Info **CONCATENATION**
- 2. 在接下來的選單中,請 選擇 RAID 1,接著並按 下 <Enter> 鍵來顯示 以下選單。

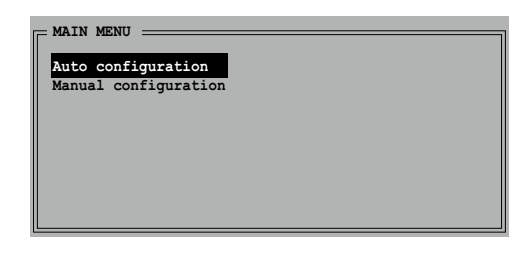

3. 選擇您所想要的設定方式。

#### Auto configuration

- a. 選擇 Auto Configuration 接著按下 <Enter> 鍵。
- b. 接著工具程式便會跳出一確認訊息,請按下 <Y> 鍵加以確認,或 按下<N>鍵回到功能設定主選單。

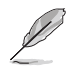

在預設值中,自動設定會將若您選擇 Auto Configuration 則會 在不难行資料備份的情況下進行 RAID 1 陣列模式的建立。

#### Manual configuration

a. 選擇 Manual Configuration 接著按下<Enter> 鍵, 則選擇頂便會移到實體硬碟 選單。

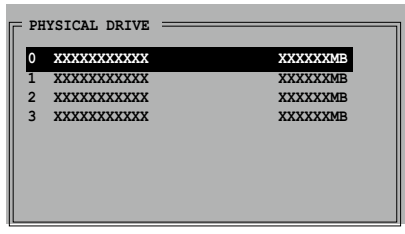

- b. 使用鍵盤上的上下方向鍵依照您硬碟機的用途來選擇來源硬碟,選定 後請按下 <Enter> 鍵。
- c. 重複上述步驟來選定目標硬碟。
- d. 選擇完來源硬碟與目標硬碟後,如下圖所示的跳出式選單便會出現。

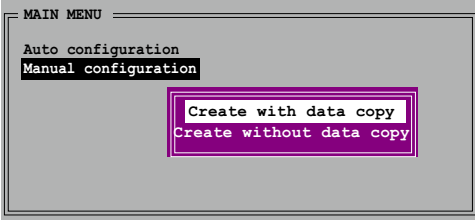

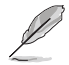

- 1. 撰單中的 Create with data copy 撰項,可讓您將目前的資 料自來源硬碟複製到目標硬碟中,而 Create without data copy 選項,則會關閉鏡射陣列的磁碟複製功能。
- 2. 若您選擇 Create without data copy,則 RAID 1 陣列將會 **淮行重新分割與格式化的動作,以確保硬碟資料的一致。**
- 3. 若您的來源硬碟中儲存有重要的資料,則建議選擇 Create with data copy 選項。

e. 若您選擇 Create with data copy, 則如同下圖所示的跳出式選單便 會出現。

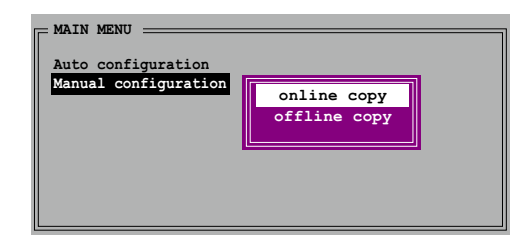

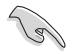

選擇 online copy 選項,則將會在系統運作時,自動以背景存取 的方式將來源硬碟的資料複製到目標硬碟中。至於 offline copy 選項,則讓你可立即將來源硬碟的資料複製到目標硬碟中。

- f. 使用鍵盤上的上下方向鍵來選擇您所要的複製方式,選定後請按下 < Enter>鍵。
- g. 然後工具程式會顯示一提示訊息要求您輸入 RAID 容量,請以上下方 向鍵進行調整後,按下 <Enter> 鍵。
- h. 請按下 <Y> 鍵加以確認,或按下 <N> 鍵回到功能設定主選單。

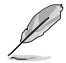

若您先前選擇的是 off1ine copy,則複製進度訊息便會出現。

### 建立 CONCATENATION 陣列 (連鎖)

請依照以下步驟來建立 CONCATENATION 磁碟陣列。

- 1. 從 Silicon Image Configuration utility 的主選單中,選擇 Create RAID set, 接著 按下 <Enter> 鍵來顯 示下一子選單。
- 2. 從子選單中選擇 CONCATENATION 然後按 下 <Fnter> 鍵。
- 3. 選擇完畢後接著書面會切換到 實體硬碟選單。使用上下方向 鍵選擇一部硬碟裝置接著按下 <Enter> 鍵來選定第一部欲 納入磁碟陣列的硬碟機。

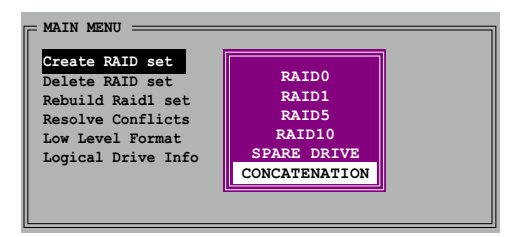

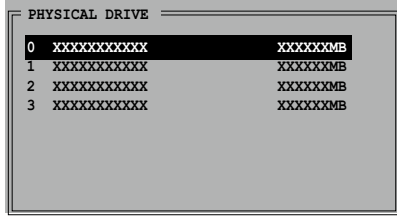

- 4. 程式會跳出一個訊息來輸入 RAID 容量,使用鍵盤上的上下 方向鍵來設定 RAID 容量,然後按下 <Enter> 鍵。
- 5. 選擇完畢後,工具程式會跳出確認訊息,請按下 <Y> 鍵加以確認,或 按下 <N> 鍵回到功能設定主選單。

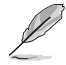

- 1. 若是您使用 Serial ATA 硬碟請使用 CONCATENATION 陣列設 定,否則系統會無法辨識硬碟。
- 2. 您也可以使用 Windows 環境下的 SATA RAID5 GUI 軟體來建 立 RAID 陣列。

### 5.5 建立一張搭載有 RAID 驅動程式的磁片

當您在安裝 Windows XP 或 Windows 2000 作業系統時,您需要準備一張 搭載有 RAID 驅動程式的磁碟片。

請依照以下步驟建立一張搭載有 RAID 驅動程式的磁片:

- 1. 在 CD-ROM 光碟機中放入本主機板的驅動程式及公用程式光碟。
- 2. 點選「製作磁片」標籤百。
- 3. 當驅動程式選單出現後,請選擇您想要建立的 RAID 驅動程式磁片 或是

藉由瀏覽驅動程式與公用程式光碟的内容來找出建立驅動程式磁片的公 用程式。

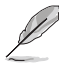

請參考"5.2.4 製作磁片選單"中的介紹。

- 4. 在軟碟機中插入一張乾淨的磁片,然後執行 Makedisk.exe 程式。
- 5. 請依照螢幕的指示來完成接下來的步驟。
- 6. 將磁片上的寫入保護(write-protect)功能開啓,以避免受到電腦病毒 感染。

使用載有 RAID 驅動程式的磁片:

- 1. 在安裝作業系統時,會跳出一個視窗畫面說明按下按鍵 <F6> 可以安 裝外掛的 SCSI 或 RAID 驅動程式。
- 2.按下按鍵 <F6>,然後將搭載有 RAID 驅動程式的磁片插入軟碟機中。
- 3. 請依照螢幕上的指示進行安裝程序。

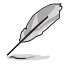

由於晶片組的限制,由 NVIDIA 晶片組所支援的 Serial ATA 連 接埠, 在 DOS 作業系統環境下不支援 Seria1 光學裝置 (Seria1  $ODD$ )  $\circ$ 

# NVIDIA SLI™ 技術支援

與設定。

在本章節中,將針對本主機板所支援的 SLI™模式,進行軟硬體安裝步驟的解 說,讓使用者可以輕鬆地進行相關的安裝

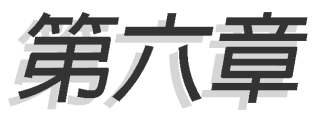

### 章節提綱

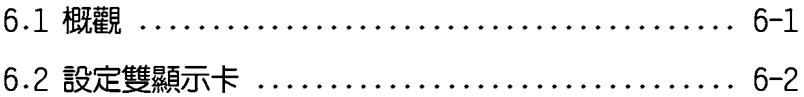

#### $6.1$ 椴觀

本主機板支援 NVIDIA® SLI™ (Scalable Link Interface) 技術,可讓 您在主機板上同時安裝兩張 PCI-Express x16 介面的顯示卡進行協同運作。 請依照下列的步驟來將兩張 PCI Express™ 介面的顯示卡在本主機板上。

### 6.1.1 NVIDIA® SLI™ 模式設定需求

- 1. 您必須擁有兩張經過 NVIDIA認證支援 SLI™ 技術的顯示卡。
- 2. 請造訪華碩網站 (tw.asus.com) 以取得通過 SLI™ 技術支援認,適用於 本主機板的顯示卡型號列表。
- 3. 請確認您顯示卡的驅動程式支援 SLIM 技術。您可至 NVIDIA 網站 (www. nvidia.com)下載最新版本的驅動程式。
- 4. 請確認您的電源供應器 (PSU) 可以提供符合您系統最低用電需求的電 暈。請參考 2-37 百中關於 ATX 電源插座的相關說明。

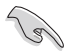

- NVIDIA® SLI 技術僅支援 Windows XP™ 作業系統。
- ——中於晶片組驅動程式的限制,在 Windows XP 64—bit 作業系 統環境下不支援 SLI 模式。
- 請浩訪 NVIDIA 網站 (http://www.nzone.com) 以取得支援 SLI™ 技術的 3D 應用程式列表與最新版本的驅動程式。

### 6.2 設定雙顯示卡

### 6.2.1 安装支援 SLI™ 技術的顯示卡

請依照下列步驟來安裝支援 SLI™ 技術的 PCI Express™ 介面顯示卡:

1. 請先準備好兩張支援 SLI™ 技術的 PCI Express 介面顯示卡。支援 SLI™ 技術的 PCI Express 介面顯示卡在顯示卡上方必須具備如下圖所示的 SLI™接腳。

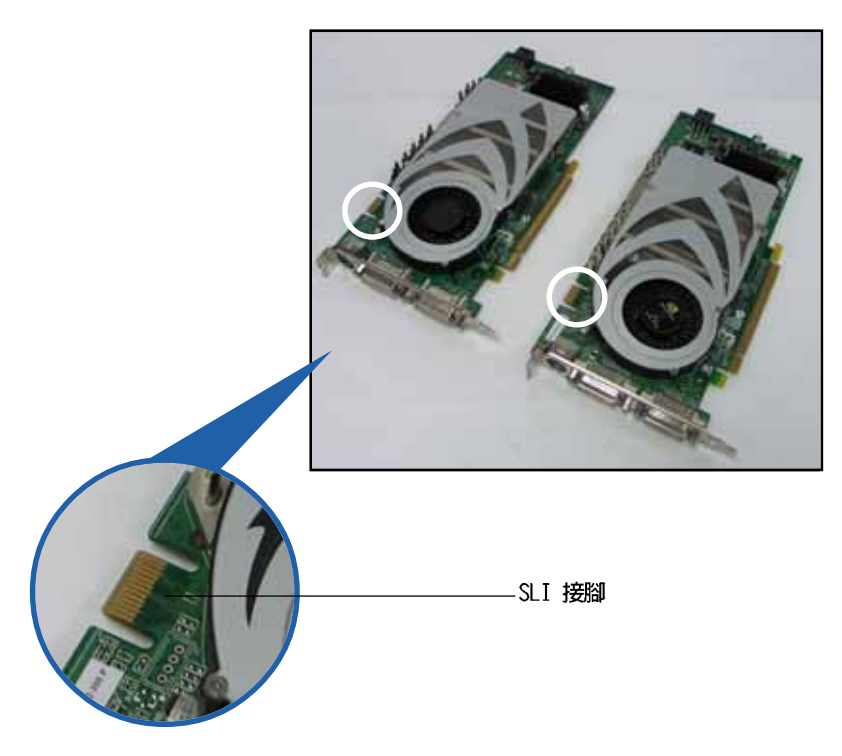

2. 請移除機殼上對應於兩組 PCI-Express x16 介面插槽的金屬擋板。

3. 請先將一張 PCI ExpressTM 介面顯示卡安裝到標示有 PCIEX16\_1的第一 組 PCI Express x16 介面插槽上。

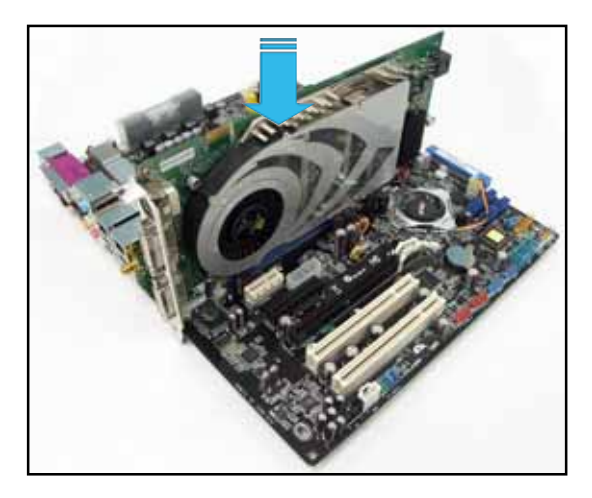

4. 接著將第二張 PCI Express™ 介面顯示卡安裝到標示有 PCIEX16\_2 的 第二組 PCI Express x16 介面插槽中。並確認顯示卡已緊密地安裝至插 槽中。

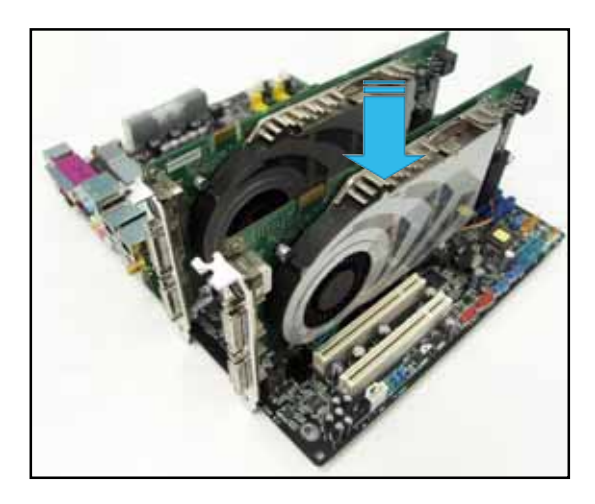

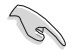

若您使用的顯示卡要求外接電源,請將電源接頭連接到<br>PCI Express 顯示卡上的電源插座。

5. 小心地將 SLI™ 橋接子卡如下圖分別安裝到兩張顯示卡的 SLI™ 接頭 上,並確認 SLI™ 橋接子卡已緊密地安裝到兩張顯示卡的 SLI™ 接頭。

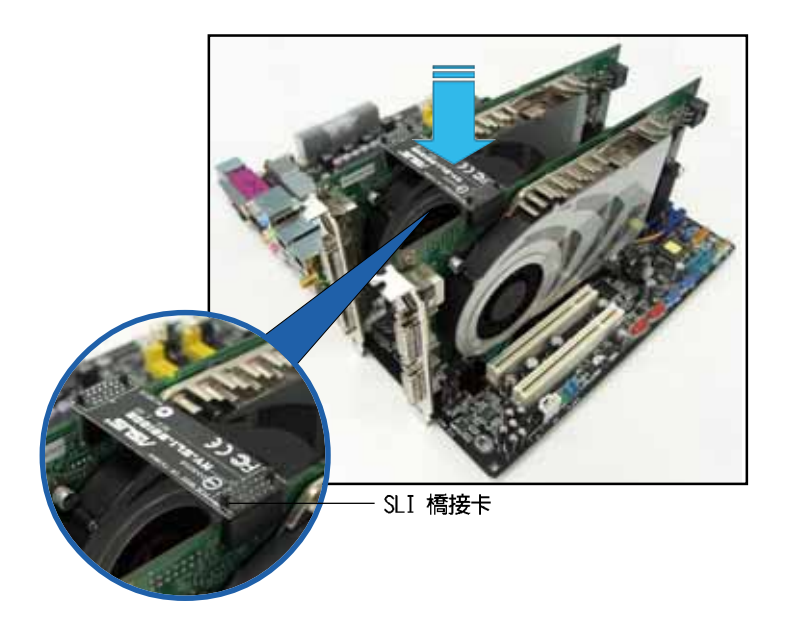

6. 請將一組 4-pin 的ATX 電源接頭安裝到主機板上的 EZ-plug 插座上。

若您使用 20-pin 的主電源接頭,請務必將 4-pin ATX 電源接頭 連接到主機板上的 EZ-p1ug 插座上,否則將可能造成系統不穩定 的狀況發生。

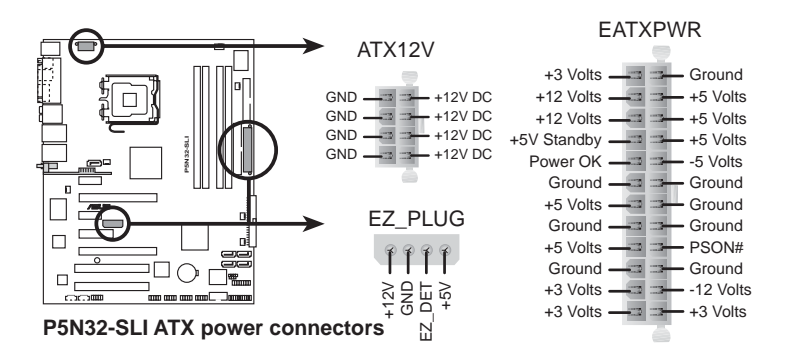

7. 將固定拖架對準兩張顯示卡間已卸除金屬擋板的位置,並將其輕輕插入 該插槽中。待固定拖架完全與機殼密合後,請用螺絲將該固定拖架鎖緊 於機殼上。

**Card** 

請確認固定拖架可以緊密支撐兩張顯示卡與其橋接子卡。

8. 將 VGA 或 DVI-I 纜線連接到安裝於藍色 PCI Express 插槽上的顯示卡 之視訊輸出接頭上。

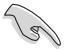

建議您安裝另一個風扇來獲得更好的散熱環境。

### 6.2.2 在 BIOS 中設定 SLI™ 模式

在預設値中,BIOS 設定程式中的 SLI mode 項目是設定為「Auto]。這項 設定値可讓 BIOS 自動偵測主機板上 EZ selector 子卡的設定。

1. 我們建議您於本選項採用預設之設定值「Autol。

- 2. 當本選項未設定為 Auto 時,請確認您在 BIOS 設定程式中的 SLI mode 撰項與主機板上 EZ se1ector 卡的設定是一致的。
- 3. 請參考 4-37 頁 "4.4.10 SLI mode" 一節中的相關介紹。

### 6.2.3 安裝裝置的驅動程式

請依照您顯示卡包裝中所附的技術文件來正確安裝其驅動程式。

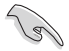

請確認您的 PCI Express 介面顯示卡的驅動程式支援 NVIDIA® SLI™ 技術。請自 NVIDIA 官方網站 (www.nvidia.com) 下載最 新版本的驅動程式。

### 6.2.5 在 Windows®作業系統開啓多重 GPU 支援功 能

在您安裝好顯示卡與其驅動程式後,請於系統顯示 内容中開啓多重 GPU 支援功能。

請依照下列步驟來開啓多重 GPU 支援功能:

1. 點選您視窗作業系統工作列中 的 NVIDIA Settings 圖示。

 $E \ncong 0 \ncong 0$  (c)  $\log$  (e)  $\log$ 

NVIDIA Settings 圖示

2. 自跳出式選單中,請選擇 nView Desktop Manager $\rightarrow$ nView Properties 並加以點選。

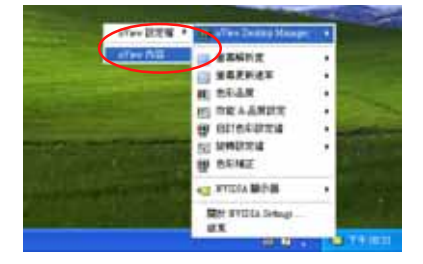

- 3. 自 nView Desktop Manager 視窗 中,請選擇 桌面管理 標籤頁。
- 4. 請點選 内容 以開啓顯示内容對 話框。

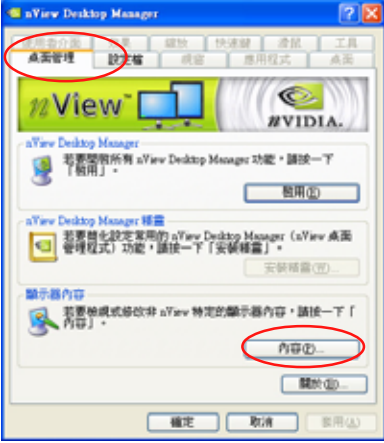

5. 自顯示内容對話框中,請選擇 設定値 標籤頁,接著點選 淮 階。

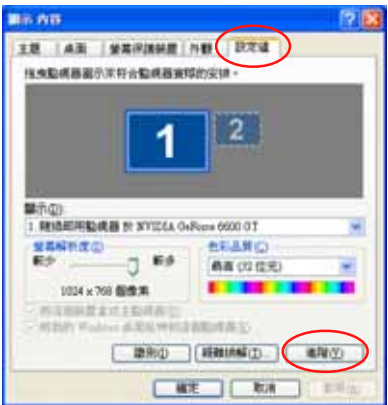

6. 接下來,在進階設定視窗中,請 選擇 NVIDIA GeForce 標籤頁。

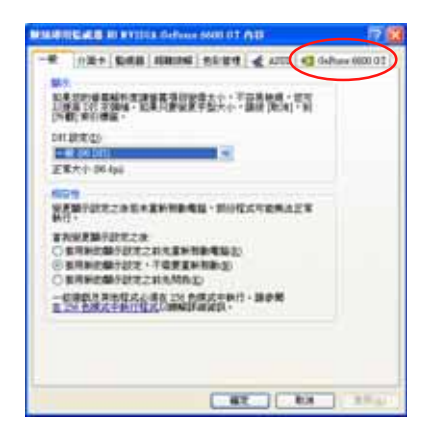

6. 請如右圖所示,點選視窗左側的箭頭 以開啓延伸設定列表,然後選擇 多重  $GPU$ 

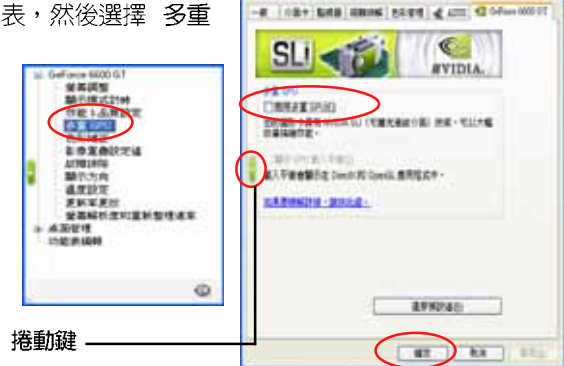

**MIARTING AS AT STEEL GAME AND DE WAY** 

- 199

- 7. 接著請勾選 Enabled SLI multi-GPU 對話框。
- 8. 點選 確定 以退出進階設定視窗。

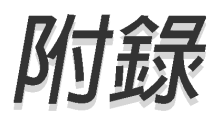

在本附録中,將介紹關於本主機板所支援 的 CPU 功能與技術。

## 章節提綱

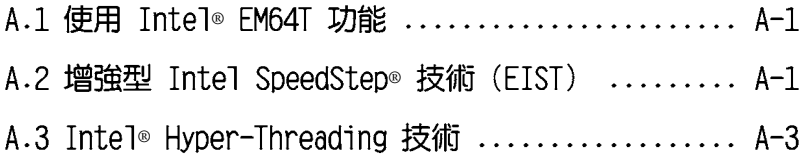

### A.1 Intel® FM64T 技術

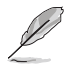

- 1. 主機板須完全相容於 Intel Pentium 4 LGA775 處理器,並使 用 32 位元的作業系統。
- 2. 主機板必須具備支援 EM64T 技術的 BIOS 檔案。您可由華碩 雷腦網站 (tw.asus.com/support/down1oad/) 下載最新的 BIOS 檔案。若您要進行 BIOS 檔案的升級,請參考本手冊第 二章中的相關說明。
- 3. 關於 EM64T 功能的相關資訊,請參考:www.intel.com 。
- 4. 關於 Windows 64 位元作業系統的相關資訊,請參考: www. microsoft.com 。

### 使用 Intel® EM64T 功能

請依照以下的方式來使用 Intel® EM64T 功能:

- 1. 安裝一顆支援 Intel EM64T 技術的 Intel Pentium 4 處理器。
- 2. 安裝 64 位元作業系統 (Windows® XP Professional x64 Edition 或 Windows® Server 2003 x64 Edition) 。
- 3. 從公用與驅動程式光碟片中,安裝主機板上各連接埠與裝置專用的 64 位元驅動程式。
- 4. 若還有其他需要安裝的裝置,如主機板上的介面卡或欲裝入的硬體裝 置,請一併再安裝專用的 64 位元驅動程式。

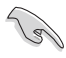

請參考安裝介面卡或裝入硬體裝置相關的說明,或者是連結上相 關的網頁,來查閱此介面卡或裝置是否支援 64 位元系統環境。

### A.2 增強型 Intel SpeedStep® 技術 (EIST)

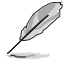

- 1. 主機板必須具備支援 EM64T 技術的 BIOS 檔案。您可由華碩 電腦網站 (tw.asus.com/support/down1oad/) 下載最新的 BIOS 檔案。若您要進行 BIOS 檔案的升級,請參考本手冊第 二章中的相關說明。
- 2. 關於 EM64T 功能的相關資訊,請參考:www.intc1.com。

#### A.2.1 系統的必需條件

- 1. 支援 EIST 的 Intel® Pentium 4 處理器。
- 2. BIOS 必須支援 FIST 功能。
- 3. 作業系統必須支援 EIST 功能 (Windows® XP SP2/Windows® Server 2003 SP1/Linux 2.6 kerne1 或更新的版本)。

#### A.2.2 使用 FIST

請依照以下的方式來使用 EIST 功能:

- 1. 開啓電腦,然後進入 BIOS 設定畫面。
- 2. 進入 Advanced Menu,點選 CPU Configuration,然後按下 <Enter> 鍵。
- 3. 將 Intel <br />
SpeedStep Technology 選項設定為 「Automatic」, 然後按 下 <Enter> 鍵。
- 4. 當您做好設定後, 按下 <F10> 鍵儲存並離開 BIOS。
- 5. 當電腦重新開機後,請在桌面空白處使用滑鼠按右鍵,這時會跳出一個 選擇框,點選最底下的 内容(Properties)選項。
- 6. 當内容 (Properties) 的設定畫面顯示 後,點選 螢幕保護程式 (Screen Saver)標籤百。
- 7. 點選電源(Power)選項,來進入調整 電源選項内容 (Power Options Properties)畫面。
- 8. 選擇 電源配置 (Power schemes) ,然 後點選面上的 、 , 然後選擇除了 家 用/ 辦公室桌上型 (Home / Office Desktop) 或 一直開啓 (Always On) 以 外的頂目。
- 9. 選好後,點選 套用(Apply),然後點 選 確定 (OK) 。
- 10.然後關閉此設定畫面。 當您調整好電源配置選項後,當處理器 的負載較低時,處理器的内部頻率也會 跟著做微小的降低。

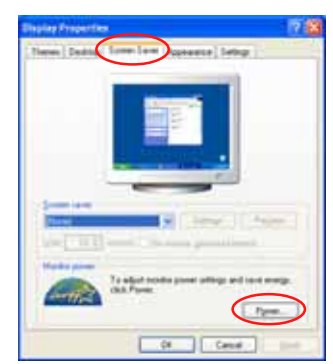

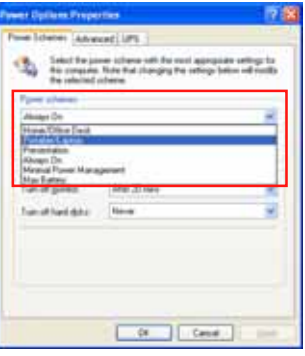

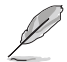

前述的螢幕設定畫面可能會因作業系統的不同而有所差異。

### A.3 Intel<sup>®</sup> Hyper-Threading 技術

### Intel<sup>®</sup> Hyper-Threading 技術說明

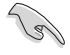

- 1. 本主機板支援 775 腳位封裝,並具備 Ilyper-Threading 技 術的 Intel® Pentium® 4 中央處理器。
- 2. 僅 Windows® XP、Linux 2.4.x (kerne1) 或更新的版本支援 Ilyper-Threading 技術。倘若您使用 Linux 作業系統,請使 用 Ilyper-Threading 專屬編譯器來進行編譯作業。若您使用 的是其他作業系統,請至 BIOS 設定程式將 Hyper-Threading 功能關閉,以確保系統的穩定度。
- 3. 建議您安裝 Windows XP Service Pack 1 或是更新版本的作 業系統。
- 4. 在安裝支援 Ilyper-Threading 技術之作業系統前,請確定已 開啟 BIOS 設定程式的 Ilyper-Threading 功能。
- 5. 欲知更詳細的 Hyper-Threading 技術請參考 http://www. intel.com/info/hyperthreading 網站內容。

### 如何使用 Intel® Hyper-Threading 功能

若您想要在本主機板上開啓 Hyper-Threading 功能,請依照以下步驟進 行設定:

- 1. 請購買支援 Hyper-Threading 技術的 Intel Pentium 4 處理器,並將 其正確地安裝在主機板上。
- 2. 開啓系統電源並進入 BIOS 設定程式(請參閱第四章: BIOS 程式設 定),在進階選單中,請確認 Hyper-Threading Technology 選項設定 為 Enabled,本選項只有在您安裝支援 Hyper-Threading 技術的 CPU 時才會出現。
- 3. 儲存上述設定値並退出 BIOS 設定程式,接著重新啓動電腦。

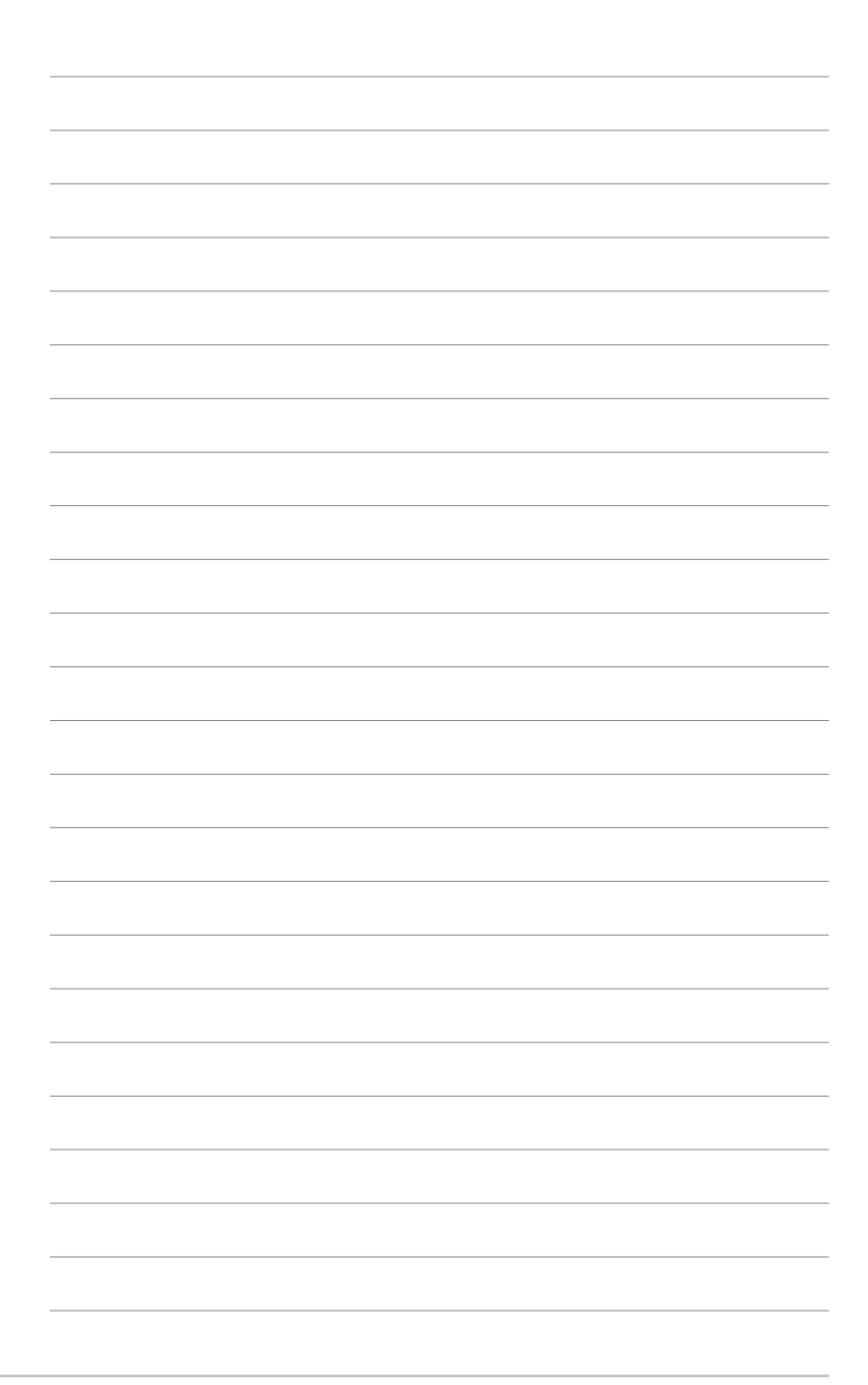